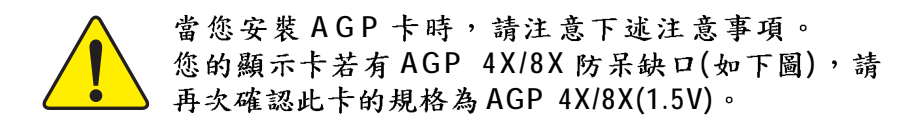

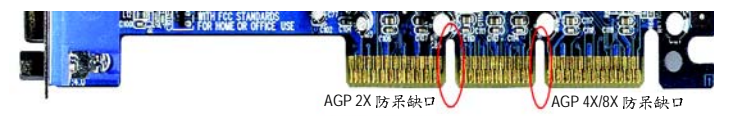

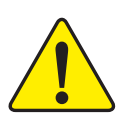

**AGP 2X Intel**® **845(GE/PE) / 845(E/G) / 850(E) / E7205 / 865(G/PE/P) / 875P AGP 2X** (3.3V), 若您使用 AGP 2X(3.3V)卡時, 可能造成系統 無法正常開機的情況,所以請使用 AGP Pro 4X/8X **(1.5V)**

範例一: Diamond Vipper V770 這塊顯示卡的金手指部 份設計成2X/4X 插槽皆可使用,透過 Jumper 可切換於 2X 或 4X, 出廠預設值為 2X(3.3V), 若您使用此卡在 GA-8IPE1000MK 主機板上,而且沒有將 Jumper 切換至 4X(1.5V)的模式時,可能造成系統無法正常開機的情 况。

範例二:某些 SiS 305 及 Power Color 所生產的某些 ATi Rage 128 Pro 等顯示卡的金手指部份設計成 2X/4X 插槽 皆可使用,但只支援2X(3.3V),若您使用此卡在 GA-8IPE1000MK 主機板上,可能造成系統無法正常開 機的情況。

注意: 技嘉科技所生產的 AG32S(G)顯示卡,雖然採 用 ATi Rage 128 Pro 晶片,但此卡設計符合 AGP4X(1.5V) 的規格,因此不會發生如範例二中可能造成系統無 法正常開機的情況,請您安心使用。

本手册所有提及之商標與名稱皆屬該公司所 有。

在科技迅速的發展下,此發行手冊中的一些 規格可能會有過時不適用的敘述,敬請見 諒。

在此不擔保本手冊無任何疏忽或錯誤亦不排 除會再更新發行。手冊若有任何內容修改, 恕不另行通知。

主機板上的任何貼紙請勿自行撕毀,否則會 影響到產品保固期限的認定標準。

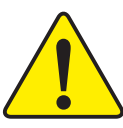

**WARNING:** Never run the processor without the heatsink properly and firmly attached.<br>PERMANENT DAMAGE WILL RESULT!

Mise en garde : Ne faites jamais tourner le processeur sans que le dissipateur de chaleur soit fix correctement et fermement. UN DOMMAGE PERMANENT EN RÉSULTERA !

**Achtung:** Der Prozessor darf nur in Betrieb genommen werden, wenn der W rmeableiter<br>ordnungsgem β und fest angebracht ist. DIES HAT EINEN PERMANENTEN SCHADEN ZUR FOLGE!

 $\emph{Advertencia:}~~Nunca haga funcionar el procesador sin el disipador de calor instalado correcta y}\\ ~~\emph{firmemente:}~\emph{SP RODUCIRÁ UN DAÑO PERMANENTE!}$ 

Aviso: Nunca execute o processador sem o dissipador de calor estar adequado e firmemente conectado. O RESULTADO SERÁ UM DANO PERMANENTE!

警告: 将散热板牢固地安装到处理器上之前,不要运行处理器。过热将永远损坏处理器!

警告: 將散熱器牢固地安裝到處理器上之前,不要運行處理器 。 過熱將永遠損壞處理器!

히트싱크를 제대로 또 단단히 부착시키지 않은 채 프로세서를 구동시키지 마십시오.<br>영구적 고장이 발생합니다! 경고:

警告: 永久的な損傷を防ぐため、ヒートシンクを正しくしっかりと取り付けるまでは、プロセ<br>ッサを動作させないようにしてください。

#### Declaration of Conformity We, Manufacturer/Importer (full address) **G.B.T. Technology Träding GMbH Ausschlager Weg 41, 1F, 20537 Hamburg, Germany**

declare that the product

( description of the apparatus, system, installation to which it refers)

## **Mother Board** GA-8IPE1000MK is in conformity with

(reference to the specification under which conformity is declared)

in accordance with 89/336 EEC-EMC Directive

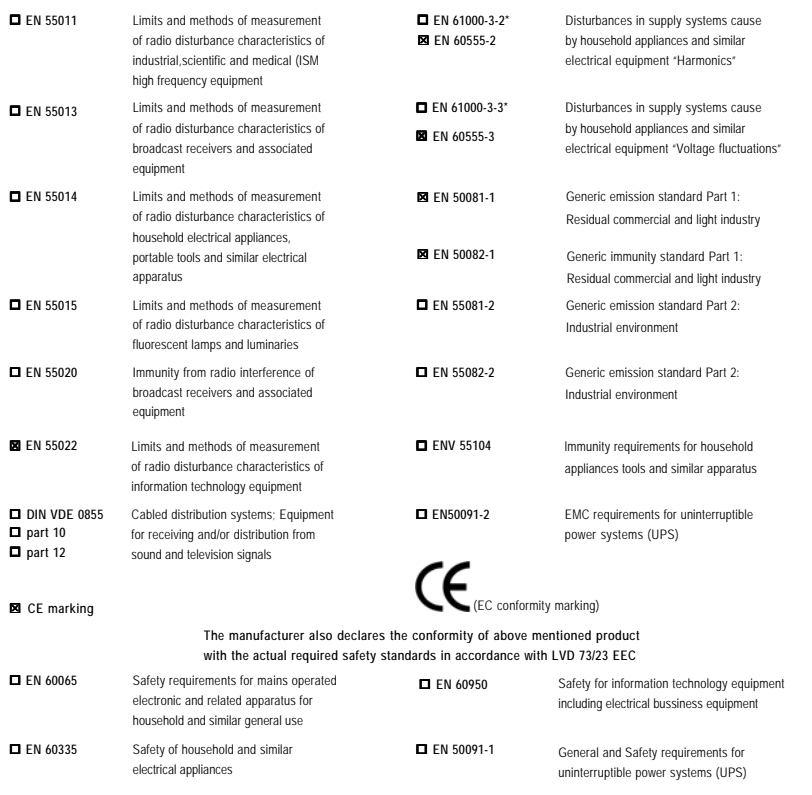

#### **Manufacturer/Importer**

Signature:<br>Name: (Date : April 14, 2003 Mame:

Signature: Timmy Huang Timmy Huang

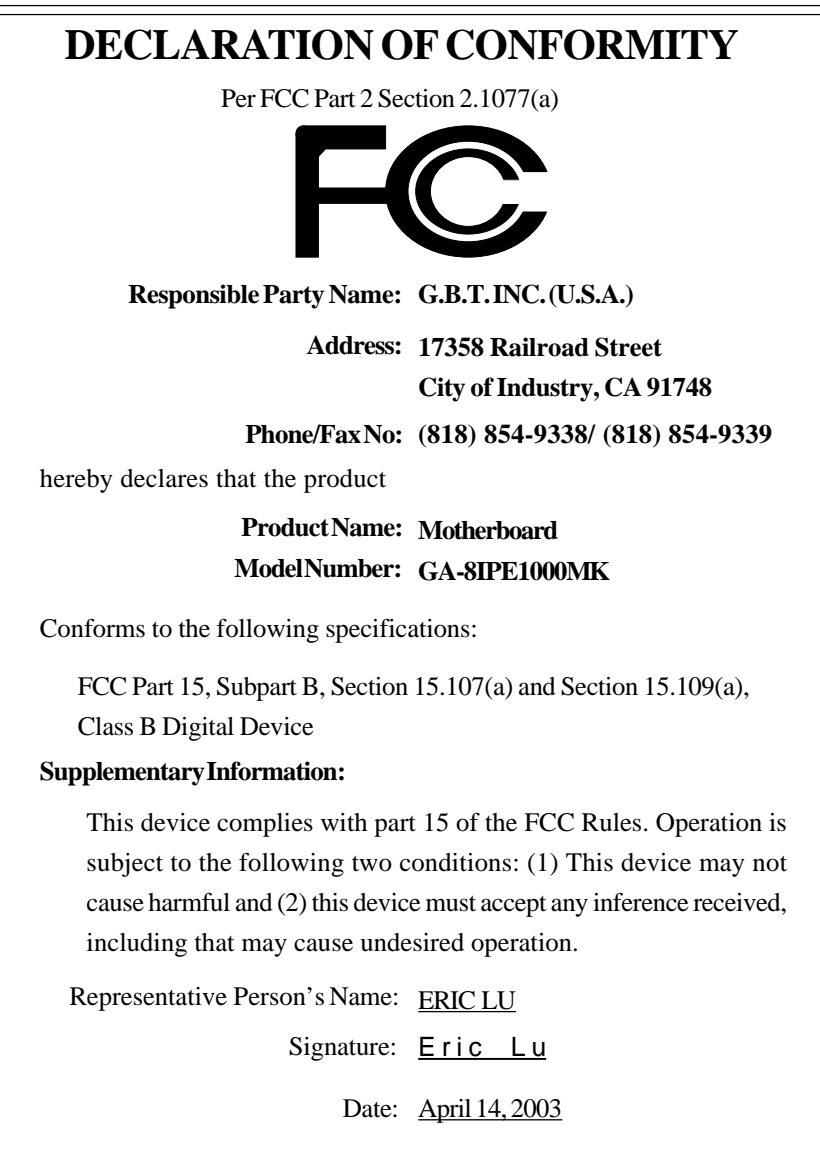

## GA-8IPE1000MK P4 泰坦系列主機板

## 中文安裝使用手冊

Pentium® 4處理器主機板 Rev. 1003 12MC-8IPE1KMK-1003

c 8ipe1000mk 1003 q.p65 1 2005/5/13,  $\frac{1}{2005/5}$  2005/5/13,  $\frac{1}{2005}$  2005/5/13,  $\frac{1}{2005}$ 

目錄

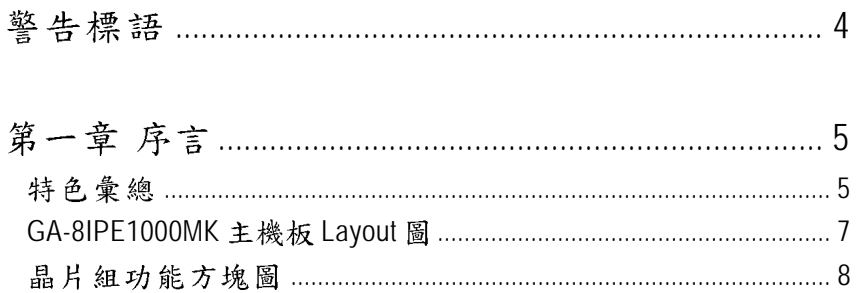

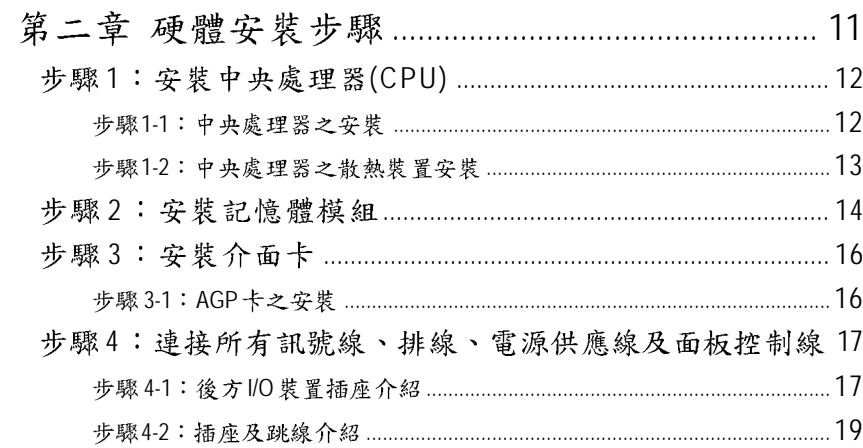

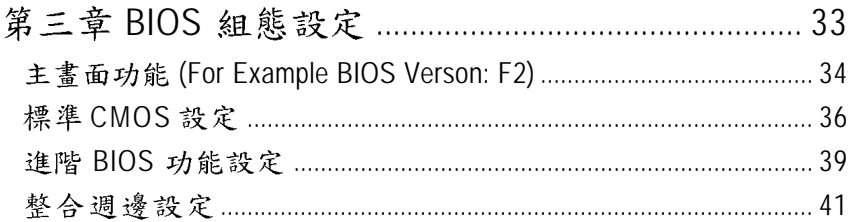

- 2 - GA-8IPE1000MK 主機板

2005/5/13, ¤U¤È 03:46

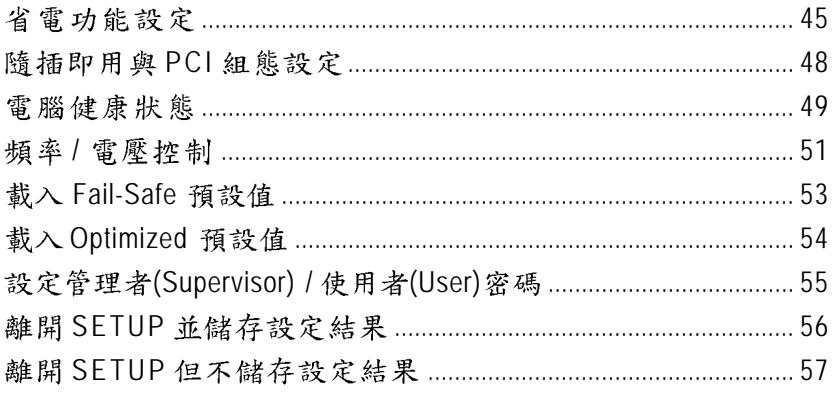

## 

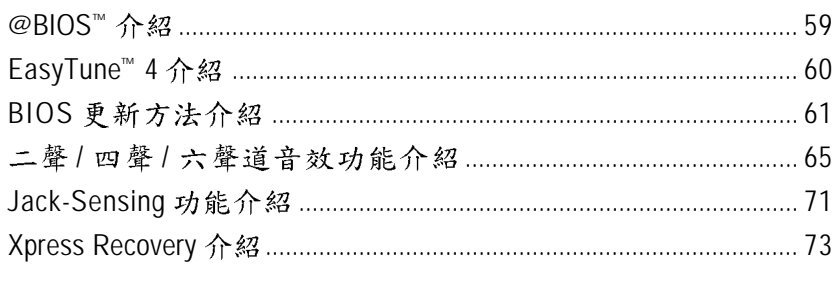

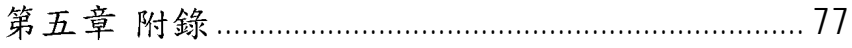

#### 告標語 烾

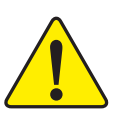

主機板由許多精密的積體電路及其他元件所構成,這些積體電路很容易因為遭到靜 電影響而損失。所以請在正式安裝前,做好下列準備。

- 1. 請將電腦的電源關閉,最好拔除電源插頭。
- 2. 拿取主機板時請儘量避免觸碰金屬接線部份。
- 3. 拿取積體電路元件(CPU、RAM)時,最好能夠戴上有防靜電手環。
- 4. 在積體電路未安裝前,需將元件置放在靜電墊或防靜電袋內。
- 5. 當您將主機板中的ATX電源供應器插座上的插頭拔除時,請確認電源供應器 的開關是關閉狀況。

#### 安裝主機板至機殼中…

大多數電腦機殼的底部會有多個固定孔孔位,可使主機板確實固定並且不會短 路。請小心不要讓螺絲接觸到任何PCB板上的線路或零件,當印刷電路主機板表面 線路接近固定孔時,您可使用塑膠墊片來讓螺絲與主機板表面隔離過,避免造成主 機板損壞或故障。

GA-8IPE1000MK 主機板 4 -

c 8ipe1000mk 1003 q.p65 4 2005/5/13,  $\frac{1}{2}$  2005/5/13,  $\frac{1}{2}$  03:46

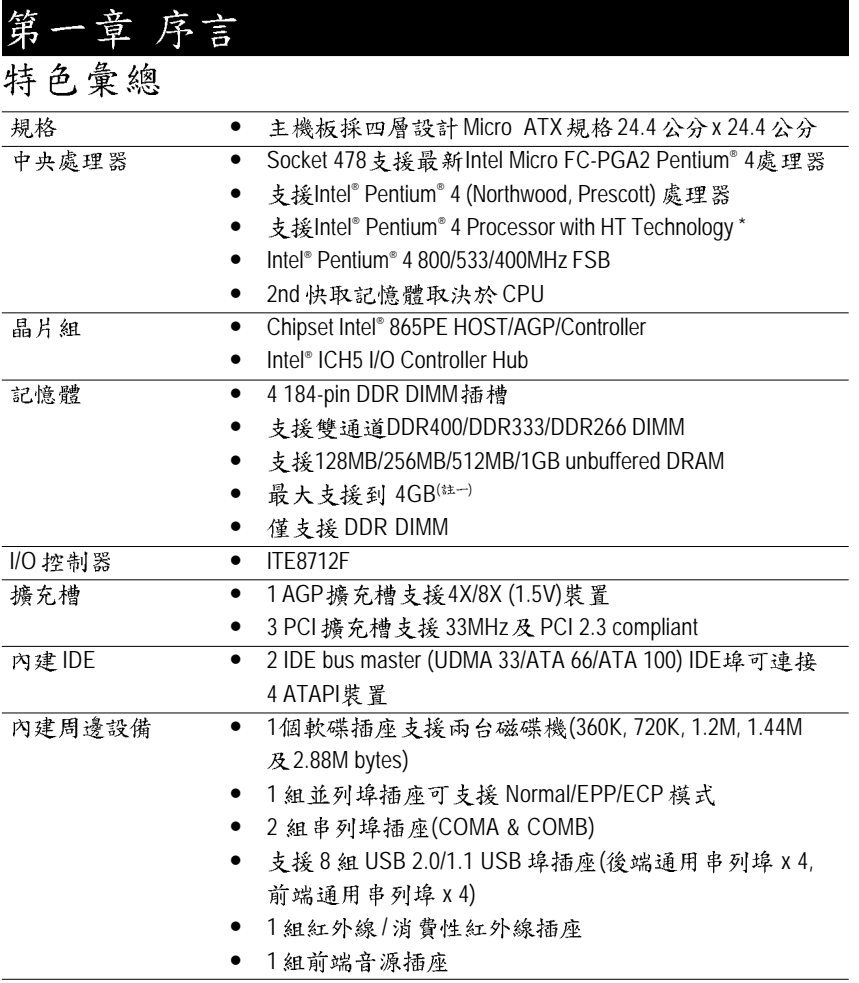

## 繁 體  $\dot{\mathbf{r}}$ 文

續下頁 ......

 $\frac{\sqrt{1}}{\sqrt{1000}}$ 

因為晶片組(Intel 865PE)的架構限制, FSB800的Pntium 4處理器可支援 DDR400, DDR333及DDR266 的記憶體模組;使用FSB533 的 Pntium 4 處理器時 只能使用 DDR333及 DDR266 的記憶體模組;當使用 FSB400 的 Pntium 4 處理器 時則只能使用 DDR266 的記憶體模組。

(註一)基於PC基本架構,4GB有部份記憶體空間須留作系統用途,故支援 4GB記憶體的系統,實際上顯示之記憶體大小將少於4GB。

序言

 $5\overline{5}$ 

2005/5/13, ¤U¤È 03:46

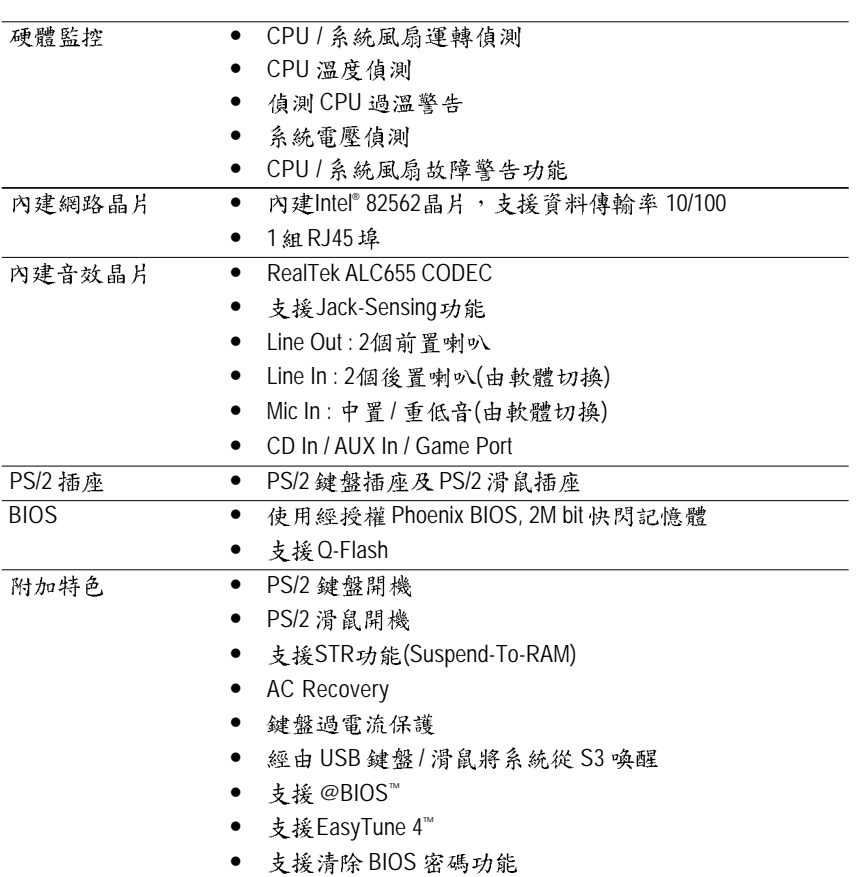

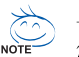

#### 支援 HT 功能條件如下:

- NOTE 您的電腦系統必須支援以下元件才能確定啟動Hyper-Threading Technology
	- CPU: An Intel® Pentium 4 Processor with HT Technology
	- Chipset: An Intel® Chipset that supports HT Technology
	- BIOS: A BIOS that supports HT Technology and has it enabled
	- OS: An operation system that has optimizations for HT Technology

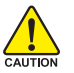

△ 請依據您CPU的規格來設定CPU 的頻率,我們不建議您將系統速度設定超 格。如果您要將系統速度設定超出標準規格,請評估您的硬體規格,例 如:CPU、顯示卡、記憶體、硬碟來設定。

GA-8IPE1000MK 主機板 - 6 -

c 8ipe1000mk 1003 q.p65 6 2005/5/13,  $\frac{1}{2}$  2005/5/13,  $\frac{1}{2}$  03:46

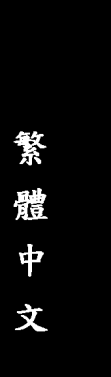

### GA-8IPE1000MK 主機板 Layout 圖

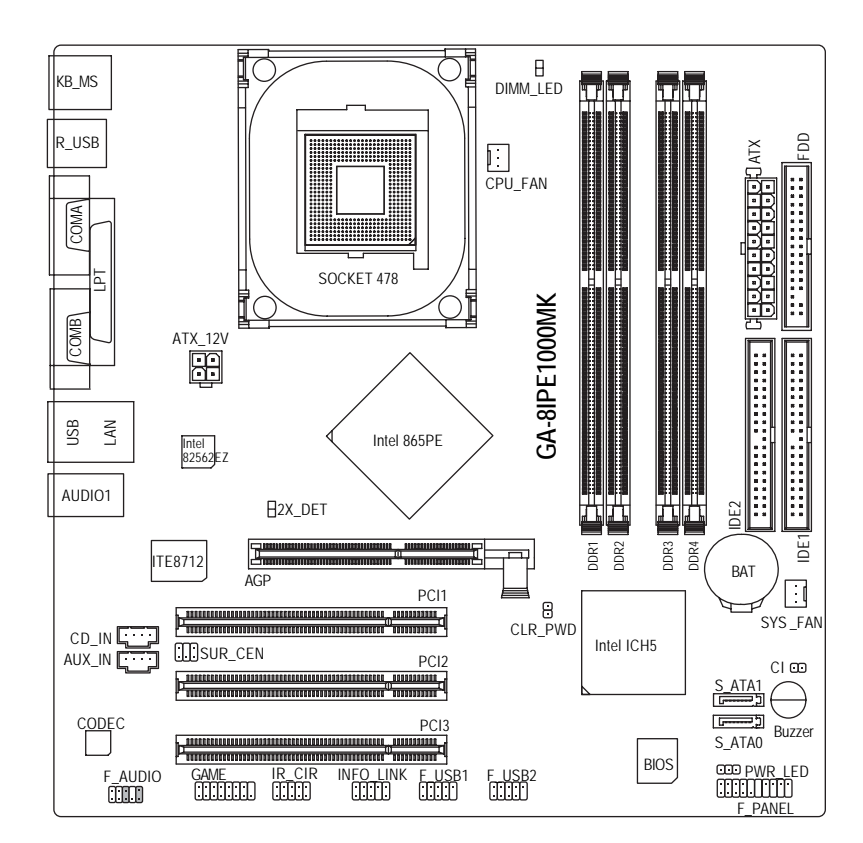

- 7 -

c 8ipe1000mk 1003 q.p65 7 2005/5/13,  $\frac{1}{2}$  2005/5/13,  $\frac{1}{2}$  03:46

序言

### 晶片組功能方塊圖

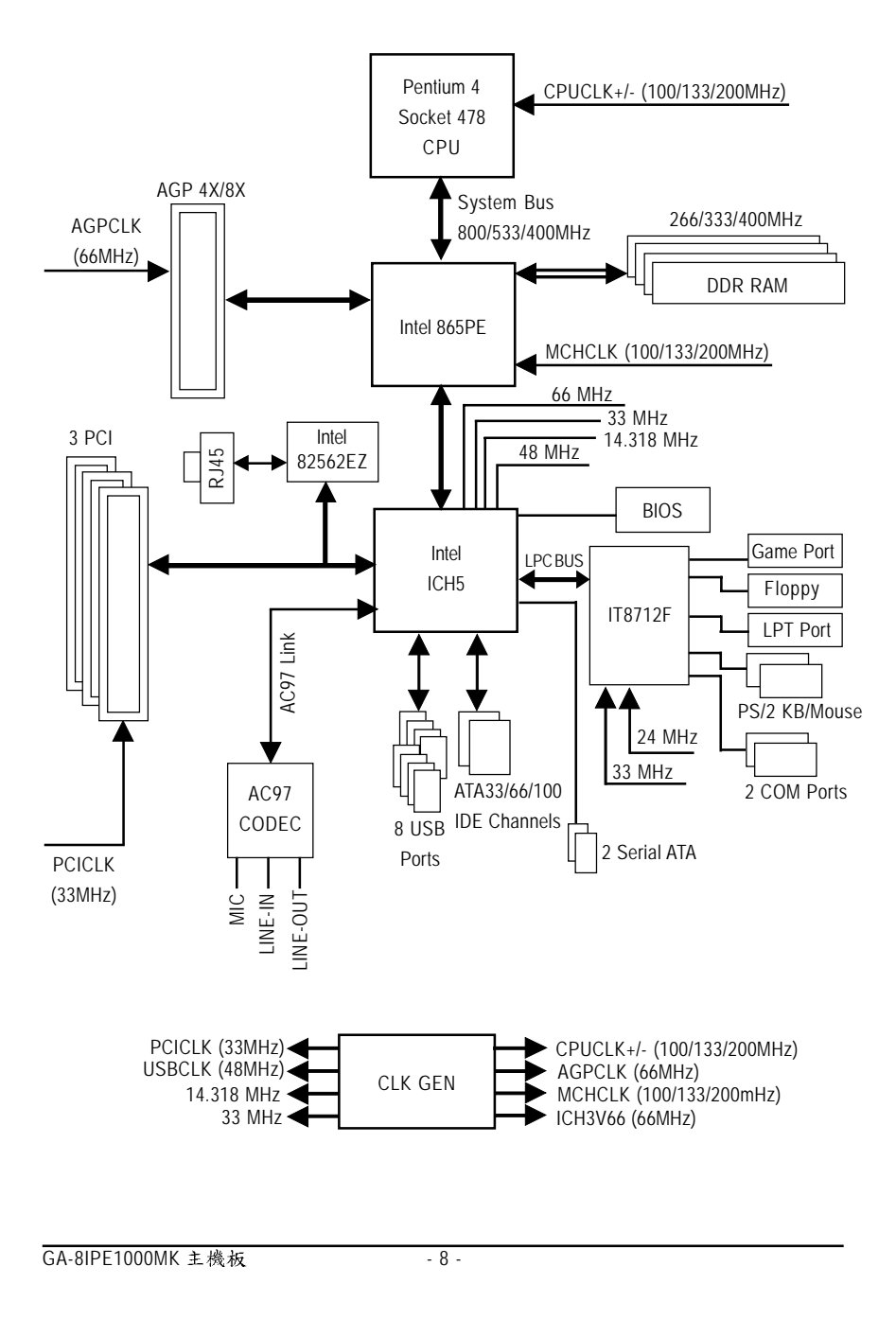

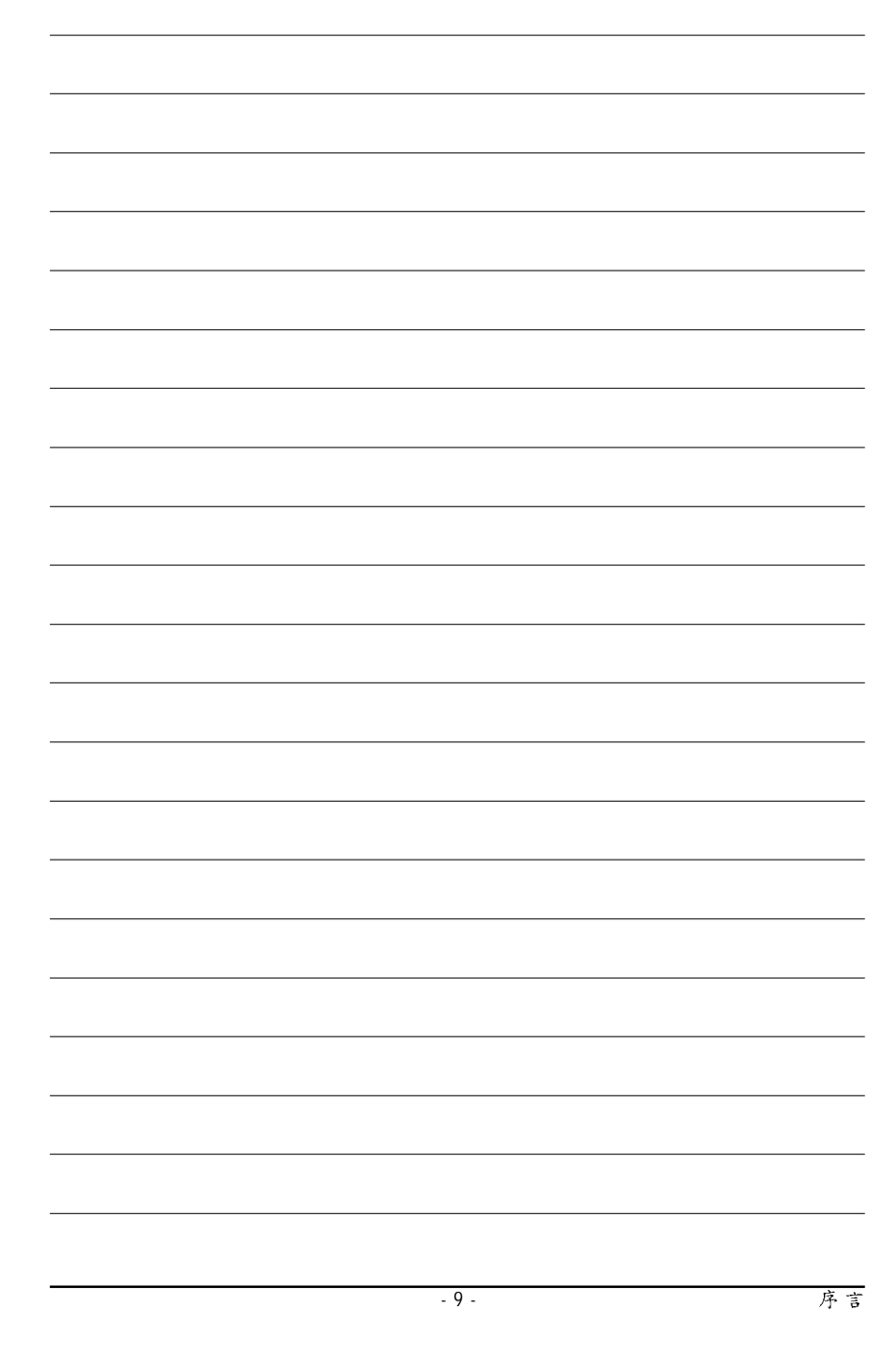

 $c_{8}$ ipe1000mk\_1003\_q.p65 9

2005/5/13, ¤U¤È 03:46

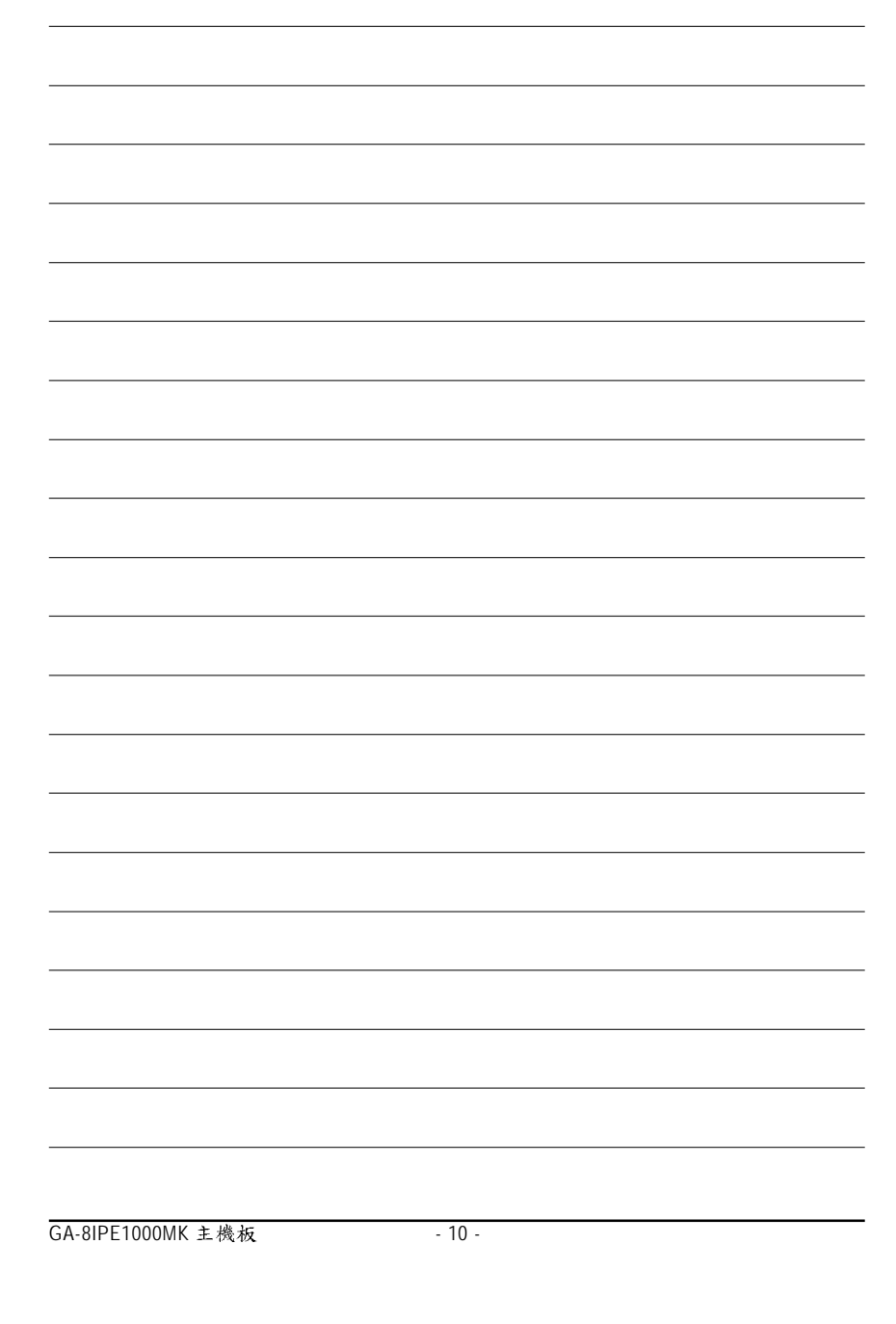

 $c_{\rm \_}$ 8ipe1000mk\_1003\_q.p65 10 10 2005/5/13,  $\frac{10}{2005}$ 

### 第二章硬體安裝步驟

請依據下列方式,完成電腦的安裝:

- 步驟1-安裝中央處理器 (CPU) 步驟2-安裝記憶體模組
- 步驟3-安裝所有介面卡
- 步驟4-連接所有訊號線、排線、電源供應線及面板控制線
- 步驟 5 完成 BIOS 組態設定
- 步驟6-安裝軟體驅動程式

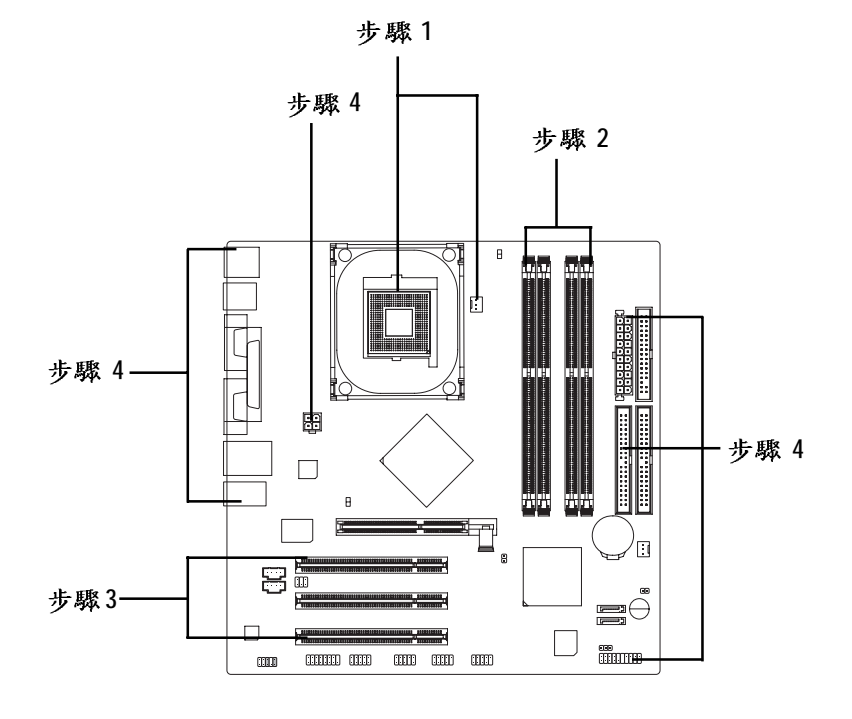

進行至此步驟,恭喜您已經完成硬體的組裝! 注意關閉主機後方電源供應器上的電源開關,接上電源線後請再做最後 的檢查確認,開啟電源供應器電源開關或將電源線接上交流電,您就可 以繼續 BIOS 的設定及軟體的安裝。

 $c$  8ipe1000mk 1003 q.p65

 $11$ 

2005/5/13. ¤U¤È 03:46

繁 體  $\dot{\mathbf{\tau}}$ 文

### 步驟1:安裝中央處理器(CPU)

在開始安裝中央處理器(CPU)前,請遵守下方的警告訊息: 1. 請確認您使用的中央處理器為本主機板的支援範圍。 2. 請注意 CPU 的第一腳位置,若您插入的方向錯誤,處理器 就無法插入,請立刻更改插入方向。

步驟1-1:中央處理器之安裝

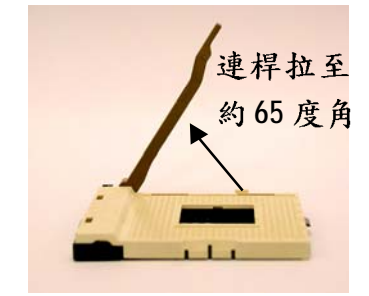

1. 將處理器插座連桿向上拉起 至約65度,連桿有時會有卡 住的感覺,此時稍加用力繼 續將連桿拉至90度,並會有 "喀"的聲音。

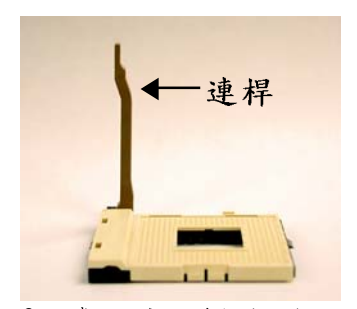

2. 將處理器插座連桿向上拉起 至90度角的位置。

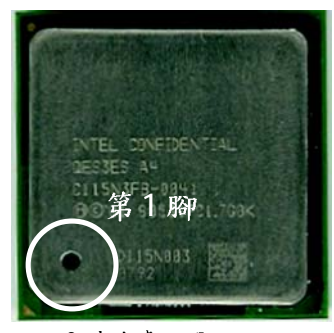

3. 中央處理器正面

 $12$ 

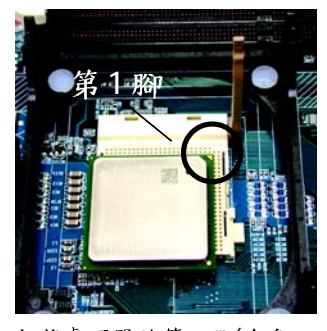

4. 將處理器的第一腳(金色三 腳記號處)對準插座上的缺 腳記號再將處理器插入插 座。處理器插入定位後, 再將連桿向下按至原位。

GA-8IPE1000MK 主機板

c 8ipe1000mk 1003 q.p65

2005/5/13. ¤U¤È 03:47

繁 體  $\dot{\mathbf{r}}$ 文

步驟1-2:中央處理器之散熱裝置安裝

在開始安裝中央處理器(CPU)的散熱風扇前,請遵守下方的 警告訊息:

1. 使用經Intel 認證過的散熱風扇。

- 2.CPU與風扇之間建議黏上散熱膠帶以增強散熱效果。 (當塗抹在CPU上的散熱膏呈現硬化的現象時,可能會產 生散熱風扇黏住CPU的情況,在此情況下如果您想移除散 熱風扇將會有損毀CPU的可能。為避免此情況發生,我們 建議您可使用散熱膠帶來取代散熱膏,或是小心地移除散 熱風扇。)
- 3. 依您實際所使用的散熱風扇,以正確方向將風扇確實扣 緊。確認CPU散熱風扇電源線接至CPU\_FAN插座,完成安 裝。(詳細安裝步驟請參考散熱風扇的使用手冊。)

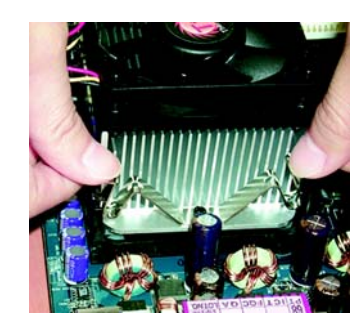

1. 先將 CPU 散熱風扇一邊的卡 榫以平均施力的方式往下 壓,直至扣緊為止;以同樣 地方式再將另一邊卡榫扣 緊。

 $13$ 

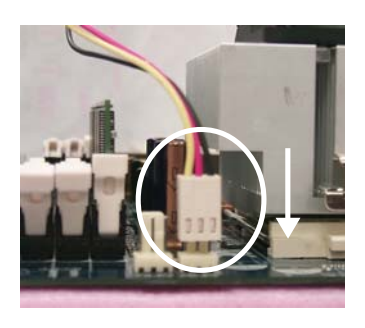

2. 將 CPU 散熱風扇的電源線 插入主機板上的"CPU\_FAN" 插座。

硬體安裝步驟

c 8ipe1000mk 1003 q.p65

 $-13 -$ 

2005/5/13. ¤U¤È 03:47

#### 步驟2:安裝記憶體模組

在開始安裝記憶體模組前,請遵守下方的警告訊息: **1. DIMM\_LED** 體模組。

2. 記憶體模組設計有防呆標示,若您插入的方向錯誤,記憶 體模組就無法插入,請立刻更改插入方向。

此主機板有4個(DIMM)擴充槽, BIOS 會自動偵測記憶體的規格及其大小。安裝記 憶體時只需插入插槽內即可,由於記憶體模組有一個凹痕,所以只能以一個方向插 入。在不同的插槽,記憶體大小可以不同。請先確認您所購買的記憶體模組適用本

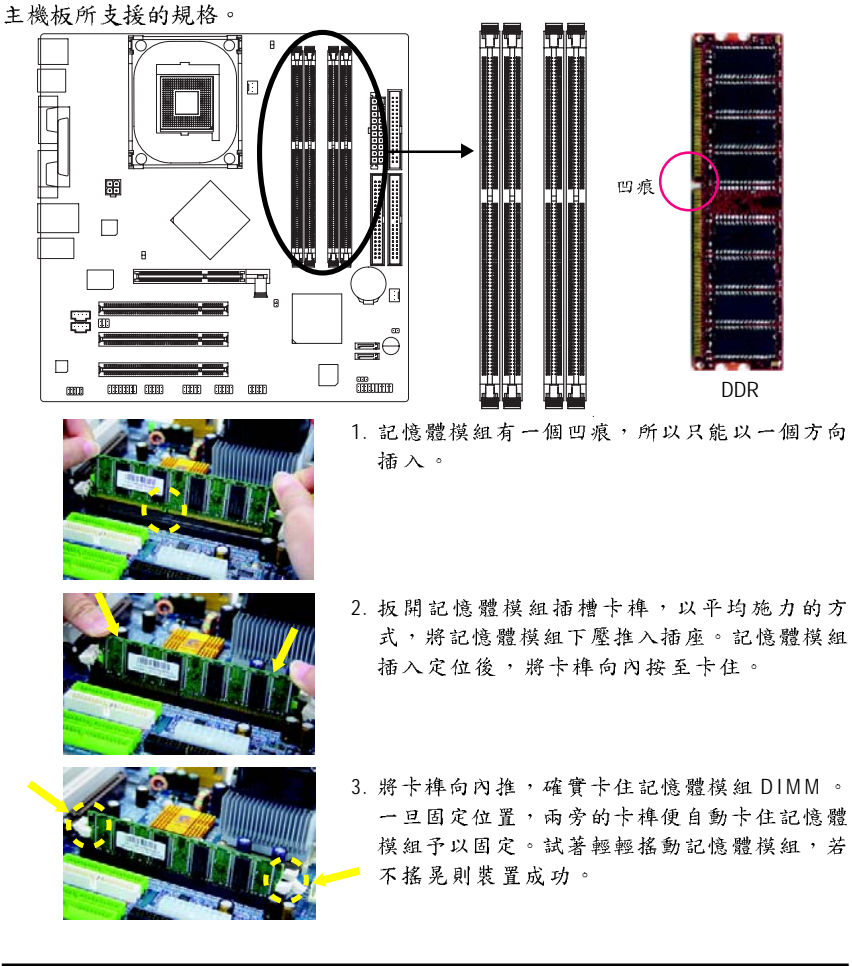

GA-8IPE1000MK 主機板 - 14 -

#### DDR 功能介紹

DDR(Double Data Rate)是PC產業在SDRAM架構上的一項重要演進,利用雙倍的 記憶體頻寬可解決系統資料的瓶頸問題。建立在 SDRAM 的基礎架構設計之上, DDR是一項高效能及低成本兼具的創新技術,能使記憶體廠商、OEM系統廠商在 熟悉的標準上建構新一代的電腦系統產品。

因為具有優良可行性、價格以及整體市場的支援性, DDR SDRAM 將提供優良 的解决方式以及將現有的 SDRAM 轉換到 DDR SDRAM 的最佳路徑。

DDR 可雙倍讀與寫的資料傳輸速率,利用最高可達2.664GB/s的傳輸速度,DDR能 使系統廠商建立一個高效能及低滯留時間的DRAM架構,適合在伺服器、工作站、 高階PC 以及進階整合性電腦系統使用。

#### **Dual Channel DDR:**

GA-8IPE1000MK 支援 Dual Channel Technology , 當啟動 Dual Channel Technology 時, Memory Bus 的頻寬會增加為原來的兩倍,最高可達6.4GB/s (DDR400)。

GA-8IPE1000MK共包含4條 DIMM Slot,每個 Channel 包含2條 DIMM,分別為: Channel A : DIMM 1, 2

Channel B : DIMM 3, 4

說明如下:

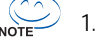

- 1. 如果您只安裝一支 DDR 記憶體模組,將無法啟動 Dual Channel Technology,且一定要安裝在 Channel A 才可以開機,亦即要安裝在 DIMM 1 或 DIMM 3 。
- 2. 如果是安裝二支DDR記憶體模組 (一樣的Memory size 及顆粒大小), 要分別安裝在 Channel A 與 Channel B, 才可以啟動 Dual Channel Technology; 二支DDR記憶體模組如果安裝在同一個Channel, 將無法啟 動Dual Channel Technology。而DDR記憶體模組其中一支一定要安裝在 Channel A 才可以開機,亦即要安裝在 DIMM 1 或 DIMM 3。
- 3. 如果是插三支DDR 記憶體模組,是無法啟動 Dual Channel Technology, 且部分Channel上的DDR記憶體模組會被忽略,請使用者特別注意。
- 4. 如果是安裝四支DDR記憶體模組,要使用相同的Memory size及顆粒大 小的記憶體模組才可以啟動Dual Channel Technology。

硬體安裝步驟

#### c 8ipe1000mk 1003 q.p65 15 15 2005/5/13, ¤U¤È 03:48

#### 所有的記憶體設定組態如以下二表: (注意: 不在表中的組態即代表不開機)

●表一:可啟動 Dual Channel Technology (SS:單面, DS:雙面)

|       | DIMM <sub>1</sub> | DIMM <sub>2</sub> | DIMM <sub>3</sub> | DIMM <sub>4</sub> |
|-------|-------------------|-------------------|-------------------|-------------------|
| 2支記憶體 | DS/SS             |                   | DS/SS             |                   |
|       |                   | DS/SS             |                   | <b>DS/SS</b>      |
| 4支記憶體 | <b>DS/SS</b>      | <b>DS/SS</b>      | <b>DS/SS</b>      | <b>DS/SS</b>      |

#### ●表二:不啟動 Dual Channel Technology (SS:單面, DS:雙面)

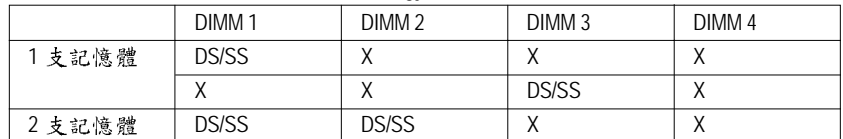

#### 步驟3:安裝介面卡

步驟 3-1 : AGP 卡之安裝

- 1. 在安裝介面卡之前請先詳細閱讀介面卡之使用手冊並將您電腦的電源關掉。
- 2. 將您電腦外殼拆除,並且讓自己保持接地。(為了使人體不帶電,以防止靜電傷 害電腦設備)。
- 3. 鬆開螺絲,移開介面卡安裝擴充槽旁的金屬擋片。
- 4. 將介面卡小心且確實的插入在擴充槽中。
- 5. 請確定所有介面卡皆確實固定插在該擴充槽,並將螺絲鎖回。
- 6. 重新將電腦機殼蓋上。
- 7. 接上電源線,若有必要請至BIOS程式中設定介面卡之相關設定。
- 8. 安裝相關驅動程式。

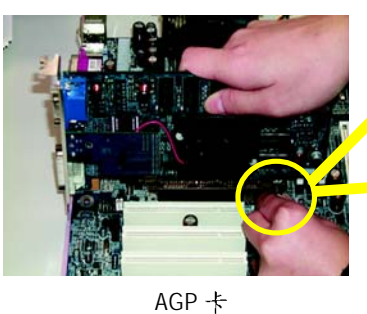

當您要安裝/移除AGP卡時,請將白色拉

桿向外拉,再將AGP卡緩緩插入AGP擴 充槽中,放開拉桿確實卡住AGP卡。

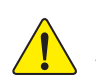

由於此晶片組並不支援AGP 2X (3.3V)的顯示卡,因此若您安裝的顯示卡為 AGP 2X (3.3V) 時, AGP 擴 充槽 旁 的 2X\_DET 指 示燈 將 會 亮起, 以提 醒 您 可 能 造成無法正常開機的情況。

GA-8IPE1000MK 主機板 - 16 -

c 8ipe1000mk 1003 q.p65 16 2005/5/13,  $\frac{1}{2}$  2005/5/13,  $\frac{1}{2}$  03:49

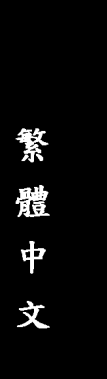

### 步驟4:連接所有訊號線、排線、電源供應線及 面板控制線

步驟4-1:後方I/O裝置插座介紹

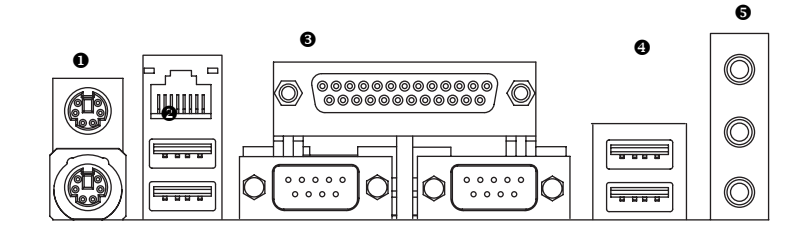

**● PS/2 鍵盤及 PS/2 滑鼠插座** 

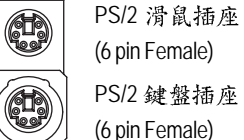

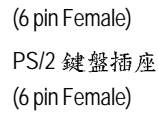

PS/2滑鼠介面插座。

> 本主機板提供標準 PS/2 鍵盤介面及

**2/0** 通用序列埠 / 網路插座

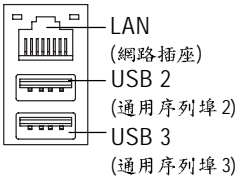

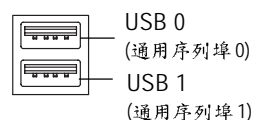

> 當你要使用通用串列埠連接埠時,必 須先確認您要使用的週邊裝置為標準 的USB介面,如:USB鍵盤,滑鼠, USB 掃瞄器, USB ZIP, USB 喇叭 等…。而且您也必須確認您的作業系 統是否有支援此功能,或是需要另外 再掛其他的驅動程式,如此才能正常 工作,詳情請參考USB週邊裝置的使 用手册。

- 17 -

硬體安裝步驟

c 8ipe1000mk 1003 q.p65 17 17 2005/5/13,  $\frac{1}{2}$  2005/5/13,  $\frac{1}{2}$  03:49

#### **● COMA(串列埠A)/ COMB (串列埠B)/LPT(印表機並列埠插座)**

並列埠插座 (25 pin Female) (C ĦŦ ĦН  $000000$  $\begin{array}{ccccc} \circ & \circ & \circ & \circ & \circ \\ \circ & \circ & \circ & \circ & \circ \end{array}$ Ô Ô 串列埠B 串列埠A (9 pin Male) (9 pin Male)

> 本主機板支援二組標準的串列埠傳輸 協定之週邊裝置、一組標準的並列傳 輸協定之週邊裝置,您可以依據您的 需求連接您需要的裝置,如並列埠有 印表機,串列埠有滑鼠、數據機等。

● 音源插座 O - Line In (後置揚聲器)  $\circledcirc$ - Line Out (前置揚聲器)  $\circledcirc$ MIC In  $($ 中央 / 重低音聲道) > 麥克風接腳可接在麥克風輸入端,至於 音源輸入端可以接上如:光碟機,隨身 聽及其他音源輸入接腳。您可以藉由音 效軟體去選擇使用 2-/4-/6- 聲道音效功 能,假如你要啟動6-channel功能,請先 將音效軟體設妥,以下有2種硬體接法 提供你選擇。 方法一:

直接將前端喇叭接至 "Line Out" 音源插 座,再將後端喇叭接至"Line In"音源插 座,最後將中央重低音喇叭接至"Mic In" 音源插座。 方法二:

你可以參考第28頁,並聯絡相關代理商 購買 SUR\_CEN 連接排線套件。

*2-/4-/6- 6 5*

GA-8IPE1000MK 主機板 - 18 -

c 8ipe1000mk 1003 q.p65 18 18 2005/5/13, ¤U¤È 03:49

步驟4-2:插座及跳線介紹

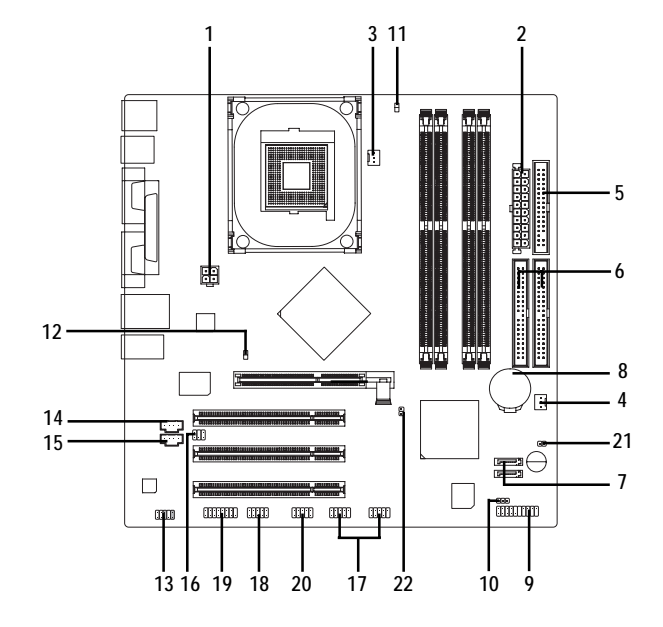

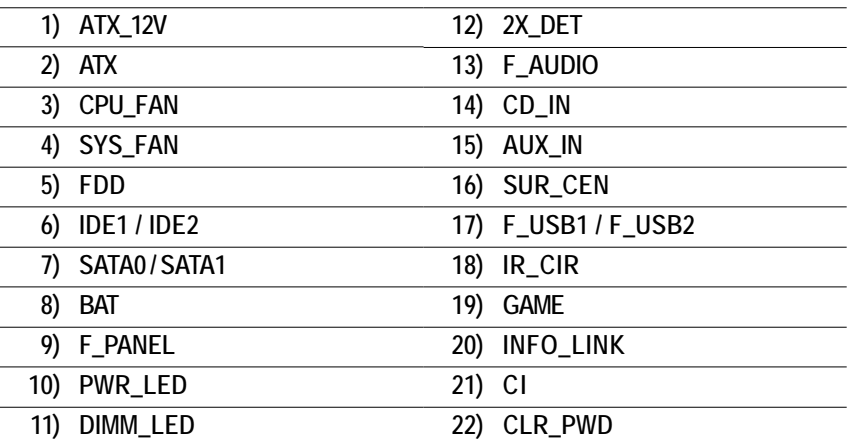

 $-19 -$ 

硬體安裝步驟

c\_8ipe1000mk\_1003\_q.p65 19 2005/5/13, ¤U¤È 03:49

#### 1) ATX\_12V (+12V 電源插座)

請特別注意,此ATX\_12V 電源插座為提供 CPU 電源使用。若沒有插上ATX\_12V 電 源插座,系統將不會啟動。

\_

 $\sqrt{2}$  $2\sqrt{a}$ 

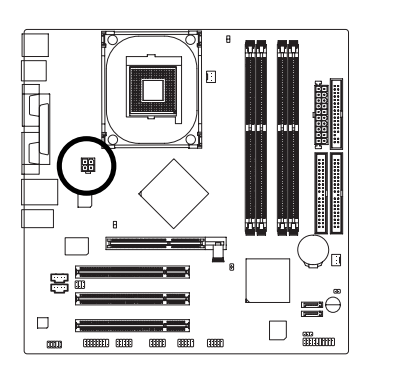

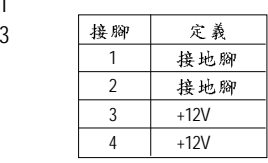

#### 2) ATX (ATX Power 電源插座)

請特別注意,先將AC 交流電(110/220V)拔除,再將ATX 電源插頭緊密的插入主機 板的 ATX 電源插座,並接好其相關配備才可以將 AC 交流電(110/220V)插入交流電 源插座。

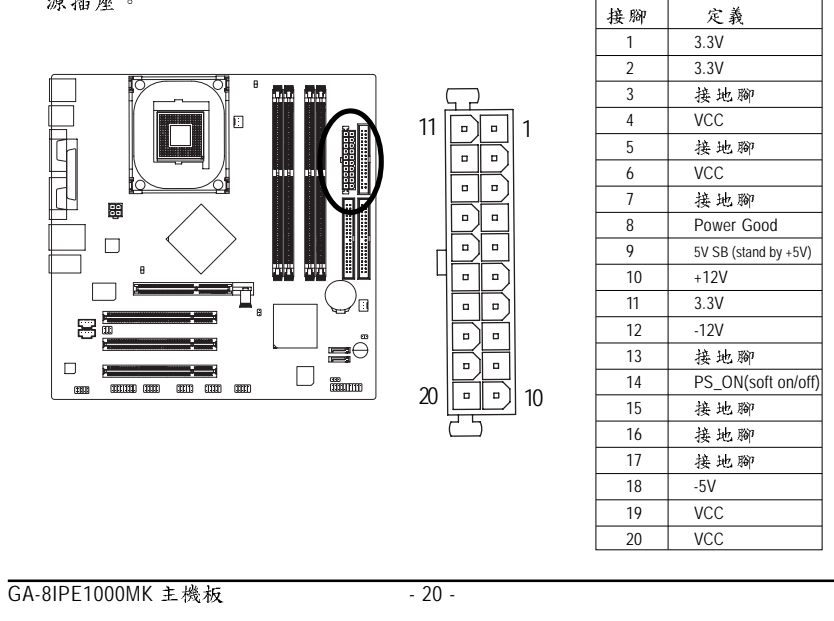

c\_8ipe1000mk\_1003\_q.p65 20 2005/5/13, ¤U¤È 03:50

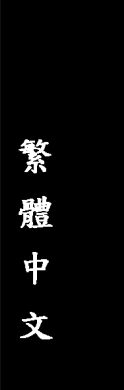

**3) CPU\_FAN (CPU )** 請特別注意,當我們安裝處理器時要特別注意將散熱風扇安裝妥當,不然您的 處理器將處於不正常的工作環境,甚至會因為溫度過高,而燒毀處理器。此 CPU 散熱風扇電源插座,提供最大電流及功率分別為600毫安培。

1

 $\overline{\mathbb{R}}$ 

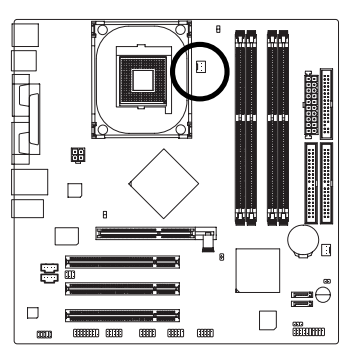

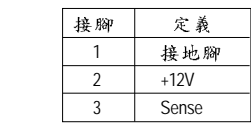

**4) SYS\_FAN ( )** 請特別注意,當有些AGP或PCI卡有散熱風扇接腳,我們即可以利用系統散熱 風扇接腳,來協助相關裝置散熱。

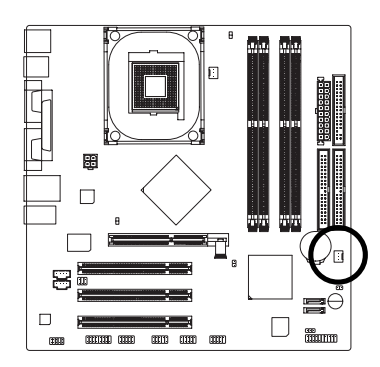

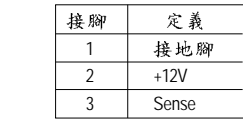

 $-21 -$ 

1

 $\boxed{\cdot}$ 

硬體安裝步驟

c 8ipe1000mk 1003 q.p65 21 21 2005/5/13, ¤U¤È 03:51

#### **5) FDD ( )**

請特別注意,這個插座用來連接軟式磁碟機的排線,而排線的另一端可以連接 一部軟式磁碟機。通常排線的第1 Pin 會以紅色表示,請連接至插座的 Pin1 位

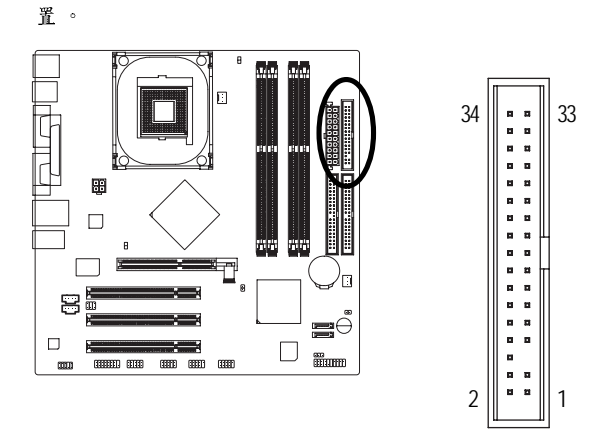

**6) IDE1 / IDE2 ( IDE )** 請特別注意:

請將您的第一顆硬碟連接第一組IDE 插座。光碟機接至第二組IDE 插座。

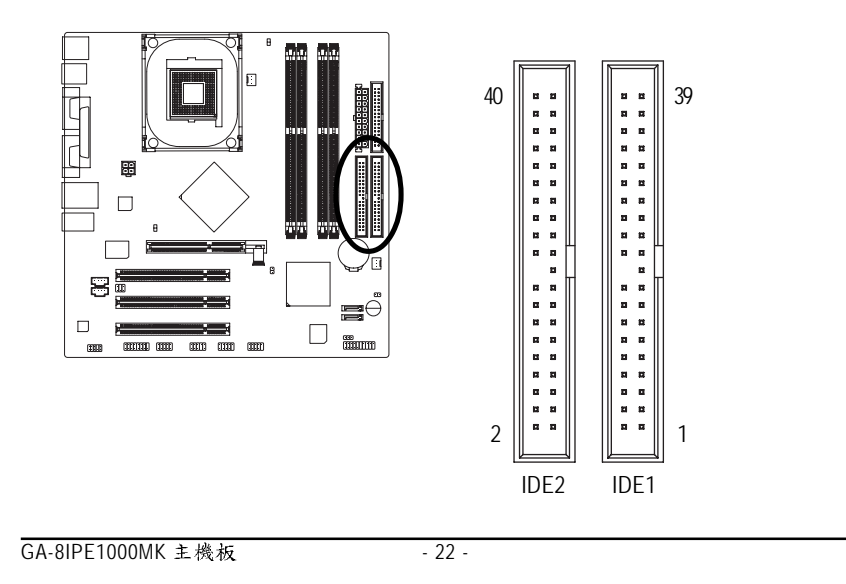

c\_8ipe1000mk\_1003\_q.p65 22 2005/5/13, ¤U¤È 03:52

#### **7) SATA0 / SATA1 (Serial ATA )**

Serial ATA 插座提供每秒150MB 的傳輸速度,您可以將 Serial ATA 設備接至此插座。

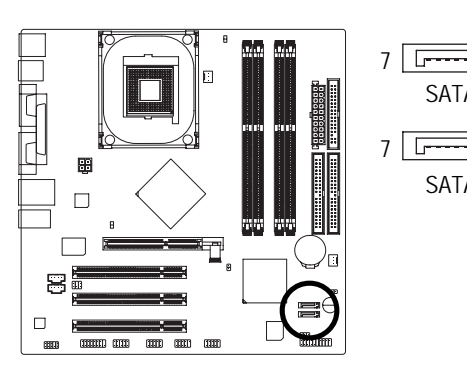

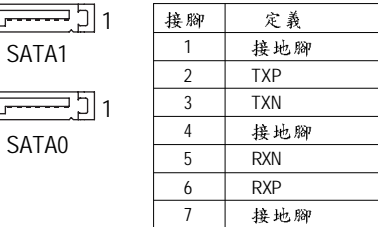

#### **8) BATTERY (電池)**

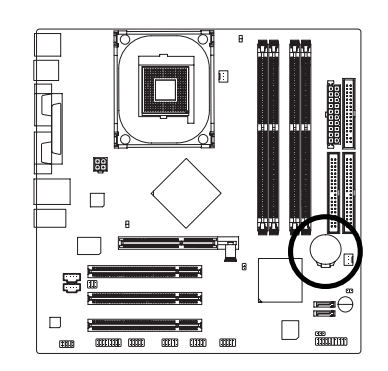

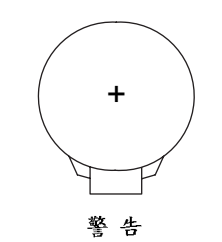

- 如果電池有任何不正確的移除動作, ÷ 將會產生危險。
- 如果需要更换電池時請更換相同廠 ÷ 牌、型號的電池。
- ❖ 有關電池規格及注意事項請參考電池 廠商之介紹。

若您要清除CMOS 內的資料...

- 1. 請先將電腦關機並拔除電源插座。
- 2. 將電池從主機板拆下並等待30秒。
- 3. 再將電池重新裝好。
- 4. 接上電源,即可開機。

- 23 -

硬體安裝步驟

c\_8ipe1000mk\_1003\_q.p65 23 2005/5/13, ¤U¤È 03:54

#### **9) F\_PANEL ( )**

請特別注意,當您購買電腦機殼時,電腦機殼的控制面板有電源指示燈,喇 叭,系統重置開關, 電源開關等, 你可以依據上列表格的定義加上連接。

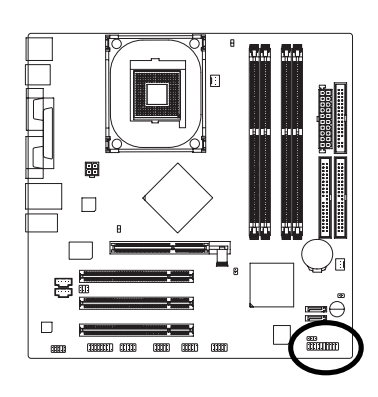

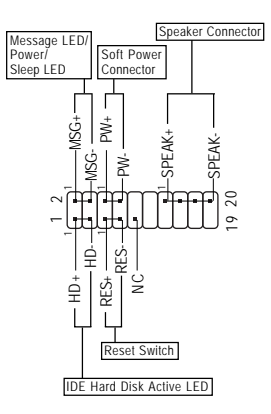

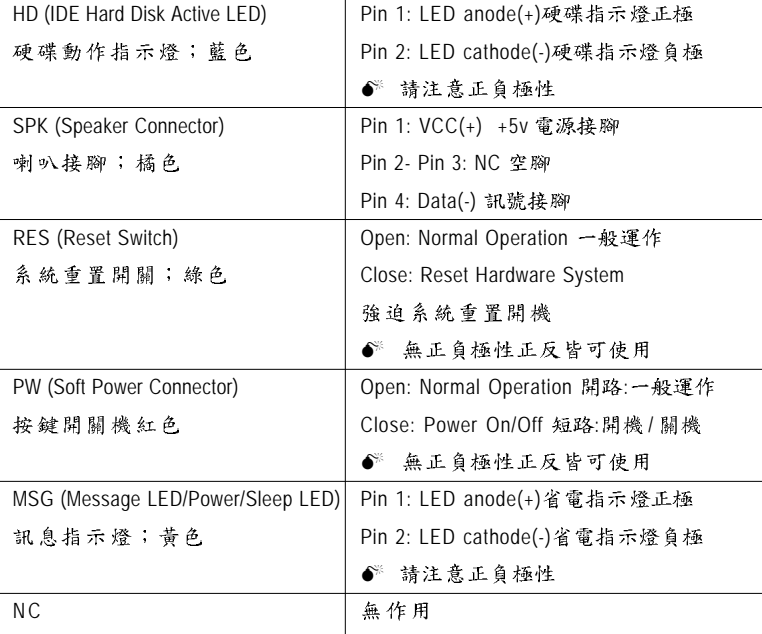

GA-8IPE1000MK 主機板 - 24 -

c\_8ipe1000mk\_1003\_q.p65 24 2005/5/13, ¤U¤È 03:55

## 繁 體  $\dot{\mathbf{\Psi}}$ 文

#### **10) PWR\_LED**

請特別注意,此PWR\_LED 是連接系統電源指示燈。指示系統處於ON 或OFF,當 Power LED 在 Suspend 模式下,會以閃爍的方式呈現。如果您使用的是雙顏色的 power LED, LED 會變顏色。

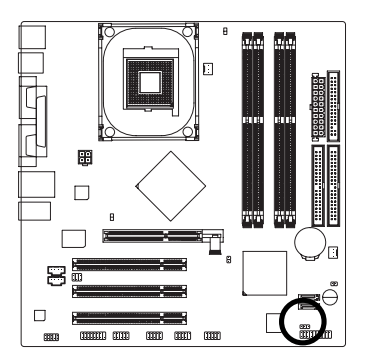

1

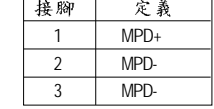

T

#### **11) DIMM\_LED ( )**

當記憶體電源指示燈亮起時,千萬不可以插拔記憶體裝置,因為記憶體插槽還 有待機電源,可能會導致短路或者其他不可預知的問題,請將 STR 功能關閉或 將交流電源(AC110/220V)拆下再做記憶體插拔的動作。

- 25 -

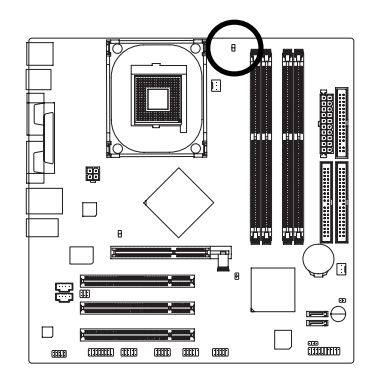

+ $\frac{1}{1}$ 

硬體安裝步驟

c\_8ipe1000mk\_1003\_q.p65 25 2005/5/13, ¤U¤È 03:56

#### **12) 2X\_DET (AGP 2X )**

當您使用 2X(3.3V)的顯示卡, 2X\_DET 指示燈將會亮起,那表示您所使用的顯示 卡為2X(3.3V)在此主機板上可能造成無法正常開機的情況。

> + $\frac{1}{1}$

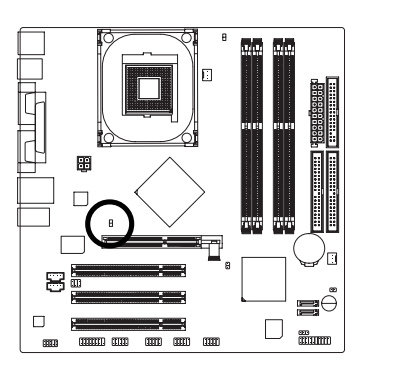

#### **13) F\_AUDIO ( )**

請特別注意,當您購買電腦機殼時,可以選購音效接腳是設計在電腦機殼的前 面面板上,此時就可以使用第二組音源接腳,如果有任何問題可就近向經銷商 詢問相關問題。注意:若您要使用第二組音源接腳,請移除 Pin5-6, Pin9-10 的 Jumper。請注意,前方音源插座與後方音源插座只能擇一使用。

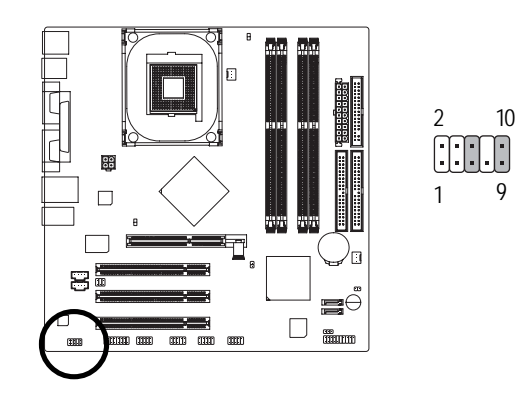

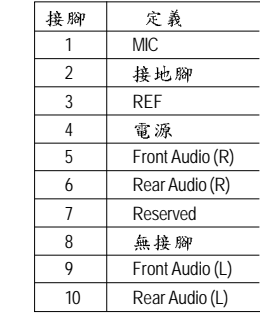

GA-8IPE1000MK 主機板 - 26 -

c\_8ipe1000mk\_1003\_q.p65 26 2005/5/13, ¤U¤È 03:57

#### **14) CD\_IN ( )**

光碟機音源插座: 將 CD-ROM 或 DVD-ROM 的 CD 音源連接至此主機板內建音效卡  $\phi$  .

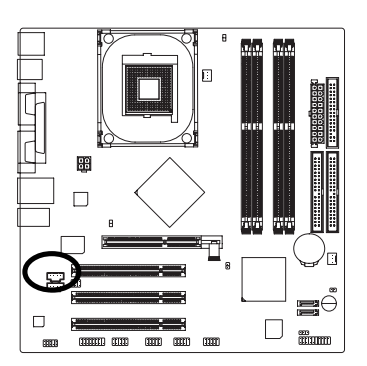

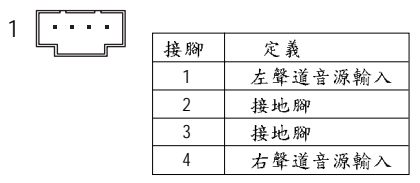

#### **15) AUX\_IN ( )**

外接音源輔助插座:將電視協調器或 MPEG 解壓縮卡的音源連接至主機板內建音 效卡中。

1

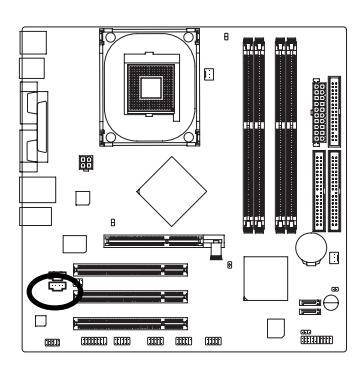

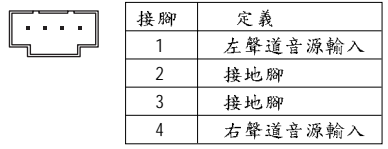

 $-27 -$ 

硬體安裝步驟

c\_8ipe1000mk\_1003\_q.p65 27 2005/5/13, ¤U¤È 03:59

#### **16) SUR\_CEN ( )**

請特別注意,您可以參考下列接腳定義,並聯絡相關代理商購買 SUR\_CEN 連接 排線套件。

1 5

6 2

 $f$ 

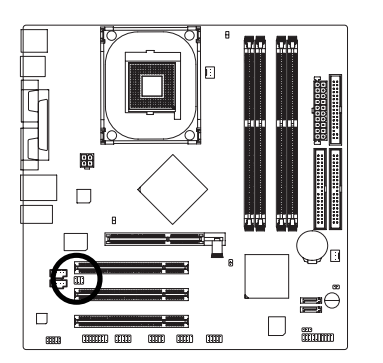

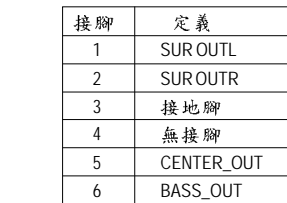

### **17) F\_USB1 / F\_USB2 ( )**

請特別注意,前端USB接腳是有方向性的,所以安裝USB裝置時,要特別注意 極性,而且前端USB連接排線為選擇性的功能套件,可以聯絡相關代理商購 買。

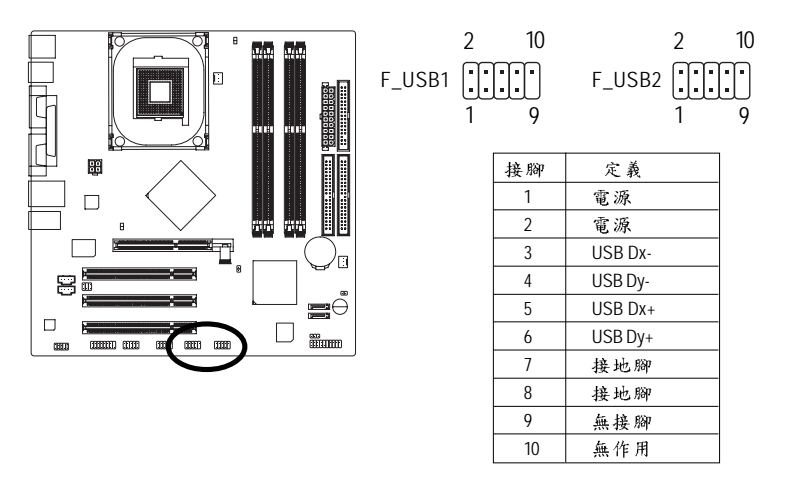

GA-8IPE1000MK 主機板 - 28 -

c\_8ipe1000mk\_1003\_q.p65 28 2005/5/13, ¤U¤È 04:00

#### **18) IR\_CIR ( / )**

請特別注意,當你使用紅外線接腳時,需要特別注意紅外線接腳是有方向性 的,且紅外線搖控裝置配件為選購之套件,需另外購買,此主機板支援標準IR 傳輸協定。若您是單純使用IR功能,請將紅外線搖控裝置配件連接Pin1到 Pin5 。

> 1 5  $\begin{bmatrix} 6 & 10 \\ \hline \end{bmatrix}$

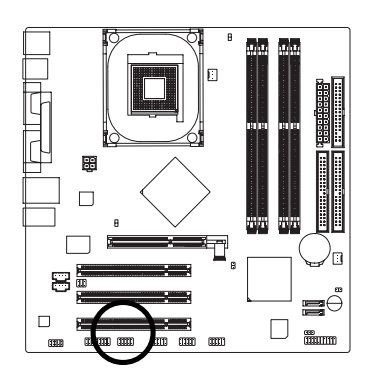

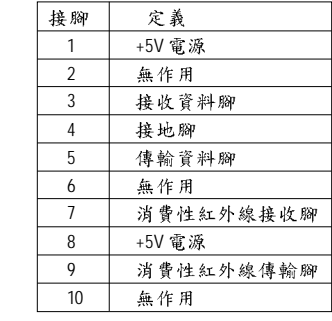

#### **19) GAME ( )**

此插座支援遊戲搖桿,您可以連絡代理商購買相關套件。

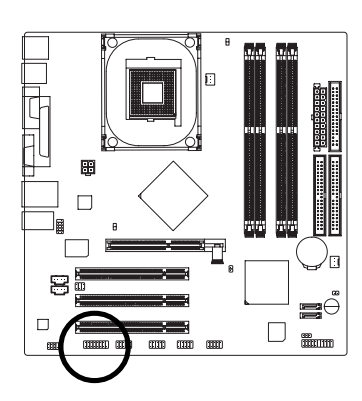

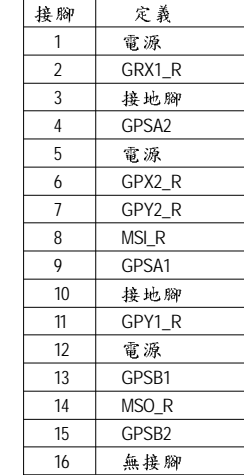

- 29 -

1

**COOCO** 

15

16

2

#### 硬體安裝步驟

c\_8ipe1000mk\_1003\_q.p65 29 2005/5/13, ¤U¤È 04:01

#### **20) INFO\_LINK**

此插座提供您連接更新的外接裝置,以提供您更多的功能。

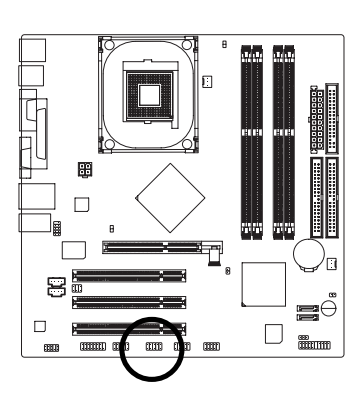

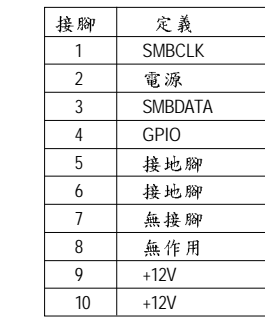

#### **21) CI ( )**

本主機板提供電腦機殼被開啟偵測功能,當您要使用此功能需搭配外接式偵測 裝置。

1

2 10

am

9

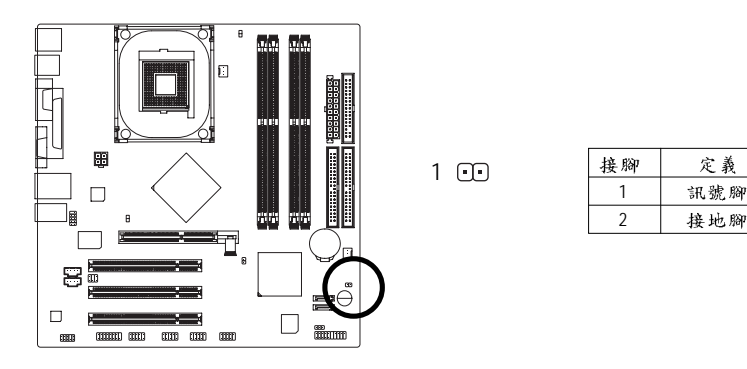

GA-8IPE1000MK 主機板 - 30 -

c\_8ipe1000mk\_1003\_q.p65 30 2005/5/13, ¤U¤È 04:02

# 繁 體  $\dot{\mathbf{\Psi}}$ 文

#### **22) CLR\_PWD**

請將 Jumper 設為 open 後,將系統重新開機, BIOS 的密碼設定便會清除。(包括 User password 及 Supervisor password)。當 Jumper 設為 close 時,則維持原本的狀態。

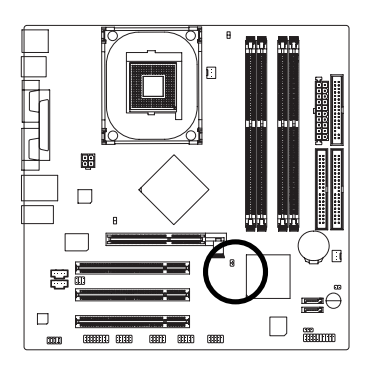

 $\begin{array}{c} 1 \\ 1 \end{array}$ Open: 清除密碼

 $\overline{\mathbf{C}}$ Close: 一般運作 1

硬體安裝步驟

c\_8ipe1000mk\_1003\_q.p65 31 2005/5/13, ¤U¤È 04:03

- 31 -

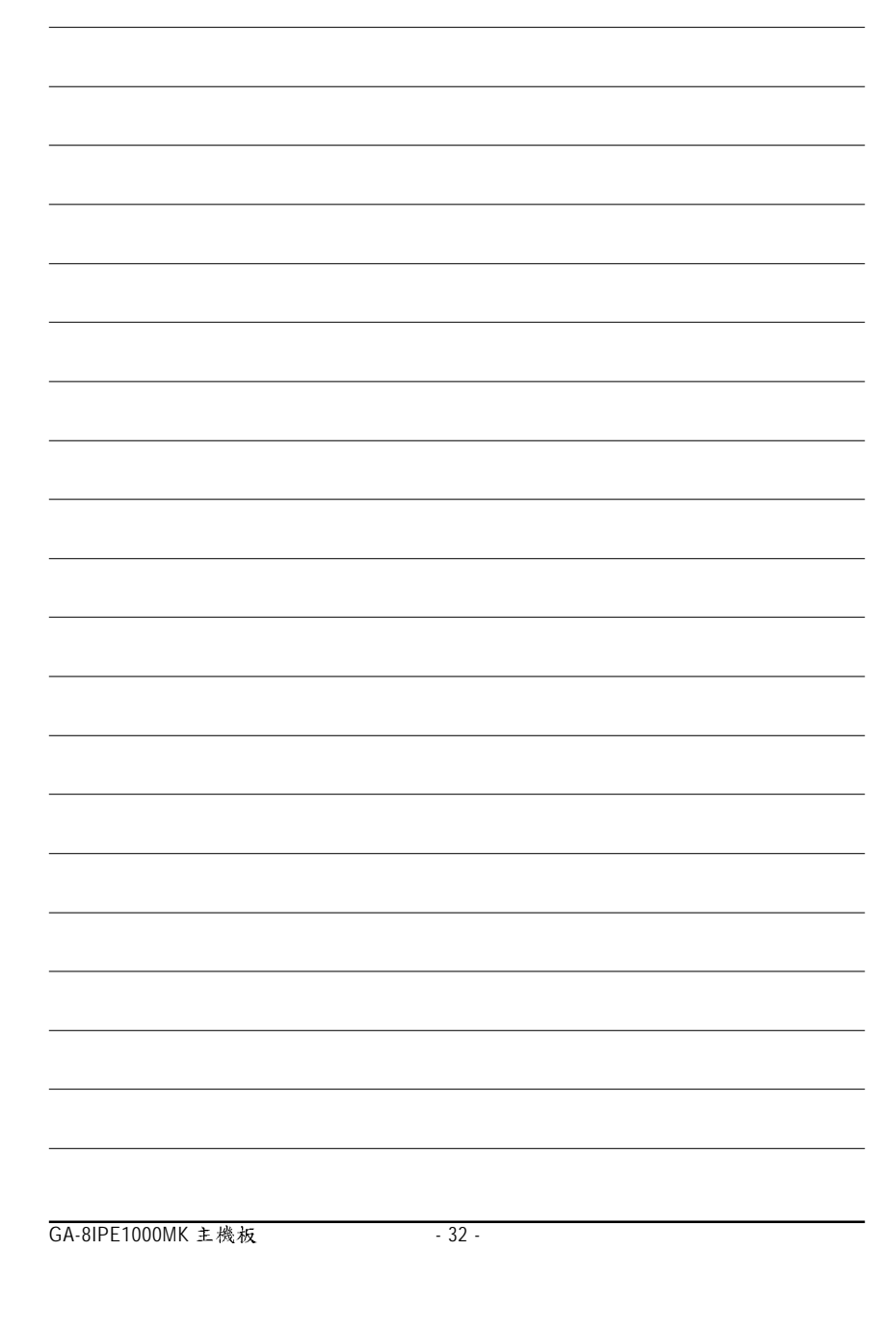

 $c_{8}$ ipe1000mk\_1003\_q.p65 32

2005/5/13, ¤U¤È 04:03
# 第三章 BIOS 組態設定

基本上主機板所附 AWARD BIOS 便包含了 CMOS SETUP 程式,以供使用者自行依 照需求,設定不同的數據,使電腦正常工作,或執行特定的功能。 CMOS SETUP會將各項數據儲存於主機板上內建的CMOS SRAM中,當電源關閉時, 則由主機板上的鋰電池繼續供應 CMOS SRAM 所需電力。

當電源開啟之後, BIOS 開始進行 POST (Power On Self Test 開機自我測試)時,按 下<Del >鍵便可進入 AWARD BIOS 的 CMOS SETUP 主畫面中。如果您需要進階的  $B$ IOS 設定,當您在 BIOS 設定畫面時按下 "Ctrl+F1" 即可進入。

#### 操作按鍵說明

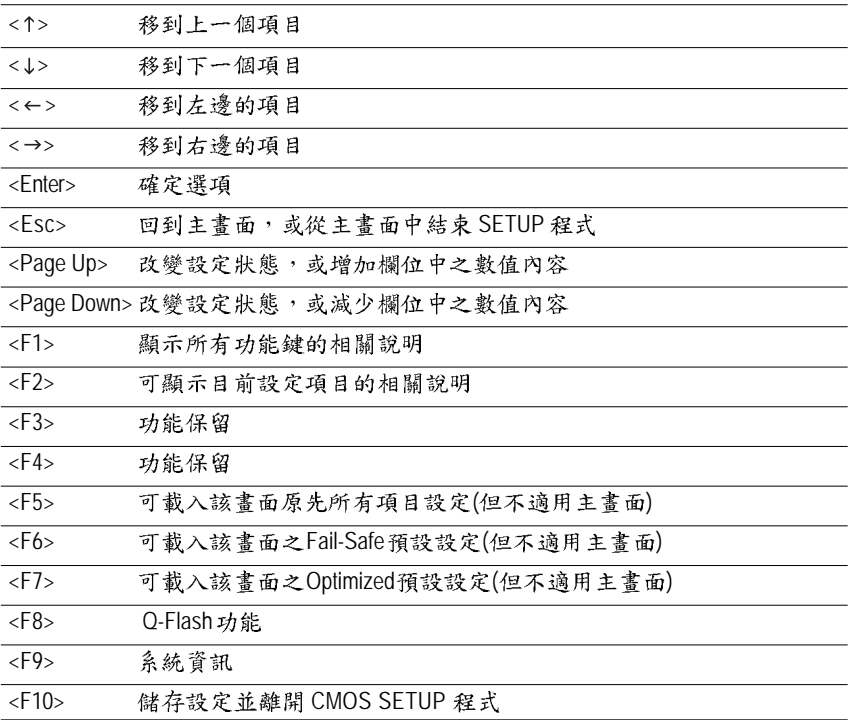

如何使用輔助說明

主畫面的輔助說明

當您在 SETUP 主畫面時,隨著選項的移動,底下便跟著顯示:目前被選到的 SETUP 項目的主要設定內容。

設定畫面的輔助說明

當您在設定各個欄位的內容時,只要按下<F1>,便可得到該欄位的設定預設值 及所有可以的設定值,如BIOS 預設值或CMOS SETUP 預設值,若欲跳離輔助說明 視窗,只須按<Esc>鍵即可。

## **(For Example BIOS Verson: F2)**

當您進入 CMOS SETUP 設定畫面時,便可看到如下之主畫面,從主畫面中可以讓你 選擇各種不同之設定選單,你可以用上下左右鍵來選擇你要設定之選項並按 Enter 進入子選單。

| <b>Standard CMOS Features</b> | Load Fail-Safe Defaults                                    |  |  |
|-------------------------------|------------------------------------------------------------|--|--|
| ▶ Advanced BIOS Features      | <b>Load Optimized Defaults</b>                             |  |  |
| Integrated Peripherals        | Set Supervisor Password                                    |  |  |
| ▶ Power Management Setup      | Set User Password                                          |  |  |
| ▶ PnP/PCI Configurations      | Save & Exit Setup                                          |  |  |
| ▶ PC Health Status            | Exit Without Saving                                        |  |  |
| ▶ Frequency/Voltage Control   |                                                            |  |  |
| ESC: Ouit                     | $\uparrow \downarrow \rightarrow \leftarrow$ : Select Item |  |  |
| F8: O-Flash                   | F10: Save & Exit Setup                                     |  |  |
| Time, Date, Hard Disk Type    |                                                            |  |  |

CMOS Setup Utility-Copyright (C) 1984-2003 Award Software

圖1:主畫面功能

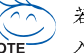

若在主畫面功能選項中,沒有找到您所需要的選項設定,請按 "Ctrl+F1"進 入進階 BIOS 畫面設定,作進一步搜尋。

 $Standard CMOS Features (^{*#2}CMOS^{*})$ 

設定日期、時間、軟硬碟規格、及顯示器種類。

● Advanced BIOS features (進階 BIOS 功能設定) 設定BIOS提供的特殊功能,例如病毒警告、開機磁碟優先順序、磁碟代號交 換…等。

- Integrated peripherals (整合週邊設定) 在此設定畫面包括所有週邊設備的的設定。如COM Port 使用的IRQ 位址, LPT Port 使用的模式 SPP、EPP 或 ECP 以及 IDE 介面使用何種 PIO Mode…等。 ● Power management setup (省電功能設定) 設定 CPU、硬碟、GREEN 螢幕等裝置的省電功能運作方式。 **●** PnP/PCI configuration (隨插即用與 PCI 組態設定) 設定 ISA 之 PnP 即插即用介面以及 PCI 介面的相關參數。 ● PC Health Status (電腦健康狀態) 系統自動偵測電壓,溫度及風扇轉速等。 ● Frequency/Voltage Control (頻率 / 電壓控制) 設定控制CPU時脈及倍頻調整。 ● Load Fail-Safe defaults (載入Fail-Safe預設值) 執行此功能可載入BIOS的CMOS設定預設值,此設定是比較保守,但較能進 入開機狀態的設定值。 ● Load Optimized defaults (載入Optimized預設值)
	- 執行此功能可載入Optimized 的 CMOS 設定預設值,此設定是較能發揮主機板 速度的設定。
- Set Supervisor password (管理者的密碼) 設定一個密碼,並適用於進入系統或進入 SETUP 修改 CMOS 設定。
- Set User password (使用者密碼) 設定一個密碼,並適用於開機使用PC及進入BIOS 修改設定。
- Save & exit setup (儲存並結束) 儲存所有設定結果並離開SETUP程式,此時BIOS會重新開機,以便使用新的 設定值,按<F10>亦可執行本選項。
- **l** Exit without save (結束SETUP程式) 不儲存修改結果,保持舊有設定重新開機,按<ESC>亦可直接執行本選項。

## 標準 CMOS 設定

CMOS Setup Utility-Copyright (C) 1984-2003 Award Software

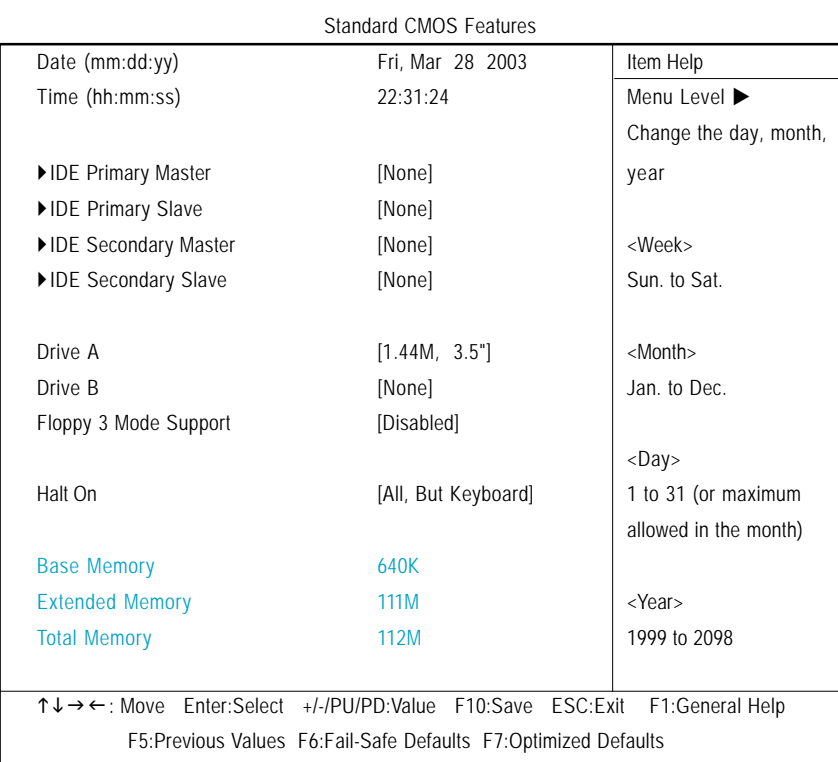

圖 2:標準 CMOS 設定

#### ○ Date(mm:dd:yy) (日期設定)

即設定電腦中的日期,格式為「星期,月/日/年」,各欄位設定範圍如下表示: 由目前設定的「月1日1年」自萬年曆公式推算出今天為星期 ▶ 星期

- 幾,此欄位無法自行修改。
- ▶ 月(mm) 1 到 12 月。
- ▶ 日(dd) 1 到 28/29/30/31 日, 視月份而定。
- → 年(yy) 1999 到 2098 年。

#### ○ Time(hh:mm:ss) (時間設定)

電腦中的時間是以24小時為計算單位,格式為「時:分:秒」舉例而言, 下午一點表示方式為13:00:00。當電腦關機後, RTC 功能會繼續執行,並由主 機板的電池供應所需電力。

#### **IDE Primary Master (Slave) / IDE Secondary Master (Slave)**

#### **( / )**

設定第一、二組IDE 硬碟參數規格,設定方式有兩種,建議的是設定方式是 採方式1,但經常更換IDE 硬碟的使用者則可採方式2,省去每次換硬碟都要重 新設定CMOS 的麻煩。

方式1:設成User TYPE,自行輸入下列相關參數,即CYLS、HEADS、

SECTORS、MODE, 以便順利使用硬碟。

方式2:設定AUTO,將TYPE及MODE皆設定AUTO,讓BIOS在POST過程中,自

動測試IDE裝置的各項參數直接採用。

- ▶ Capacity 硬碟的大小 (單位為 MegaBytes)。
- ▶ Access Mode 選項依序為 CHS/ LBA/ Large/ Auto。
- Cylinder 硬碟磁柱的數量。
- $ightharpoonup$  Head 硬碟磁頭的數量。
- Precomp Write precomp
- Landing Zone Landing Zone
- ▶ Sector Number of sectors (磁區的數量)

如果沒有裝設硬碟,請選擇"NONE"後按<Enter>。

#### ○ Drive A / Drive B (軟式磁碟機 A:/ B:種類設定)

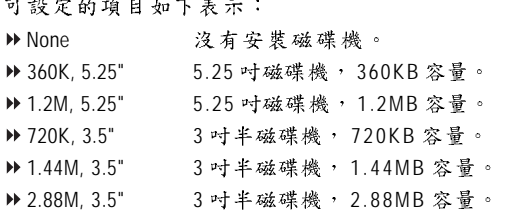

#### ○ Floppy 3 Mode Support (支援日本常用之 3 Mode 規格軟碟)

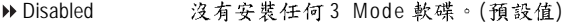

- ▶ Drive A A: 安裝的是 3 Mode 軟碟。
- ▶ Drive B B:安裝的是3 Mode 軟碟。
- ▶ Both A: 與 B: 安裝的都是 3 Mode 軟碟。

- 37 - BIOS 組態設定

#### ○ Halt on (暫止選項設定)

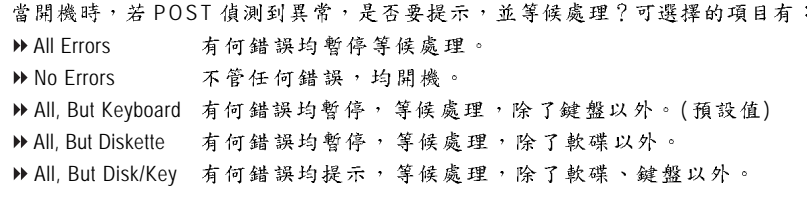

#### ○ Memory (記憶體容量顯示)

目前主機板所安裝的記憶體皆由 BIOS 之 POST(Power On Self Test)自動偵測,並顯 示於 STANDARD CMOS SETUP 右下方。 **Base Memory** PC 一般會保留 640KB 容量做為 MS-DOS 作業系統的記憶體使用空間。 **Extended Memory** 可做為延伸記憶體的容量有多少,一般是總安裝容量扣除掉 Base 及 Other Memory 之後的容量,如果數值不對,可能是有Module 沒安裝好,請仔細查。

## 進階 BIOS 功能設定

CMOS Setup Utility-Copyright (C) 1984-2003 Award Software

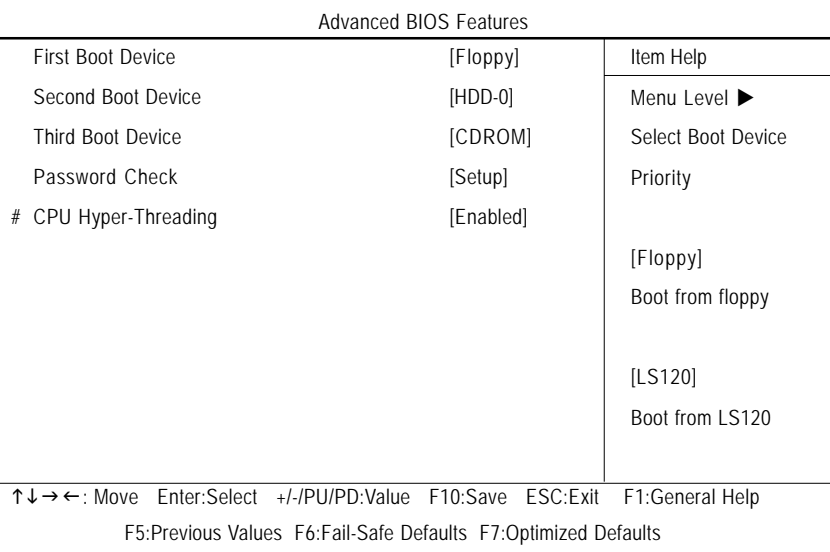

圖3:進階BIOS 功能設定

"#"當您安裝了Intel® Pentium® 4 processor with HT Technology,系統將會自動偵測並顯 示此選項。

## ○ First / Second / Third Boot device (第一 / 二 / 三次開機裝置)

▲ 這些功能允許您去設定開機設備的優先順序

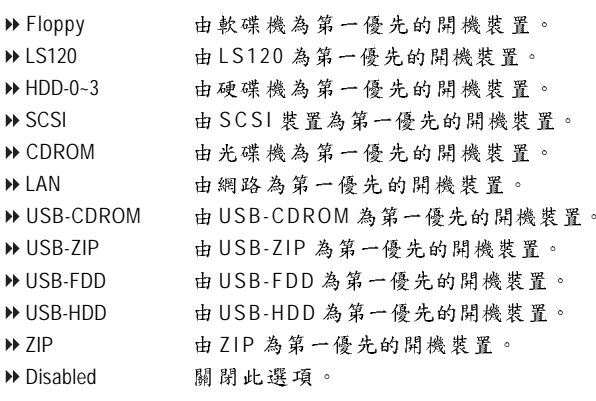

- 39 - BIOS 組態設定

## □ Password Check (檢查密碼方式)

▶ Setup 無論是開機或進入 CMOS SETUP 均要輸入密碼。 ▶ Setup 只有在進入 CMOS SETUP 時才要求輸入密碼。(預設值) 欲取消密碼之設定時,只要於 SETUP 內重新設定密碼時,不要按任何鍵,直接 按<Enter>使密碼成為空白,即可取消密碼的設定。

### **CPU Hyper-Threading#**

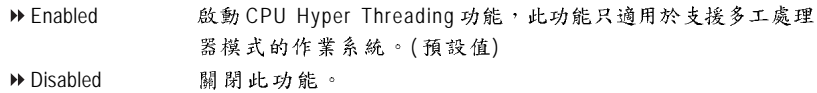

"#"當您安裝了 Intel® Pentium® 4 processor with HT Technology, 系統將會自動偵測並顯示此選項。

整合週邊設定

CMOS Setup Utility-Copyright (C) 1984-2003 Award Software

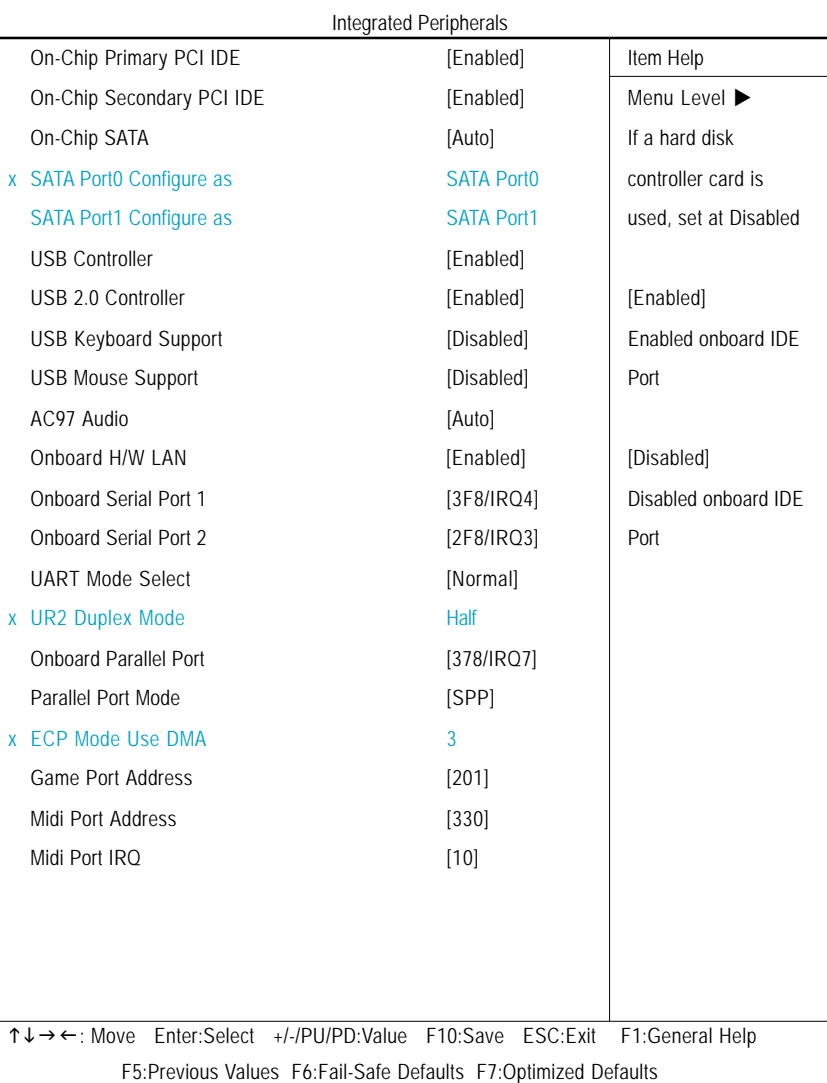

圖 4: 整合週邊設定

## ○ On-Chip Primary PCI IDE (晶片組內建第一個channel 的PCI IDE 介面)

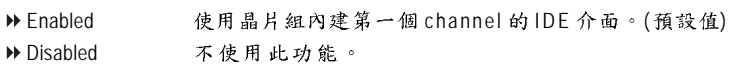

### $\degree$  On-Chip Secondary PCI IDE (晶片組內建第二個channel的IDE介面)

主機板上晶片組所內建的 Secondary IDE 介面是否使用。

- ▶ Enabled 使用晶片組內建第二個 channel 的 PCI IDE 介面。(預設值)
- Disabled 不使用此功能。

#### **On-chip SATA**

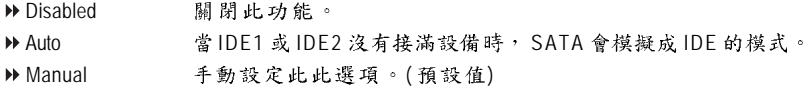

#### ○ **SATA Port 0 Configure as (設定SATA模式)**

當 "On-chip SATA" 選項設在 "Manual" 時,此選項才有作用。

- IDE Pri. Master SATA Port 0 IDE Pri. Master D IDE Pri. Slave 将 SATA Port 0 設為 IDE Pri. Slave 。
- IDE Sec. Master SATA Port 0 IDE Sec. Master
- IDE Sec. Slave SATA Port 0 IDE Sec. Slave
- ▶ SATA Port0 將 SATA 設為 SATA Port 0 ( 預設值)
- SATA Port1 SATA SATA Port 1

#### **SATA Port 1 Congigures as**

▶此數值依據您所設定的 SATA Port 0 Configure 而定。

#### **USB Controller**

如果您不想使用 USB Controller 的功能,您可以關閉此選項。 ▶ Enabled 開啟 USB Controller 。 (預設值) Disabled USB Controller

### **USB 2.0 Controller**

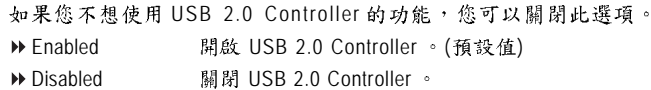

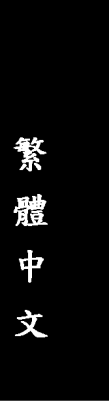

### ○ USB Keyboard Support (支援USB規格鍵盤)

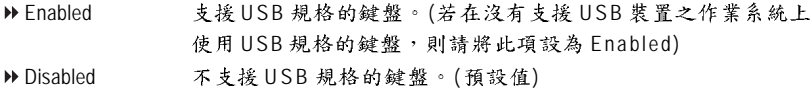

#### ○ USB Mouse Support (支援 USB 規格滑鼠)

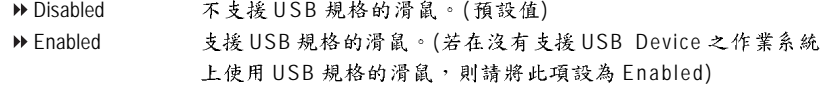

#### **AC97 Audio**

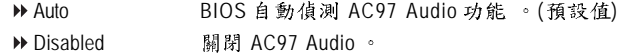

#### ○ Onboard H/W LAN (內建硬體LAN)

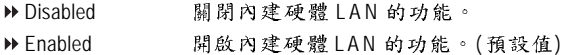

#### ○ Onboard Serial Port 1 (內建串列插座介面 1)

- ▶ Auto 由 BIOS 自動設定。
- ▶ 3F8/IRQ4 指定內建串列插座1為 COM 1 且使用為 3F8 位址。(預設值)
- D 2F8/IRQ3 指定內建串列插座1為COM 2 且使用為 2F8 位址。
- ▶ 3E8/IRQ4 指定內建串列插座1為COM 3 且使用為 3E8 位址。
- 1 2E8/IRQ3 指定內建串列插座1為COM 4 且使用為 2E8 位址。
- ▶ Disabled 關閉內建串列插座1。

#### **Onboard Serial Port 2 ( 1)**

- ▶ Auto 由 BIOS 自動設定。
- → 3F8/IRQ4 指定內建串列插座2為COM 1且使用為3F8位址。
- ▶ 2F8/IRO3 指定內建串列插座2為COM 2且使用為 2F8 位址。(預設值)
- ▶ 3E8/IRQ4 指定內建串列插座2為COM 3 且使用為 3E8 位址。
- ▶ 2E8/IRQ3 指定內建串列插座 2 為 COM 4 且使用為 2E8 位址。
- ▶ Disabled 關閉內建串列插座 2。

#### **UART Mode Select**

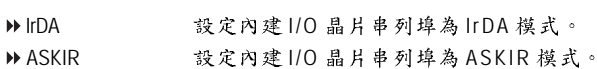

▶ Normal 主機板上1/O 支援正常模式。(預設值)

-43 - BIOS 組態設定

### **UR2 Duplex Mode**

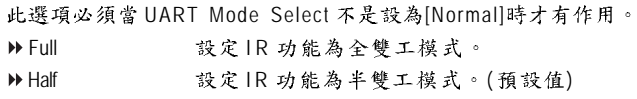

## ○ Onboard Parallel port (內建並列插座)

- Disabled 關閉內建的並列插座。
- → 378/IRQ7 使用並指定內建並列插座位址為 378/IRQ7 。(預設值)<br>→ 278/IRQ5 使用並指定內建並列插座位址為 278/IRQ5 。<br>→ 3BC/IRQ7 使用並指定內建並列插座位址為 3BC/IRQ7 。
	- 使用並指定內建並列插座位址為 278/IRQ5。
- 使用並指定內建並列插座位址為3BC/IRQ7。

#### □ Parallel Port Mode (並列插座模式)

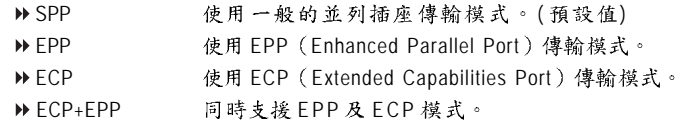

#### **ECP Mode Use DMA**

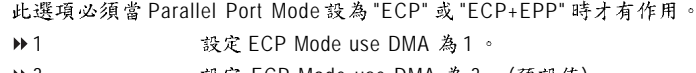

3 ECP Mode use DMA 3 ( )

#### **Game Port Address**

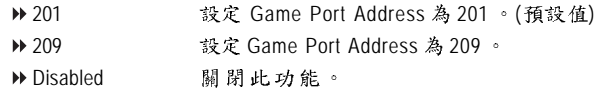

#### **Midi Port Address**

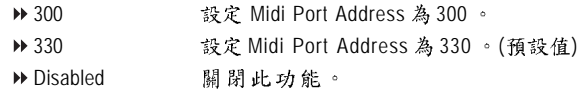

#### **Midi Port IRQ**

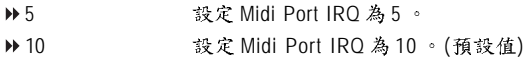

## 省電功能設定

CMOS Setup Utility-Copyright (C) 1984-2003 Award Software

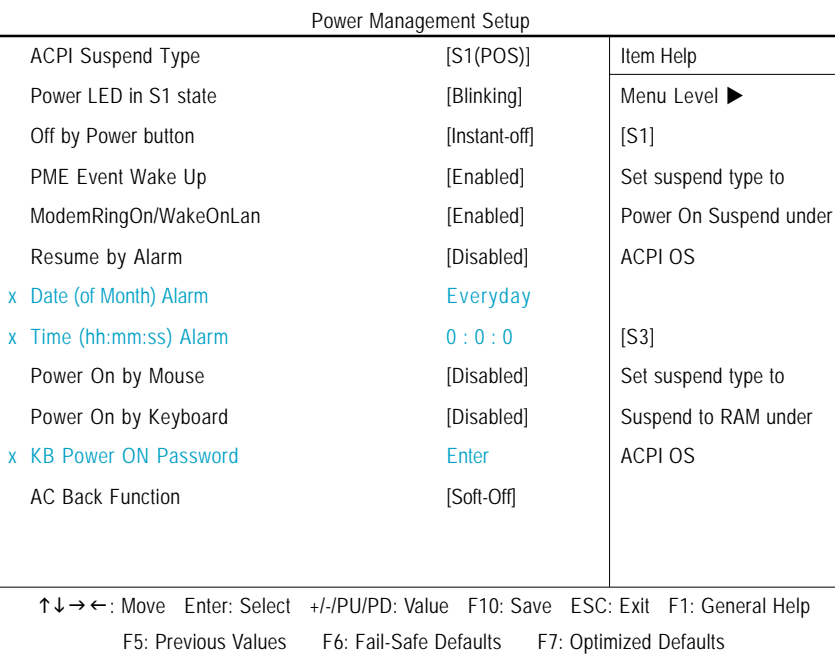

圖5:省電功能設定

## **ACPI Suspend Type**

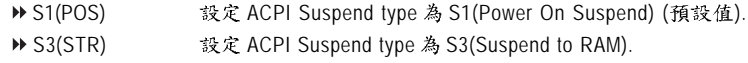

#### **Power LED in S1 state**

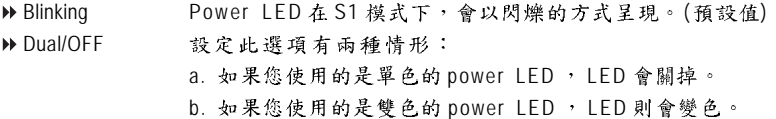

- 45 - BIOS

## ○ Off by Power button (關機方式)

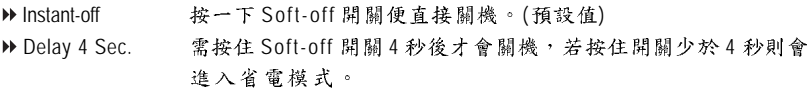

## ○ PME Event Wake Up (電源管理事件喚醒功能)

此功能要求您所使用的電源供應器供應的 +5VSB 電流至少需1安培以上。 Disabled 關閉電源管理事件喚醒功能。 ▶ Enabled 总動電源管理事件喚醒功能。(預設值)

#### ○ ModemRingOn/WakeOnLan (數據機開機/網路開機狀態)

當您購買的主機板有內建硬體 WOL 插座,您可使用 "ModemRingOn/WakeOnLAN"或 "PME Event Wake up" 選項, 啟動 / 關閉 Wake on LAN 功能。當無此插座時, 您可使 用 "PME Event Wake up" 啟動 / 關閉 Wake on LAN 功能。 ▶ Disabled 不啟動數據機開機 / 網路開機功能。

▶ Enabled 总動數據機開機 / 網路開機功能。(預設值)

## ○ Resume by Alarm (定時開機)

你可以將此選項設定為 Enabled 並輸入開機的時間。

▶ Disabled 不啟動此功能。(預設值)

Enabled 啟動此功能。

若啟動定時開機,則可設定以下時間:

▶ Date (of Month) Alarm : Everyday, 1~31

 $\triangleright$  Time (hh: mm: ss) Alarm : (0~23) : (0~59) : (0~59)

#### ○ Power On by Mouse (滑鼠開機功能)

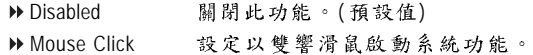

## $\degree$  Power On by Keyboard (鍵盤開機功能)

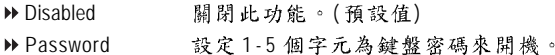

▶ Keyboard 98 酸定 Windows 98 鍵盤的 "power" 鍵來開機。

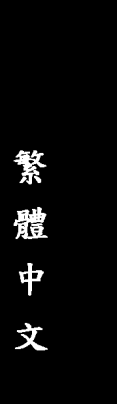

### ○ KB Power On Password (鍵盤開機功能) 當 "Power On by Keyboard" 設定在 "Passowrd" 時, 需在此選項設定密碼。 ▶ Enter 自設1-5 個字元為鍵盤開機密碼並按 Enter 鍵完成設定。  $\circ$  AC Back Function (斷電後,電源回復時的系統狀態選擇) ▶ Soft-Off 當電源回復時,會在關機狀態,需按 Soft Power Button 才能重新 啟動系統。(預設值) Full-On 當電源回復時,立刻啟動系統。

**▶** Memory 當電源回復時,恢復至系統斷電前的狀態。

## 隨插即用與PCI 組態設定

CMOS Setup Utility-Copyright (C) 1984-2003 Award Software

PnP/PCI Configurations

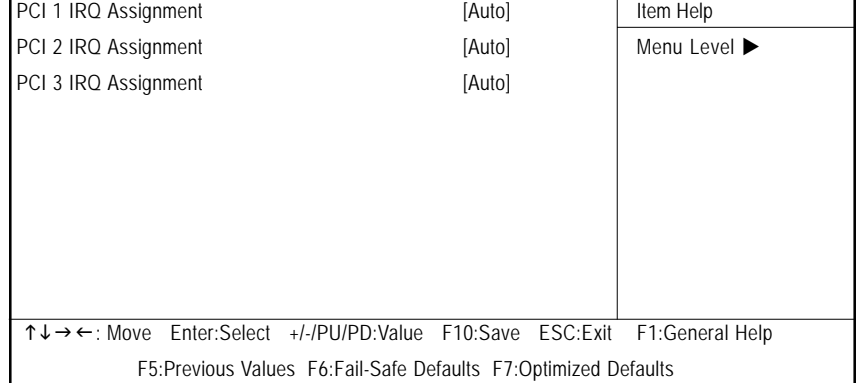

圖 6:隨插即用與 PCI 組態設定

## **PCI1 IRQ Assignment**

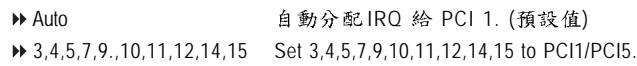

## **PCI2 IRQ Assignment**

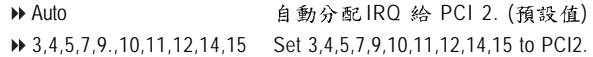

## **PCI3 IRQ Assignment**

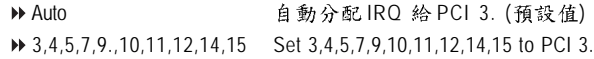

電腦健康狀態

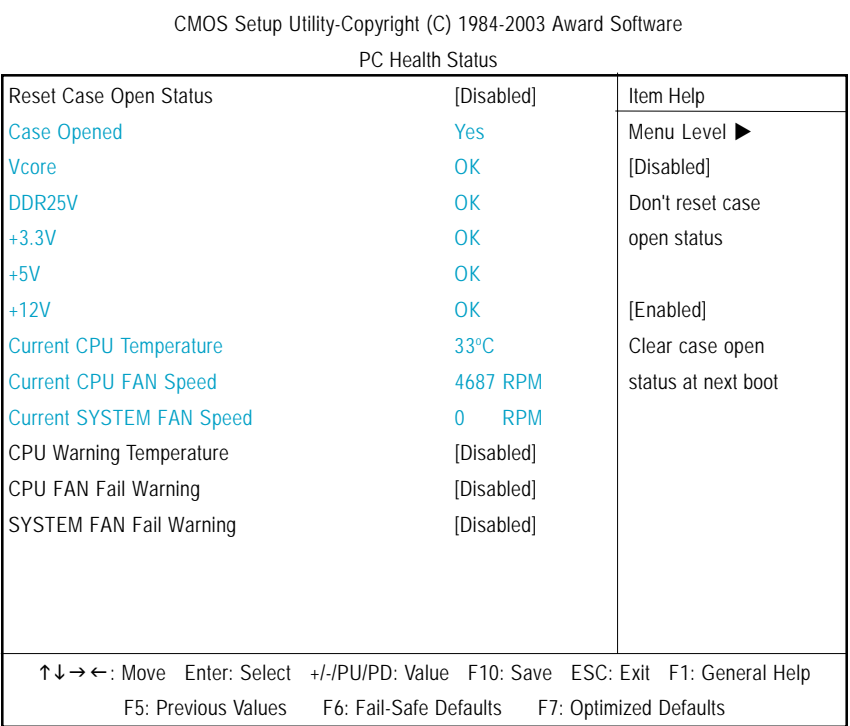

圖 7: 電腦健康狀態

#### **Reset Case Open Status**

重置Case Opened 狀況。

**Case Opened**

如果您的電腦外殼是關閉的, "Case Opened"這項值將會是"No"。 如果您的電腦外殼是曾經被打開的, "Case Opened"這項值將會是 "Yes"。 如果您希望重置 "Case Opened" 的值,將 "Reset Case Open Status" 的值設為 "Enable" 並重新開機即可。

### **Current Voltage (v) VCORE / DDR25V / +3.3V / +5V / +12V** 自動偵測系統電壓狀態。

- 49 - **BIOS** 組態設定

## **Current CPU Temperature**

自動偵測CPU溫度。

#### **CPU FAN / SYSTEM FAN Speed (RPM)**

自動偵測CPU /系統風扇的轉速。

### **CPU Warning Temperature**

- ▶ Disabled 不使用監控 CPU 溫度功能。(預設值)
- 60o C / 140o F 監測 CPU 溫度於 60°C / 140°F
- 70℃ / 158℉ 監測 CPU 溫度於 70℃ / 158℉
- 80°C / 176° F 監測 CPU 溫度於 80°C / 176°F
- 90o C / 194o F 監測 CPU 溫度於 90°C / 194°F

## **CPU / SYSTEM FAN Fail Warning**

### (CPU / System 風扇故障警告功能)

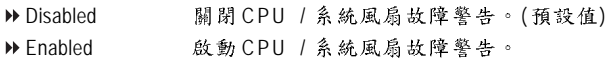

## **頻率/電壓控制**

CMOS Setup Utility-Copyright (C) 1984-2003 Award Software

| Frequency/Voltage Control                                         |            |                 |  |
|-------------------------------------------------------------------|------------|-----------------|--|
| CPU Clock Ratio                                                   | [15X]      | Item Help       |  |
| CPU Host Clock Control                                            | [Disabled] | Menu Level ▶    |  |
| <b>* CPU Host Frequency (Mhz)</b>                                 | 133        |                 |  |
| <b>* AGP/PCI/SRC Fixed</b>                                        | 66/33/100  |                 |  |
| Memory Frequency For                                              | [Auto]     |                 |  |
| Memory Frequency (Mhz)                                            | 266        |                 |  |
| AGP/PCI/SRC Frequency (Mhz)                                       | 66/33/100  |                 |  |
|                                                                   |            |                 |  |
|                                                                   |            |                 |  |
|                                                                   |            |                 |  |
|                                                                   |            |                 |  |
|                                                                   |            |                 |  |
| ↑↓→←: Move Enter:Select +/-/PU/PD:Value F10:Save ESC:Exit         |            | F1:General Help |  |
| F5: Previous Values F6: Fail-Safe Defaults F7: Optimized Defaults |            |                 |  |

圖8:頻率/電壓控制

● 我們不建議您隨意使用此功能,因為可能造成系統不穩,或者不可預期之結 果。僅供電腦玩家使用。

如果系統在進入 CMOS 設定工具程式前就已經當機,請再等20秒讓系統發生 逾時自動重新開機,開機後的系統會重新設 CPU時脈為預設值。

**CPU Clock Ratio**

若您所使用的CPU有鎖頻,這個選項將不會顯示或是無作用。 (此選項會依CPU種類自動偵測) **▶ For C-Stepping P4:** 8X,10X~24X 預設值: 15X ▶ For Northwood CPU: 12X~24X 預設值: 16X

- 51 - BIOS 組態設定

### **CPU Host Clock Control**

請特別注意,當您使用系統超頻時,有時侯會造成不開機,如果是因為超頻而 造成不開機時,請等候20秒系統會自動重新開機一次,並以最安全的模式開 機。

Disabled CPU Host Clock ( )

▶ Enabled **Let use A** CPU Host Clock 控制。

#### **CPU Host Frequency (MHz)**

→ 100MHz ~ 355MHz 設定 CPU Host Clock 從 100MHz 到 355MHz 。 我們不建議您隨意使用此功能,因為可能造成系統不穩,或者其它不可預期 之結果。僅供電腦玩家使用。

#### **AGP/PCI/SRC Fixed**

此選項只有在 "CPU Host Clock Control" 設為 Enabled 才能被設定。 **Disable** 關閉此功能。 ▶ 66/33/100~96/48/145 您可以設定 PCI/AGP 的頻率,無論使用何種頻率的 CPU都不會改變。

#### **Memory Frequency For**

當 FSB(Front Side Bus)為 400MHz 時:

- 2.0 Memory Frequency = Host clock x 2.0.
- → 2.66 Memory Frequency = Host clock x 2.66.
- ▶ Auto 自動偵測設定記憶模組頻率。(預設值)
- 當 FSB(Front Side Bus)為 533MHz 時:
- → 2.0 Memory Frequency = Host clock x 2.0.
- → 2.5 Memory Frequency = Host clock x 2.5.
- ▶ Auto 自動偵測設定記憶模組頻率。(預設值)

當 FSB(Front Side Bus)為 800MHz 時:

- → 2.0 Memory Frequency = Host clock x 2.0.
- → 1.6 Memory Frequency = Host clock x 1.6.
- $\rightarrow$  1.33 Memory Frequency = Host clock x 1.33.
- ▶ Auto 自動偵測設定記憶模組頻率。(預設值)

#### **Memory Frequency (Mhz)**

此數值依據您所設定的 CPU Host Frequency(Mhz)而定。

#### **AGP / PCI / SRC Frequency (Mhz)**

此數值依據您所設定的 AGP/PCI/SRC Frequency 而定。

GA-8IPE1000MK 主機板 - 52 -

## **載入 Fail-Safe 預設值**

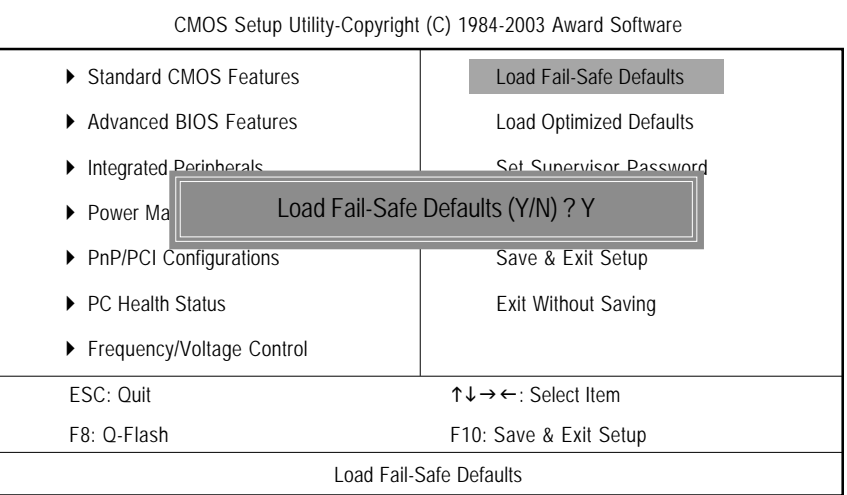

圖9:載入 Fail-Safe 預設值

請按< $Y$ >、< $E$ nter >, 即可載入BIOS 預設值。

如果系統出現不穩定的情況,您不妨試試載入Fail-Safe Defaults,看看能否正常。當 然了,整個系統的各項效能都會變慢,因為Fail-Safe Defaults本來就是為了只求能開 機所做的預設值。

# **載入Optimized 預設值**

CMOS Setup Utility-Copyright (C) 1984-2003 Award Software

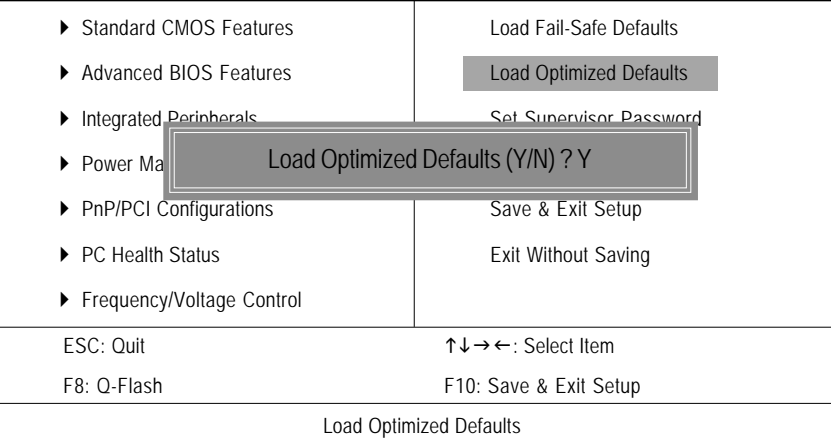

圖10:載入Optimized 預設值

請按<Y>、<Enter>,即可載入出廠時的設定。 Load Optimized Defaults 的使用時機為何呢?好比您修改了許多CMOS設定,最後覺得 不太妥當,便可執行此功能,以求系統的穩定度。

## 設定管理者(Supervisor) / 使用者(User)密碼

| CMOS Setup Utility-Copyright (C) 1984-2003 Award Software     |                                                            |  |
|---------------------------------------------------------------|------------------------------------------------------------|--|
| ▶ Standard CMOS Features                                      | Load Fail-Safe Defaults                                    |  |
| Advanced BIOS Features                                        | <b>Load Optimized Defaults</b>                             |  |
| Set Sunervisor Password<br>Integrated <b>Perinherals</b><br>▶ |                                                            |  |
| Enter Password:<br>Power Ma<br>▶                              |                                                            |  |
| <b>PnP/PCI Configurations</b><br>▶                            | Save & Exit Setup                                          |  |
| ▶ PC Health Status                                            | Exit Without Saving                                        |  |
| ▶ Frequency/Voltage Control                                   |                                                            |  |
| ESC: Quit                                                     | $\uparrow \downarrow \rightarrow \leftarrow$ : Select Item |  |
| F8: O-Flash                                                   | F10: Save & Exit Setup                                     |  |
| Change/Set/Disable Password                                   |                                                            |  |

圖11:設定管理者 (Supervisor)/ 使用者(User)密碼

最多可以輸入8個字元,輸入完畢後按下Enter,BIOS會要求再輸入一次,以確 定剛剛沒有打錯,若兩次密碼吻合,便將之記錄下來。 如果您想取消密碼,只需在輸入新密碼時,直接按 Enter,這時 BIOS 會顯示「 PASSWORD DISABLED」, 也就是關閉密碼功能, 那麼下次開機時, 就不會再被

要求輸入密碼了。

#### ○ **SUPERVISOR** 密碼的用途

當您設定了 Supervisor 密碼時,如果「Advanced BIOS Features」中的 Security option 項目設成 SETUP,那麼開機後想進入 CMOS SETUP 就得輸入 Supervisor 密碼才能 進入。

○ USER 密碼的用途

當您設定了User 密碼時,如果「Advanced BIOS Features」中的 Security option 項目 設成 SYSTEM,那麼一開機時,必需輸入User或 Supervisor 密碼才能進入開機程 序。當您想進入CMOS SETUP 時,如果輸入的是USER Password,很抱歉,BIOS 是不會允許的,因為只有 Supervisor 可以進入 CMOS SETUP 中。

# 離開 SETUP 並儲存設定結果

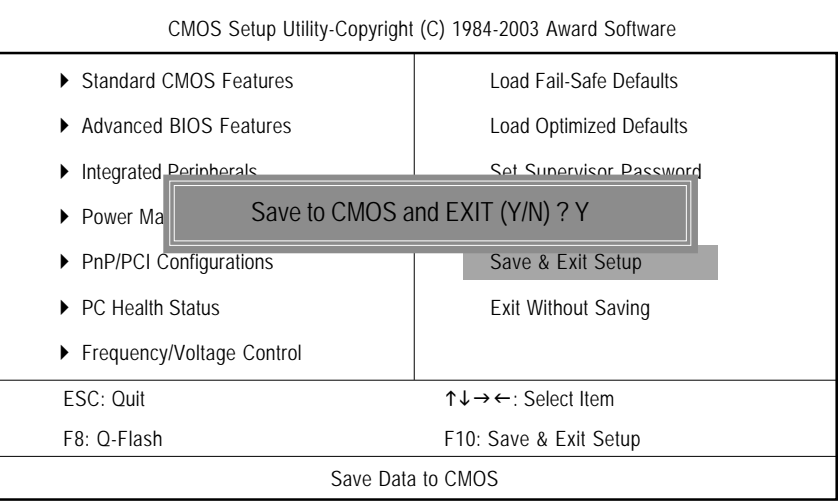

圖12:離開 SETUP 並儲存設定結果

若按Y並按下Enter,即可儲存所有設定結果到RTC中的CMOS並離開Setup Utility。 若不想儲存,則按N或Esc皆可回到主畫面中。

# 離開 SETUP 但不儲存設定結果

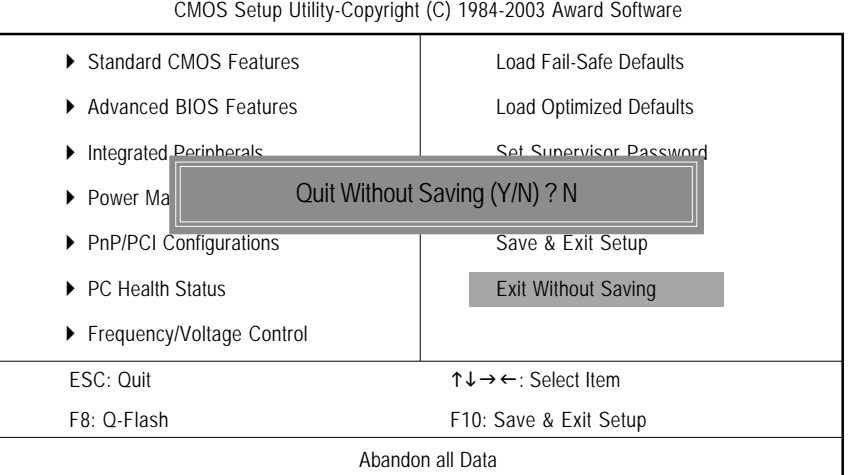

圖13:離開 SETUP 但不儲存設定結果

若按Y並按下 Enter, 則離開 Setup Utility。若按N或 Esc 則可回到主畫面中。

- 57 - BIOS 組態設定

繁 體中 文

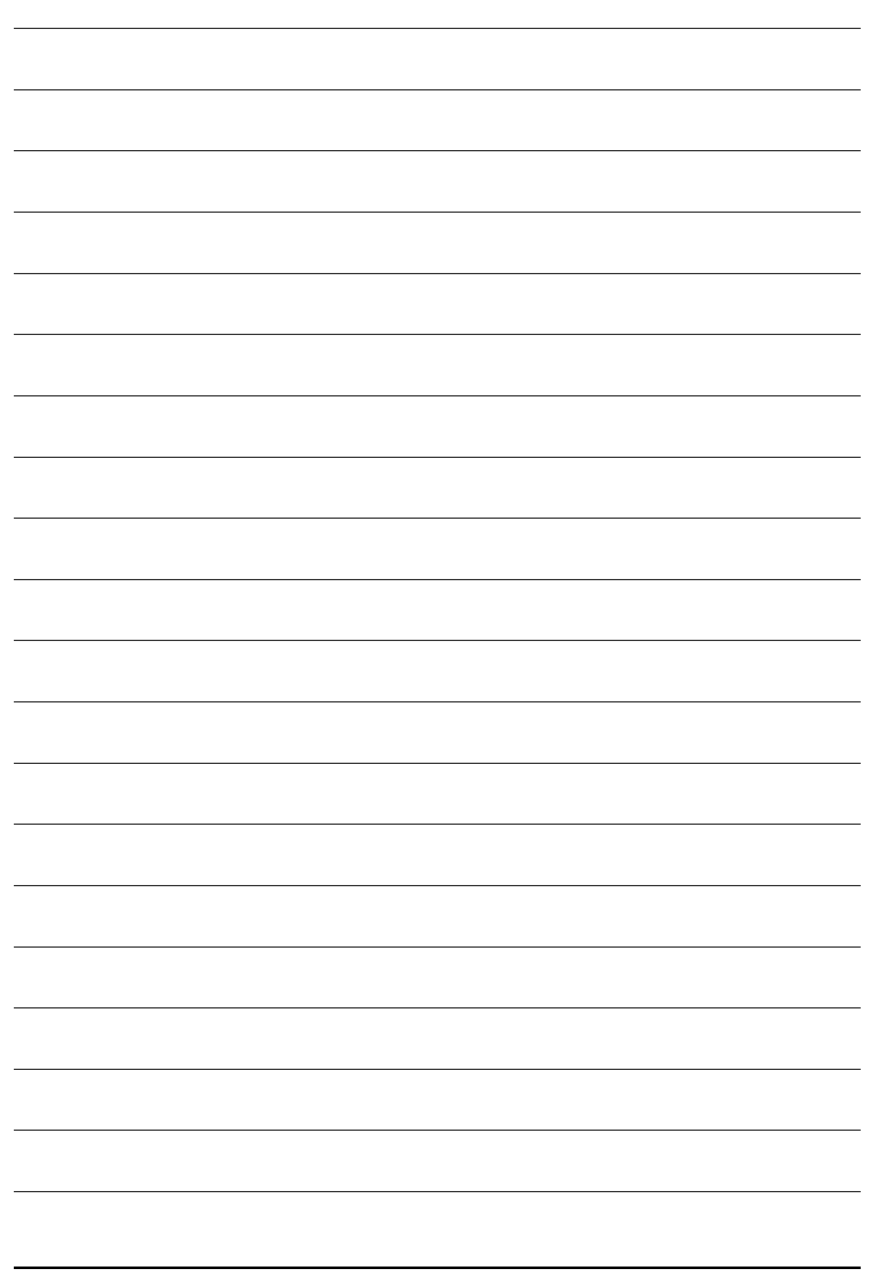

# 第四章 技術文件參考資料

@BIOS™介紹

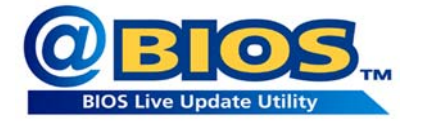

技嘉科技 @BIOS™ 視窗版BIOS 更新軟體

技嘉科技繼視窗超頻軟體EasyTune III™之後再度推出另一石破天驚,為擺脫傳統 須在 DOS 模式下更新 BIOS 之 Windows 版軟體!

技嘉科技@BIOS™為一提供使用者在視窗模式下更新BIOS的軟體,使用者可透 過@BIOS™友善的使用者界面,簡易的操作模式,從此更新、儲存BIOS不再是電腦 高手的專利,輕輕鬆鬆完成不可能的任務,更炫的是使用者可透過@BIOS™與 Internet 連結,選取距離最近的BIOS伺服器並下載最新的BIOS更新,所有過程皆在 Windows 模式下完成, 從此不再害怕更新 BIOS!

相信如此重量級的工具程式應是大家引領期盼很久了吧!試試技嘉 科技 @BIOS™ 從此更新 BIOS 不再驚聲尖叫!

技術文件參考資料

## EasyTune<sup>™</sup> 4 介紹

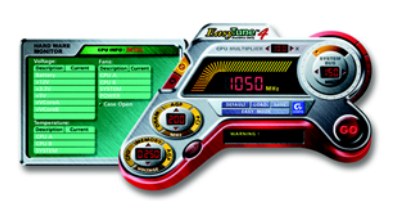

技嘉視窗超頻軟體 EasyTune 4 正式推出!

體驗電腦的極限一直是電腦玩家的最愛, 於是乎「超頻」這個動作就變得相當的熱 門,但是由於以往想玩超頻,必須對於主 機板的 BIOS 、CPU 頻率 Jumper 、電壓等等 非得一清二處不可,這樣方能體驗極限PC 速度的快感!不過,現在不需要這麼麻煩

啦!技嘉科技推出的視窗超頻軟體 EasyTune 4 讓您不需要 Jumper 、不用改 BIOS, 就 能在 Windows 作業系統下,輕輕鬆鬆的玩超頻喔!

EasyTune 4 根據您不同的需求有兩種的設計,一是簡易設定的「Easy Mode」,另 外則是更詳盡的進階設定「Advanced Mode」;如果您選擇的是「Easy Mode」,然 只需按下「Auto Optimize」選項, EasyTune 4 便會自動逐步的測出 CPU 最高的限度 喔!而如果您選擇「Advanced Mode」,那就會有更多設定會出現,像是 AGP 的頻 率啦、記憶體的工作時脈等等,您可以分項的逐步微調,讓各個項目都可以處於 工作的顛峰,想要讓電腦慢吞吞都難哩!

萬一超頻過頭怎麼辦呢?以往一不小心,就會把一些硬體配備給燒毀,但是聰明 的 EasyTune 4 則有自動保護的機制, 如果您一下子「超過頭」, EasyTune 4 會立即 的將電腦重新啟動,並且讀取正常的預設值,藉此保護您的硬體不受到傷害!當 然啦,當您測試出極限頻率之後,您可以將此設定值儲存,這樣一來,每次進入 Windows 時就會載入,讓您的作業系統永遠跑的順暢無比!如果你覺得 EasyTune 4 只能用來超頻那就大錯特錯囉! EasyTune 4 還具備有硬體監控的系統,隨時隨地 的幫您注意您系統的安全性,向是電壓、溫度等等,一發現硬體超出安全值,便 會立即的回報喔!這樣棒的軟體哪裡找呢? EasyTune 4 都已經附贈在您主機板的 驅動程式光碟中了,趕快體驗一下吧! 備註:

- 1. 相關主機板支援型號與資訊請至技嘉網站查詢。
- 2. 超頻乃非正常工作狀態之舉動,其極限值與各項周邊有關,技嘉科技無法 保證其超頻之下系統的穩定與硬體安全性。

## BIOS 更新方法介紹

方法一: Q-Flash

### A. 何謂 Q-Flash Utility?

 $Q$ -Flash 程式是一個含於 BIOS 內且不需任何作業系統模式下, 即可更新 BIOS 的一個程式。

### **B. Q-Flash Utility**

a. 當電源開啟之後, BIOS 開始進行 POST (Power On Self Test 開機自我測試)時, 按下<Del>鍵便可進入 AWARD BIOS 的 CMOS SETUP 主畫面中,按<F8>進入 O-Flash Utility 功能。

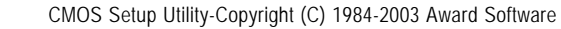

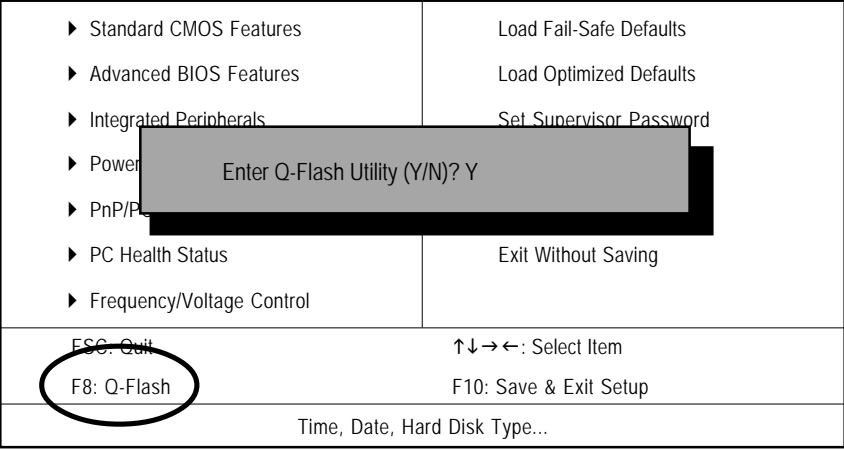

b. Q-Flash Utility

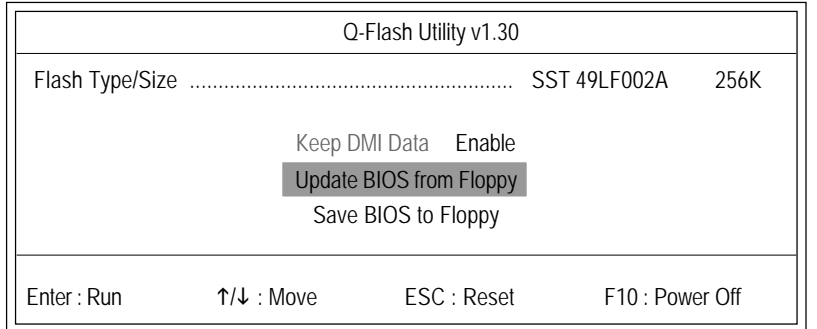

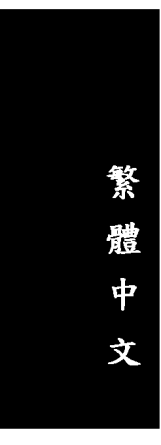

## **Update BIOS From Floppy (BIOS 燒錄工具程式)**

 $\mathscr{S}$ 將存有 BIOS 檔案的磁碟片放入 A:磁碟機,然後按<Enter>鍵。

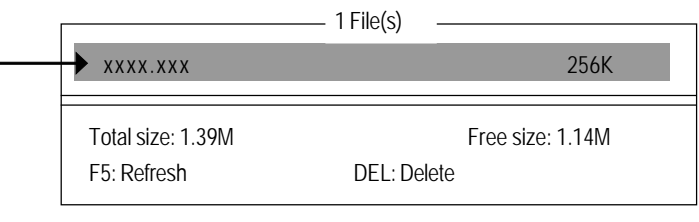

XXXX.XX 表示BIOS 的檔名

#### *<u> ◆按</u><Enter>鍵*

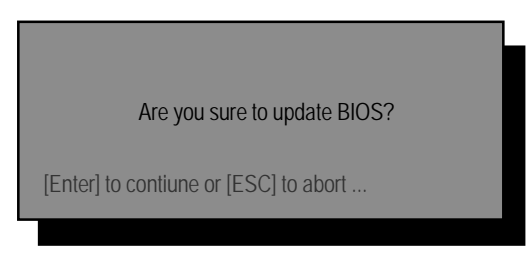

若您確定要開始燒錄 BIOS 程式,請按下<Enter>鍵, 否則按<Esc>離開此程式

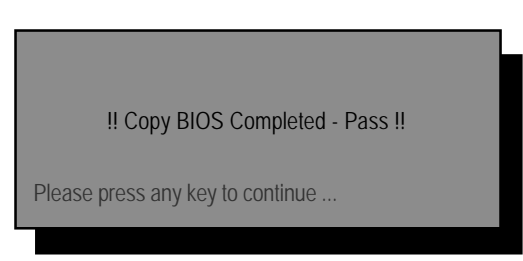

恭喜您!!您已經順利的燒錄BIOS。

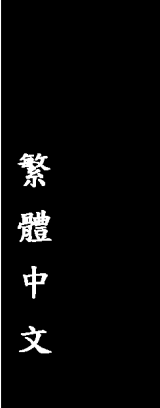

方法ニ:@ BIOS 假如您沒有DOS開機片,我們建議您使用技嘉 @BIOS更新程式。

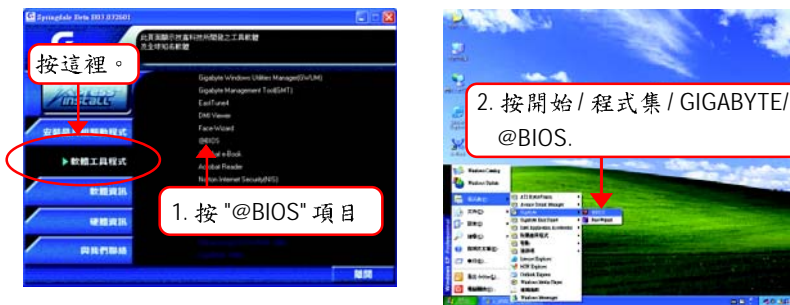

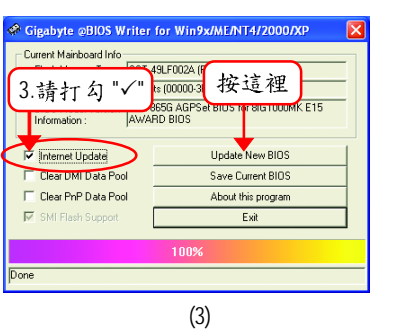

(1)

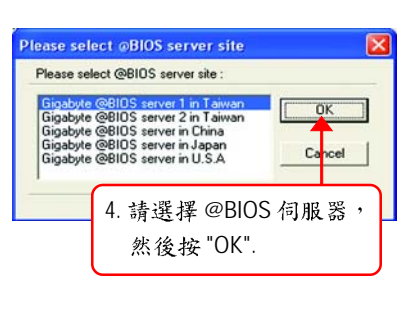

(2)

(4)

- 1. 操作選項及步驟:
	- I. 透過 Internet 更新 BIOS:
	- a. 點選 "Internet Update"選項。
	- b. 點選 "Update New BIOS" 。
	- c. 選擇 @BIOS 伺服器。
	- d. 選擇您使用本公司主機板正確的型號。
	- e. 系統將下載 BIOS 檔案,接著作更新的動作。

技術文件參考資料

- II. 不透過 Internet 更新 BIOS:
	- a. 不要點選 "Internet Update"選項。
	- b. 點選 "Update New BIOS" 。
	- $C.$  在 " 開啟舊檔的對話框中,將檔案類型改為 "All Files (\*.\*)"。
	- d. 找尋透過網站下載或其它管道得到之已解壓縮的 BIOS 檔案 (  $49:8$ IPE1000MK.F2) ·
	- e. 接著按照指示完成更新的動作。

III. 儲存 BIOS 檔案:

在一開始的對話框中, "Save Current BIOS"這個選項是讓您儲存目前使用版本的 BIOS .

IV. 查看支援那些晶片組主機板及 Flash ROM 廠牌:

在一開始的對話框中,"About this program"這個選項是讓您查閱 @BIOS 支援那些 晶片組系列的主機板,及支援那些 Flash ROM 的廠牌。

- 2. 注意事項:
	- a. 在上述操作選項 | 中, 如果出現二個(含)以上的型號供您選擇時, 請再次確 認您的主機板型號,因為選錯型號來更新 BIOS 時,會導致您的系統無法開 機。
	- b. 在上述操作選項II中,已解壓縮的 BIOS 檔案所屬的主機板型號,一定要和 您的主機板型號相符,不然會導致您的系統無法開機。
	- c. 在上述操作選項1中,如果 @BIOS 伺服器找不到您主機板的 BIOS 檔案時, 請到本公司網站下載該主機板型號最新版的 BIOS 壓縮檔,然後經由解壓縮 後,利用步驟II的方法來更新BIOS。
	- d. 在更新 BIOS 的過程中,絕對不能中斷。如果在更新的過程中斷的話,會導 致系統無法開機。

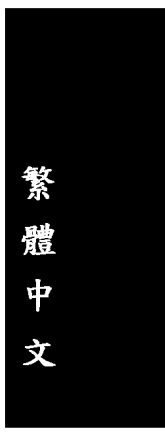

## 二聲/四聲/六聲道音效功能介紹

(以下安裝設定適用於Windows98SE/2000/ME/XP)

#### 二聲道喇叭連接與設定

立體聲道輸出為最基本的聲音輸出模式,可以連接立體聲道耳機或喇叭。採用立體 聲道喇叭輸出時,建議採用內建擴大器的產品,以提供最佳輸出效果。

## 步驟:

1. 將立體聲道喇叭或耳機音源插頭連接 至主機板後方音源輸出插孔。

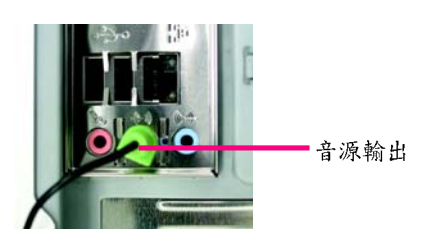

2. 當你安裝完音效驅動程式,您可以在常<br>駐程式列找到 <mark>(9)</mark> 圖示, 雙擊此圖示 「Sound Effect」進入音效選單。

多格員(0) 10:41 A

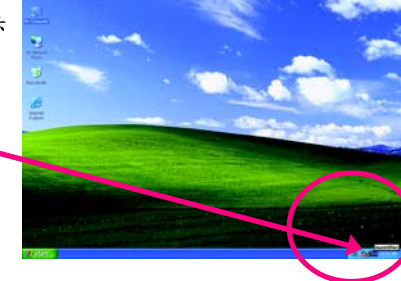

3. 選擇「Speaker Configuration」,點選左 方「2 channels mode for stereo speaker output」,就完成立體聲道喇叭或耳機 設定。  $\odot$  2-channel mode for stereo speaker output

Sound Effect

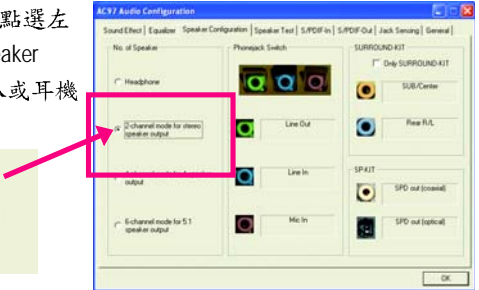

技術文件參考資料

#### 四聲道喇叭連接與設定

## 步驟:

1. 將四聲道喇叭的音源插頭連接至主機 板後方插孔, 前置左右聲道插頭連接 至音源輸出、後置左右環繞聲道插頭 連接至音源輸入。

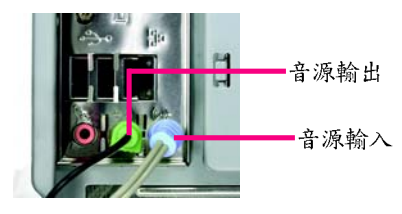

2. 當你安裝完音效驅動程式,您可以在常 駐程式列找到 3 圖示,雙擊此圖示 「Sound Effect」進入音效選單。

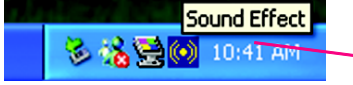

3. 選擇「Speaker Configuration」,點選左  $\overline{3}^{\Gamma}$  4 channels mode for 4 speaker output  $\overline{\phantom{a}}$ , 並且取消「Only SURROUND-KIT」,按 下"OK"鍵,就完成四聲道喇叭設 定。

 $G$  4-channel mode for 4 speaker

output

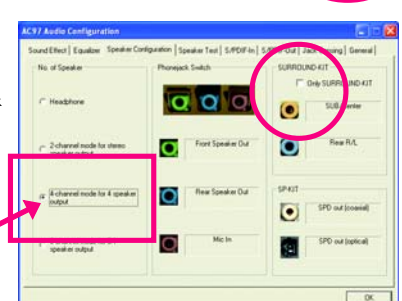

附註:

當 Environment 環境設定在 None 的情况 下,喇叭會以立體聲(二聲道)輸出,如要 以四聲道輸出時,請選擇其他的環境設 定。

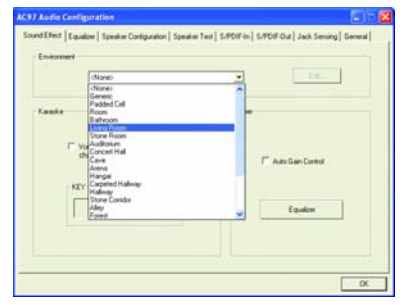

GA-8IPE1000MK 主機板 - 66 -

基本六聲道喇叭連接與設定

一般六聲道喇叭系統提供了三組音源插頭,分別是前置左右聲道、後置左右環繞聲 道以及中央/重低音聲道。而技嘉主機板(は1)可以提供兩種連接六聲道的方式,使用 者可依照不同的需求做選擇。

(#1)依主機板規格不同,所支援多聲道的方式也有所差異,詳細規格請參閱使用者 手册。

基本六聲道喇叭設定能讓主機板不須另外加裝任何模組,就能夠連接六聲道喇叭。 透過軟體設定就能將主機板後方的音源輸出、音源輸入與參克風輸入的信號轉換成 前置左右聲道、後置左右環繞聲道以及中央/重低音聲道。

步驟:

- 1. 將六聲道喇叭的音源插頭連接至主機 板後方插孔,前置左右聲道插頭連接 至音源輸出、後置左右環繞聲道插頭 連接至音源輸入、中央/重低音聲道 插頭連接至參克風輸入。
- 2. 當你安裝完音效驅動程式,您可以在常 駐程式列找到 3 高示,雙擊此圖示 「Sound Effect」進入音效選單。

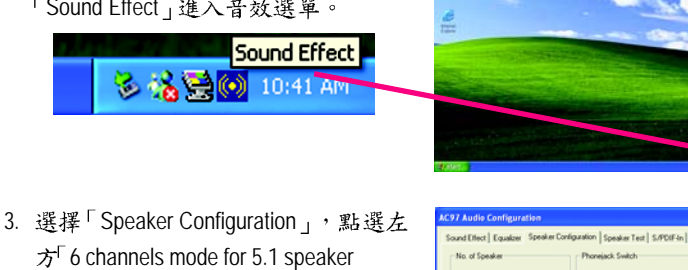

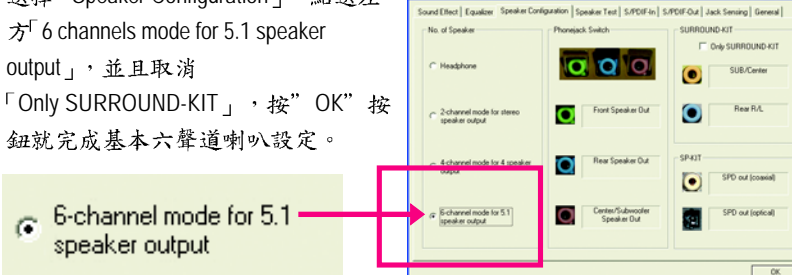

麥克風輸入

音源輸出 音源輸入

#### 進階六聲道喇叭設定: (使用 Audio Combo Kit,另購配件)

(Audio Combo Kit, 提供 SPDIF output: 光纖及同軸輸出模組及 SOURROUND-Kit: 環繞 及中置/重低音輸出模組)

若您是將六聲道喇叭音源插頭直接連接 主機後方插孔(使用基本6聲道喇叭設定) 音源輸入端及參克風輸入端便無法使 用,因此當您想同時使用六聲道輸出及 音源輸入以及參克風輸入時(例如使用已 內建的卡拉 OK 功能喇叭設定),建議選 購 Audio Combo Kit 並使用進階6聲道喇叭 設定。

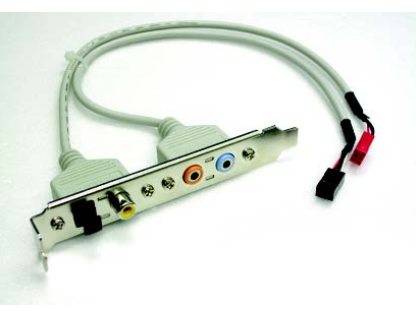

#### 步驟:

1. 將「Audio Combo Kit」模組固定至機 殼後方。

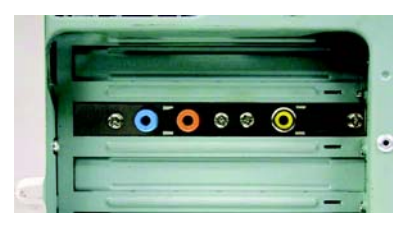

2. 將「SURROUND-KIT」插頭連接至主機板 SUR\_CEN 連接埠。

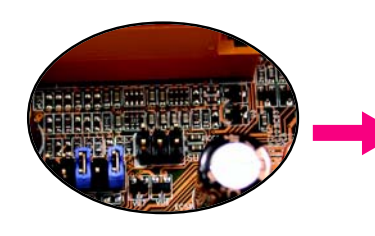

3. 將前置左右聲道插頭連接至音源輸 出、後置左右環繞聲道插頭連接至 SURROUND-KIT 的 REAR R/L 輸出, 中 央/重低音聲道插頭連接至 SURROUND-KIT 的 SUB CENTER 輸 出。

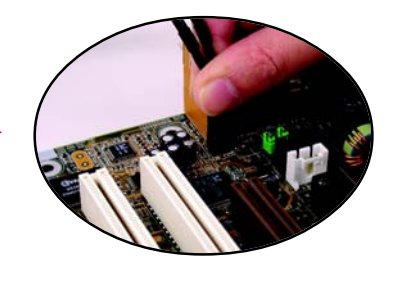

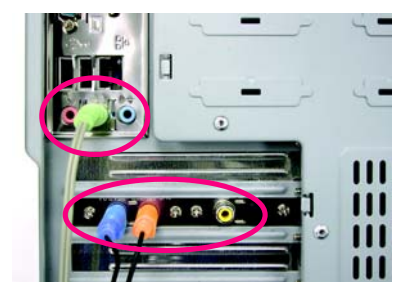

GA-8IPE1000MK 主機板 - 68 -
4. 在常駐程式列中選擇「Sound Effect」進 入音效選單。

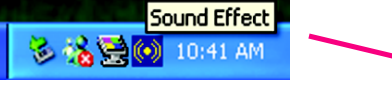

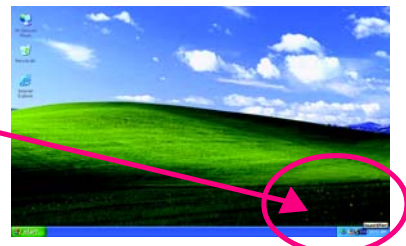

5. 選擇「Speaker Configuration」,點選左  $\dot{\pi}$ <sup> $\sim$ </sup> 6 channels mode for 5.1 speaker output」,並且選取 「Only SURROUND-KIT」,確定選單中 央視窗的「Phonejack Switch」顯示正確 輸出入後按"OK"按鈕就完成進階 聲道喇叭設定。 SURROUND-KIT

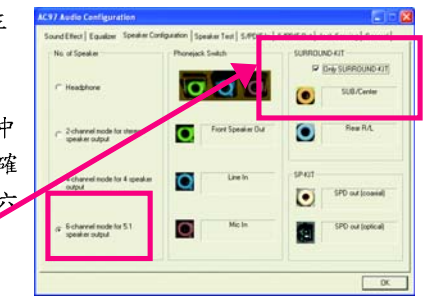

#### 基本與進階六聲道喇叭設定附註:

Only SURROUND-KIT

當Environment環境設定在None的情況下, 喇叭會以立體聲(二聲道)輸出,如要以六 聲道輸出時,請選擇其他的環境設定。

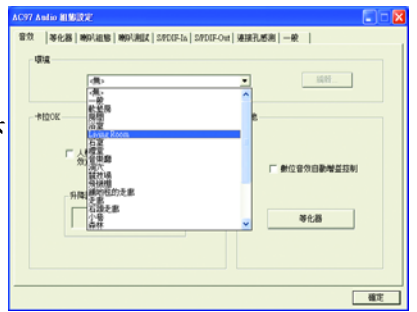

#### SPDIE 輸出模組安裝 (另購配件)

如果需要輸出 SPDIF 數位音效訊號至 SPDIF 杜比解碼器,請先安裝 SPDIF 輸出 模組。

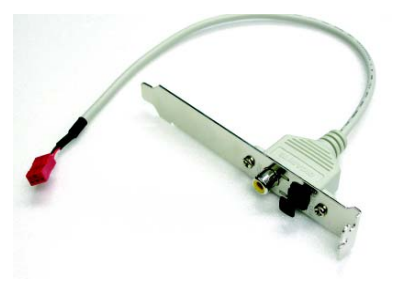

1. 將 SPDIF 輸出模組安裝至電腦後方, 並且確實以螺絲固定。

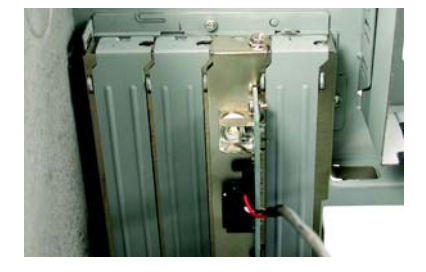

2. 將 SPDIF 輸出模組連接至主機板 SPDIF 的位置。

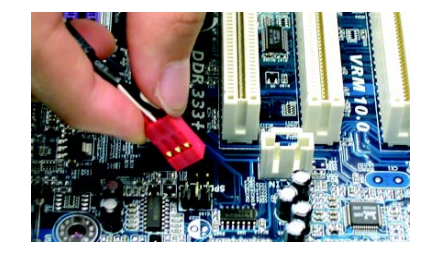

3. 將 SPDIF 與外部 SPDIF 解碼器連接。 即可輸出 SPDIF 數位訊號。

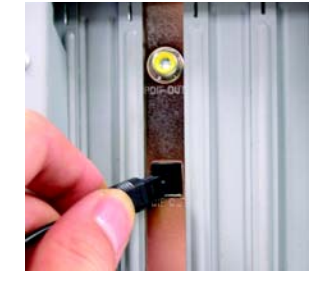

# 繁 體  $\dot{\mathbf{\Psi}}$ 文

## Jack-Sensing 功能介紹

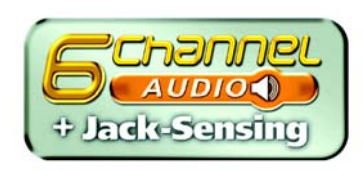

Jack-Sensing提供更方便的音源插座偵錯功能!

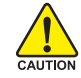

在Windows 98/98 SE/2000/ME的作業系統下您必須先安裝DirectX 8.1以上版本, 才能正常使用此功能。

Jack-Sensing 分為自動和手動兩部份,以下畫面以2-channel 為範例: (作業系統為Windows XP):

音源插座介紹: 音源輸入孔可以接上如:光碟機,隨身 聽及其他音源輸入裝置。 音源輸出孔可以接上如:喇叭或耳機其 他音源輸出裝置。 麥克風孔即接參克風。

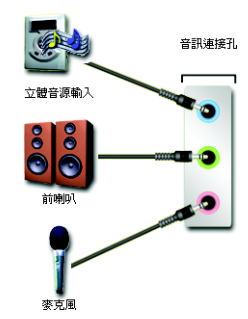

自動偵測:

請依上列圖示插入正確裝置,如果安裝 正確即會出現右方圖示。當有立體音源 輸入時,才會顯示正確圖示。

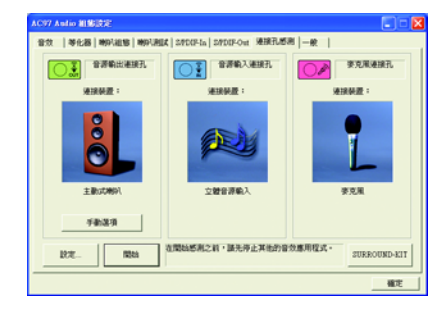

若孔位插入錯誤的裝置,即會出現右方 圖示,且Jack-Sensing會出現提示警語。

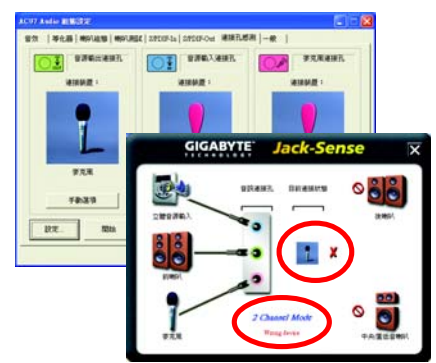

#### 手動設定:

若裝置插入正確孔位,卻出現錯誤之裝 置圖示時,請按"手動選項"之後再選擇 正確的裝置。

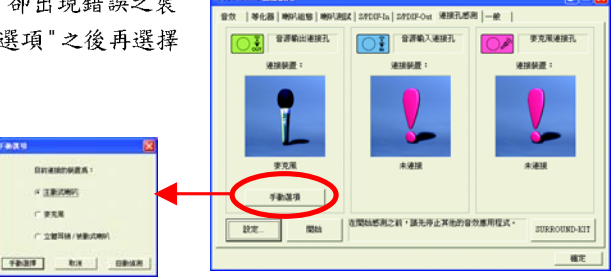

## Xpress Recovery 介紹

此程式提供使用者做系統資料之備份及還原。使用者可在任何時候,將當時的 系統狀態備份起來,日後可利用先前完成之備份,恢復成當時的系統狀態,亦可在系 統遭破壞時,利用備份的資料復原系統,如此系統即可正常開機運作。

1. 此程式支援的作業系統有FAT16、FAT32、NTFS。 <mark>∠•॑</mark> 2. 若有安裝開機管理程式(Boot Manager),則無法使用此程式。 3. 請務必使用有支援 HPA 規格之 IDE 硬碟。 4. 請務必將開機之分割區(Partition)做在第一順位,並且在製作備份之後,請勿 再變更開機分割區(Partition)之大小。 5. 硬碟請務必接在IDE1 的Master 位置。

> 1. 系統的資料量及硬碟讀取速度將會影響備份之速度。 NOTE 2. 目前只支援技嘉科技Intel 865、875晶片之主機板。

#### a. 進入 Xpress Recovery 有兩種方式:

1. 在開機階段(power on self test)按下F9 (如下圖)

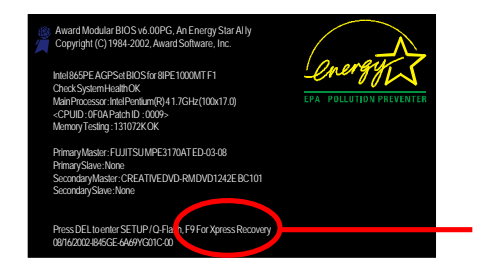

08/16/2002-I845GE-6A69YG01C-00 **F9 For Xpress Recovery**

2. 先在BIOS 中設定由CD-ROM開機,儲存並離開。當出現由CD-ROM開機提示時,按任 意鍵即可進入 Xpress Rcovery 程式。

#### b. Xpress Recovery:

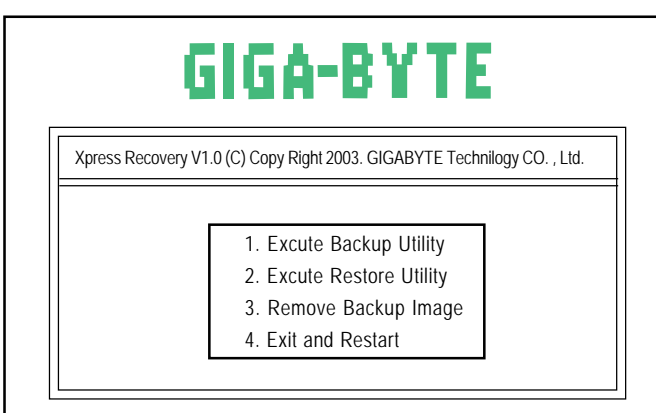

1.Excute Backup Utility:

 **Press B to Backup your System or Esc to Exit** 備份系統程式會自動掃瞄系統,並將系統資料備份至硬碟中。

2.Excute Restore Utility:

 **This program will recover your system to factory default.**

 **Press R to recover your system.**

 **Press Esc to exit**

將先前的系統備份回存至硬碟中。

3.Remove Backup Image:

 **Do you sure to remove backup image? (Y/N)** 移除先前的系統備份。

4.Exit and Restart:

結束並重新啟動電腦。

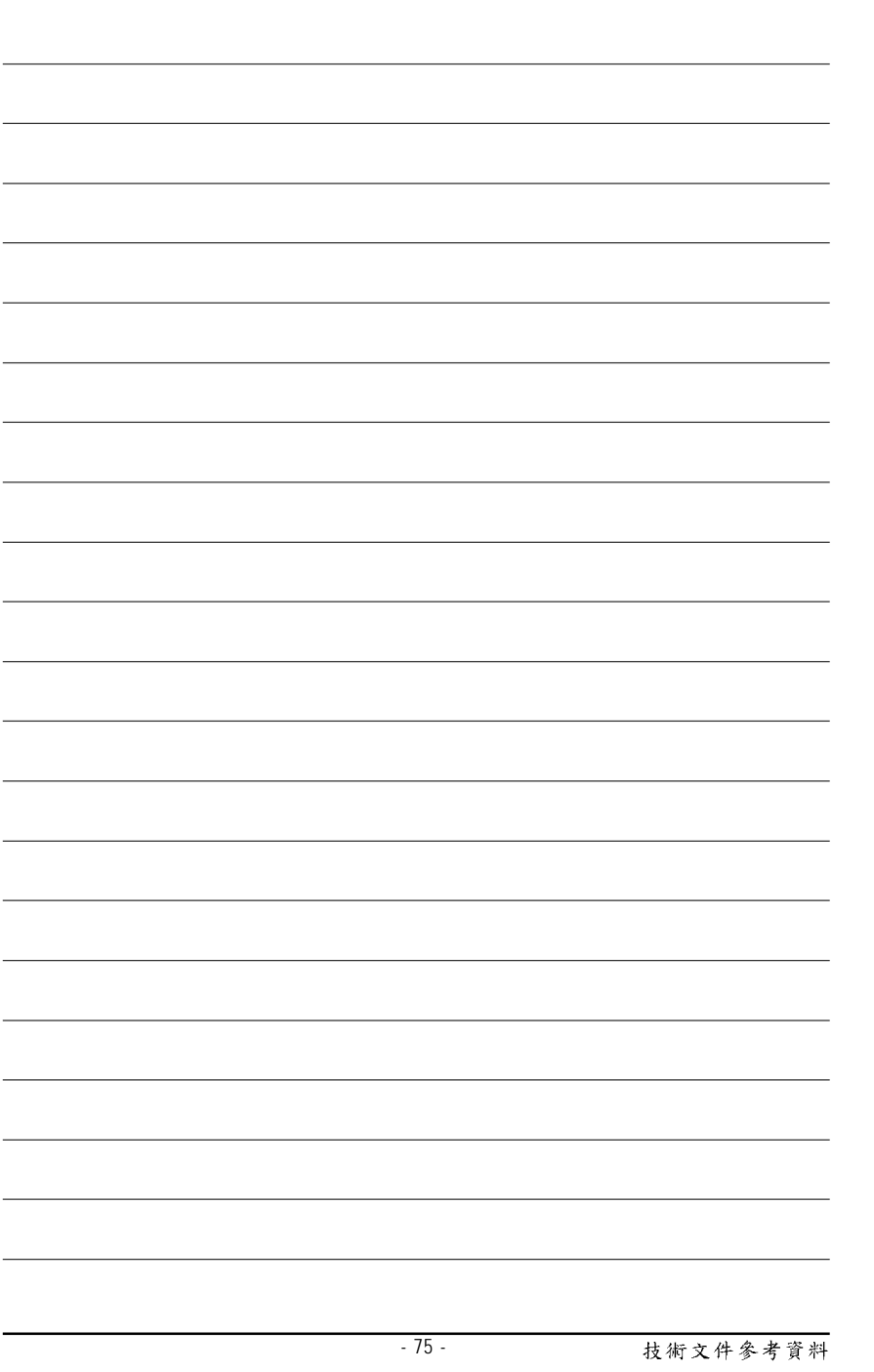

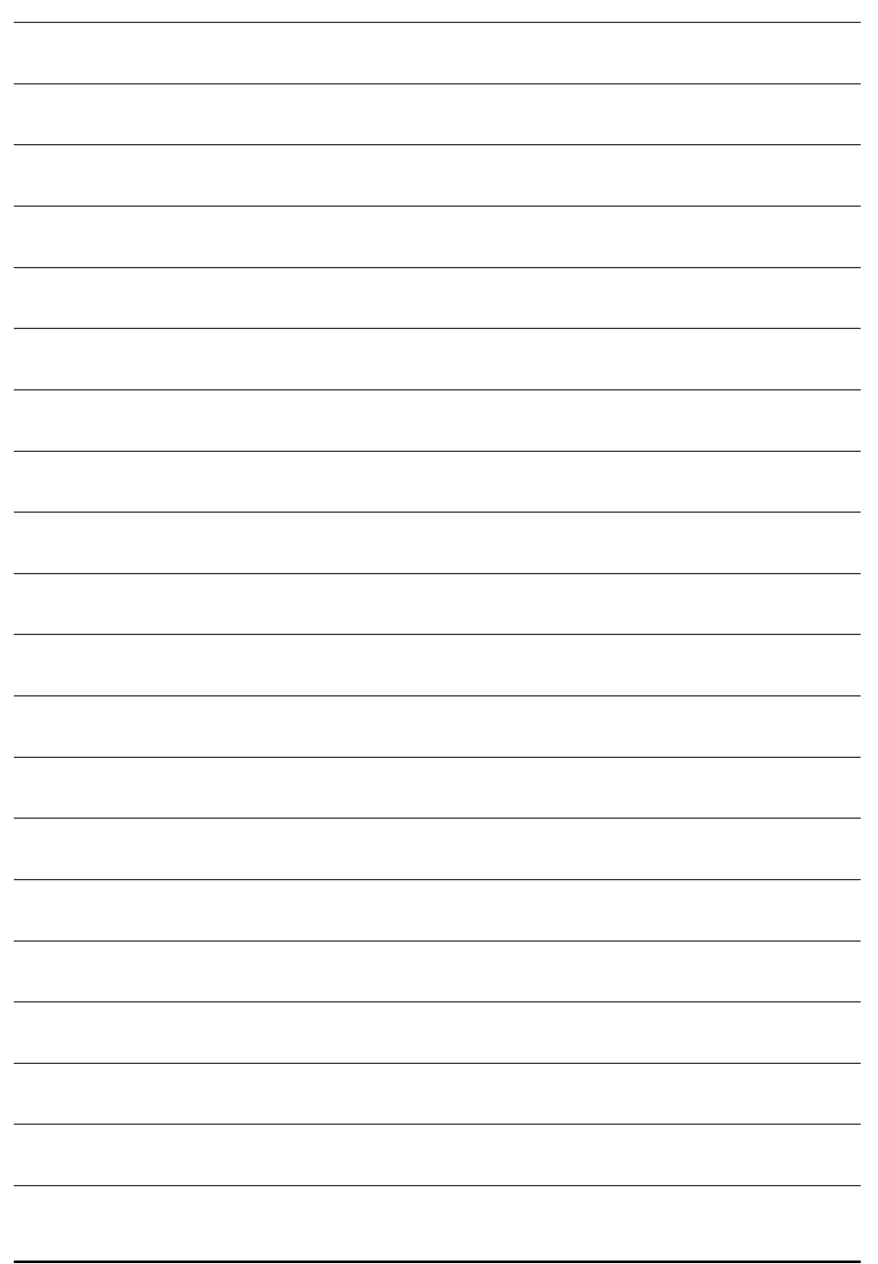

GA-8IPE1000MK 主機板  $-76 -$ 

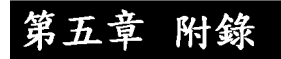

### 安裝驅動程式

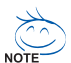

以下安裝畫面為作業系統 Windows XP 下所示。

將驅動程式光碟片置入光碟機中,光碟機將自動執行,請參考以下步 驟進行安裝(若沒有自動執行該程式,請在"我的電腦"中雙擊光碟機圖 示,並執行其中的 setup.exe 檔)。

#### 安裝晶片組驅動程式

此頁顯示您的主機板所需要安裝之驅動程式.請點選所需安裝的項目來安裝驅動程 式。或者,您可切換至 "Xpress Install" <u>Xingsa</u> 安裝頁面, 系統將自動為您安裝所需 之驅動程式。

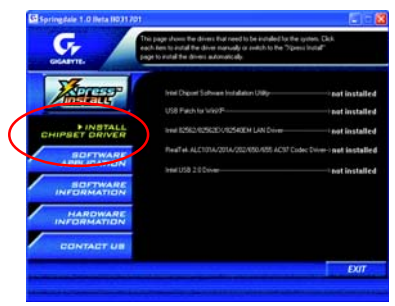

"Xpress Install" 全自動安裝所採用的是 " 一觸即發 " 的安裝介面。先點選所要安裝的 驅動程式,並按下"執行"按鈕,系統會完全自動的為您安裝所點選的驅動程式。

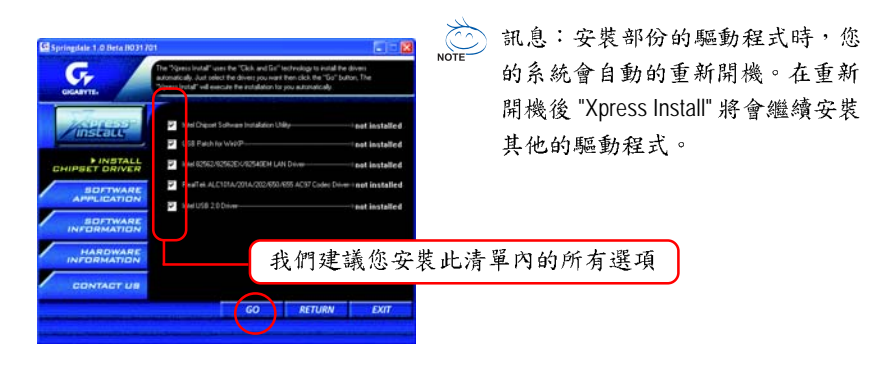

附錄

繁

體

 $\dot{\mathbf{\Psi}}$ 

文

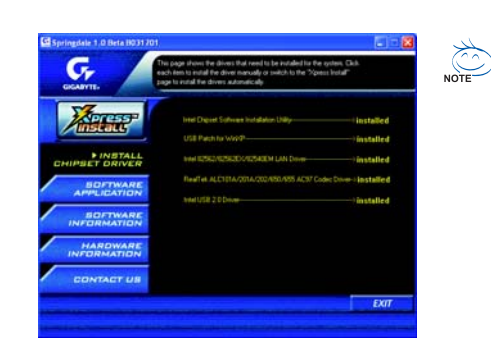

驅動程式安裝完成! 請您重新開啟電腦。

#### 選項描述

- Intel Chipset Software Installation Utility 晶片組的安裝公用程式
- USB Patch for WinXP

修正 USB 裝置在 Windows XP 時 S3(STR)模式能完全支援

- Intel 82562/82562EX/82540EM LAN Driver Intel® PRO/10/100/1000 網路功能的驅動程式
- RealTek ALC101A/201A/202/650/655 AC97 Codec Driver RealTek ICH/ICH2/ICH4/ICH5/ICH5R的音效驅動程式
- Intel USB 2.0 Driver

幫助你解決在 Windows XP 中 USB 裝置的問題

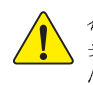

在 Windows XP 的作業系統下如果您要使用 USB2.0 裝置請安裝 Windows Service Pack。 安装完成之後,在裝置管理員\通用序列匯流排控制器\之下可能會顯示"?",請將此 問號移除並重新開機。(系統會自動偵測 USB 2.0 驅動程式)

# 繁 體  $\dot{\mathbf{\Psi}}$ 文

#### 軟體工具程式

此頁面顯示技嘉科技所開發之工具軟體及全球知名軟體 worldwide partners.

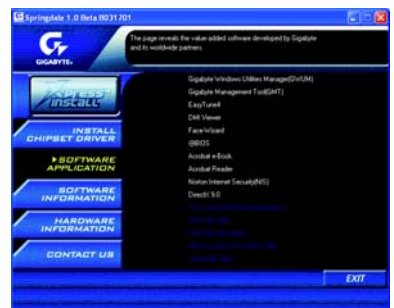

- Gigabyte Windows Utilities Manager (GWUM) 技嘉專屬工具軟體管理程式
- Gigabyte Management Tool (GMT) 監控位於網路上同一橋段的電腦系統
- EasyTune 4 視窗版的超頻及硬體監控軟體
- **DMI Viewer** DMI/SMBIOS 資訊的視窗版瀏覽程式
- Face-Wizard 可更换開機畫面的工具程式
- @BIOS
	- 技嘉科技視窗版 BIOS 更新軟體
- Acrobat e-Book
	- Adobe e-Book 的閱讀軟體
- Acrobat Reader
	- 一般的 Adobe 閱讀軟體,支援.PDF 的文件格式
- Norton Internet Security(NIS) 整合性軟體包括 anti-virus, ads, 等
- DirectX 9.0 安裝 Microsoft DirectX 9 可充分運用 3D 繪圖晶片硬體的加速功能以促使作業系統 達到更好的3D效能。

#### 軟體資訊

此頁面顯示本安裝光碟所存放之工具軟體以及驅動程式的相關位置

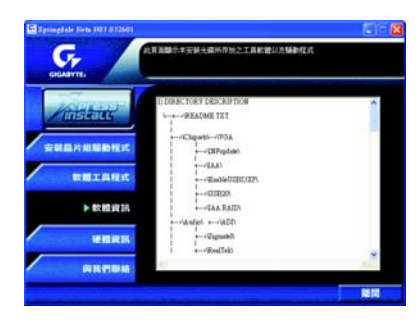

#### 硬體資訊

此頁面顯示此主機板上各個裝置的相關資料

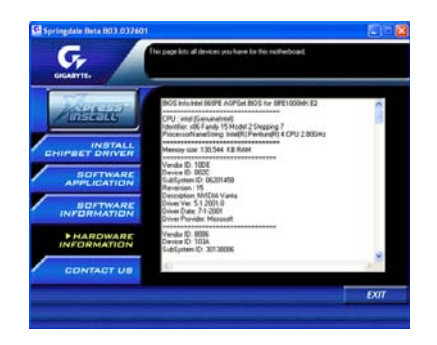

#### 與我們聯絡

您可以於最後一頁查詢詳細的台灣總公司或全球技嘉分公司的資訊

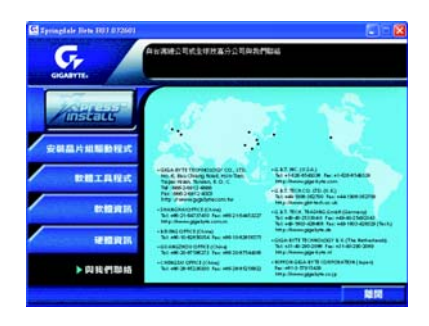

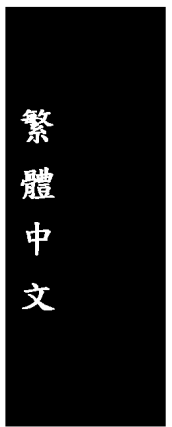

## 安裝 EasyTune<sup>™</sup> 4 程式

視窗版的超頻及硬體監控軟體。

將驅動程式光碟片置入光碟機中,光碟機將自動執行,請參考以下步驟進行安裝 (若沒有自動執行該程式,請在"我的電腦"中雙擊光碟機圖示,並執行其中的 setup.exe 檔)。

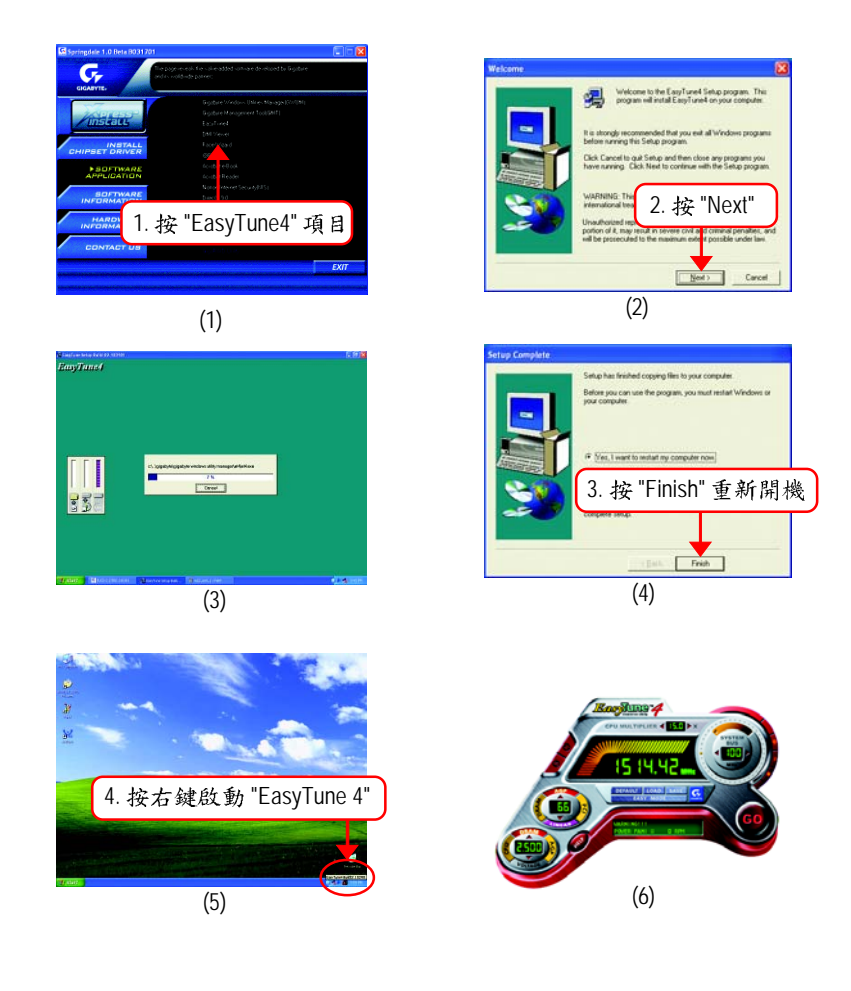

#### 常見問題集

以下為使用時常見之問題,您可上技嘉網站之"問題集"頁面查詢更多特定主機板 之常見問題錦囊。(請至 http://tw.giga-byte.com/chinese-web/faq/faq.htm)

問題一:為何在BIOS選項中,少了很多以前都看得到的選項? 解答:新版的 BIOS 隱藏部份進階的選項。您可在開機後按 "Del" 進入 BIOS 主畫面 後,按"Ctrl+F1",即可使用原先被隱藏起來的進階選項。

問題二:為什麼電腦關機後,鍵盤/光學滑鼠的燈還是亮著的? 解答:有些主機板在電腦關機後,仍留有少許待機電源,所以鍵盤 / 光學滑鼠的 燈仍會亮著。

問題三:我發現 EasyTune™ 4 有些選項無法使用,這是什麼原因造成的呢?

解答:由於EasyTune™4上的選項可用與否,取決於該機種是否支援。因此若您使 用的板子無法支援該選項的功能, EasyTune™ 4 會自動鎖住該選項, 使它無 法使用。

問題四:在有RAID功能的主機板上,為何我在安裝Win2000/XP且開機硬碟裝在IDE 3 或4的時候, RAID 或 ATA 的驅動程式灌不起來?

解答:您需先將隨貨附的驅動程式光碟片中的一些檔案,複製到一片磁片裡。而 且在安裝的過程中,有較不一樣的步驟,所以請您參考網站上RAID專用手 冊內有詳細說明。

(請至 http://tw.giga-byte.com/chinese-web/support/user\_pdf/raid\_manual.pdf下載)

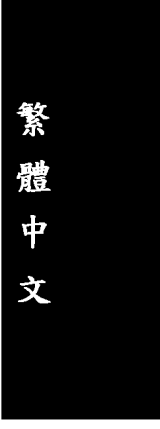

問題五:我要如何才能清除 CMOS 裡的設定呢?

- 解答:若您的板子上有Clear CMOS 跳針,請參考手冊將特定針腳短路以清除CMOS 設定;若板子上沒有此跳針,您可以暫時將CMOS的電池拔起,停止對 CMOS 電力之供應,幾分鐘之後即可清除CMOS裡的設定值。建議您依下列 步驟進行:
	- 步驟一:關掉電源
	- 步驟二:將電源插頭由主機板上拔除(或是將電源供應器的電源線拔掉)
	- 步驟三:小心地將主機板上的電池取出並且將它放置一旁約十分鐘。
		- (或您可使用例如螺絲起子之類的金屬物碰觸電池座的正負極 造成其短路約一分鐘)
	- 步驟四:重新將電池裝回電池腳座裡
	- 步驟五:連接電源插頭並執行開機
	- 步驟六:按 Del 鍵進入 BIOS 畫面後選取 "Load Fail-Safe Defaults" 做使系統 最穩定的設定
	- 步驟七:離開 BIOS 畫面之前記得儲存 BIOS 設定值並重新啟動電腦
- 問題六:為什麼我覺得 BIOS 升級完後,系統好像變得不太穩定?
- 解答:請記得在每次升級宗 BIOS 後, 到 BIOS 選項中選取 "Load Fail-Safe Defaults"(或 "Load BIOS Defaults" 項目做系統最穩定的設定並存檔。如果仍覺得有問題, 可再試試清除 CMOS 設定。
- 問題七︰為什麼我己經把喇叭開得很大聲了,卻還是只聽見很小的聲音呢?
- 解答:請確認您所使用的喇叭是否有電源或功率放大器的功能?如果沒有,請選 用有內建電源或功率放大器的喇叭試試看。
- 問題八︰在有內建顯示卡功能的主機板上,我想要外加一張顯示卡,那要如何關 閉內建顯示功能呢?
- 解答:技嘉主機板有自動偵測的功能,因此當您外接顯示卡時會自動關閉掉內建 顯示卡的功能,所以不需再以手動調整。
- 問題九:為什麼我無法使用IDE2?
- 解答:請參考使用手冊檢查看看 F\_USB(Front USB)裡的 USB Over Current 針腳是否有 接任何線?如果您接的線並非原先主機板所附,請移除。記得不要自行接任 何非主機板所附的線至這個針腳上。

問題十:開機時所出現的嗶聲分別代表什麼意思呢? 解答:以下分別為 Award 及 AMI BIOS 的連續性嗶聲判讀表,僅供故障分析參考。

AMI BIOS:

- \* 系統啟動正常嗶一聲
	- 1短: 記憶體刷新錯誤
	- 2短: 記憶體 ECC 檢查錯誤
	- 3短: 基本64k 記憶體檢查失敗
	- 4短: 系統時間錯誤
	- 5短: CPU錯誤
	- 6短: Gate A20 錯誤
	- 7短: CPU 中斷錯誤
	- 8短:顯示卡記憶體錯誤
	- 9短: ROM 錯誤
	- 10 短: CMOS 讀寫錯誤
	- 11短: 快取記憶體錯誤

#### AWARD BIOS:

- 1短:系統啟動正常
- 2短: CMOS 設定錯誤
- 1長1短:記憶體或主機板錯誤
- 1長2短:螢幕或顯示卡錯誤
- 1長3短:鍵盤錯誤
- 1長9短:BIOS記憶體錯誤
- 連續嗶聲:顯示卡未插好
- 連續急短聲:電源有問題

故障排除 假如在您啟動系統時發生了問題,請參照下列的步驟將問題排除。 開始 關閉電源並移除所有連接至主機板的週邊 設備、連接線及電源線。 確認主機板是否和機殼短路? 請將短路地方予以隔離。 否 已排除故障原因 檢查所有跳線(如CPU外頻、倍頻或電 否 將跳線調整至正確設定。 壓等)跳線設定是否正確? 是 已排除故障原因 CPU CPU CPU 散熱風扇電源接頭是否鬆脫? 並確實接上電源接頭。 是 已排除故障原因 呑 將主記憶體正確安裝於插槽。 主記憶體是否正確安裝於插槽? 是 已排除故障原因 插上顯示卡,接上ATX電源插座並開啟電源 A- 85 - 附錄

繁

體

 $\dot{\mathbf{r}}$ 

文

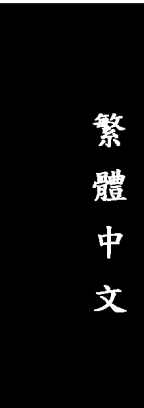

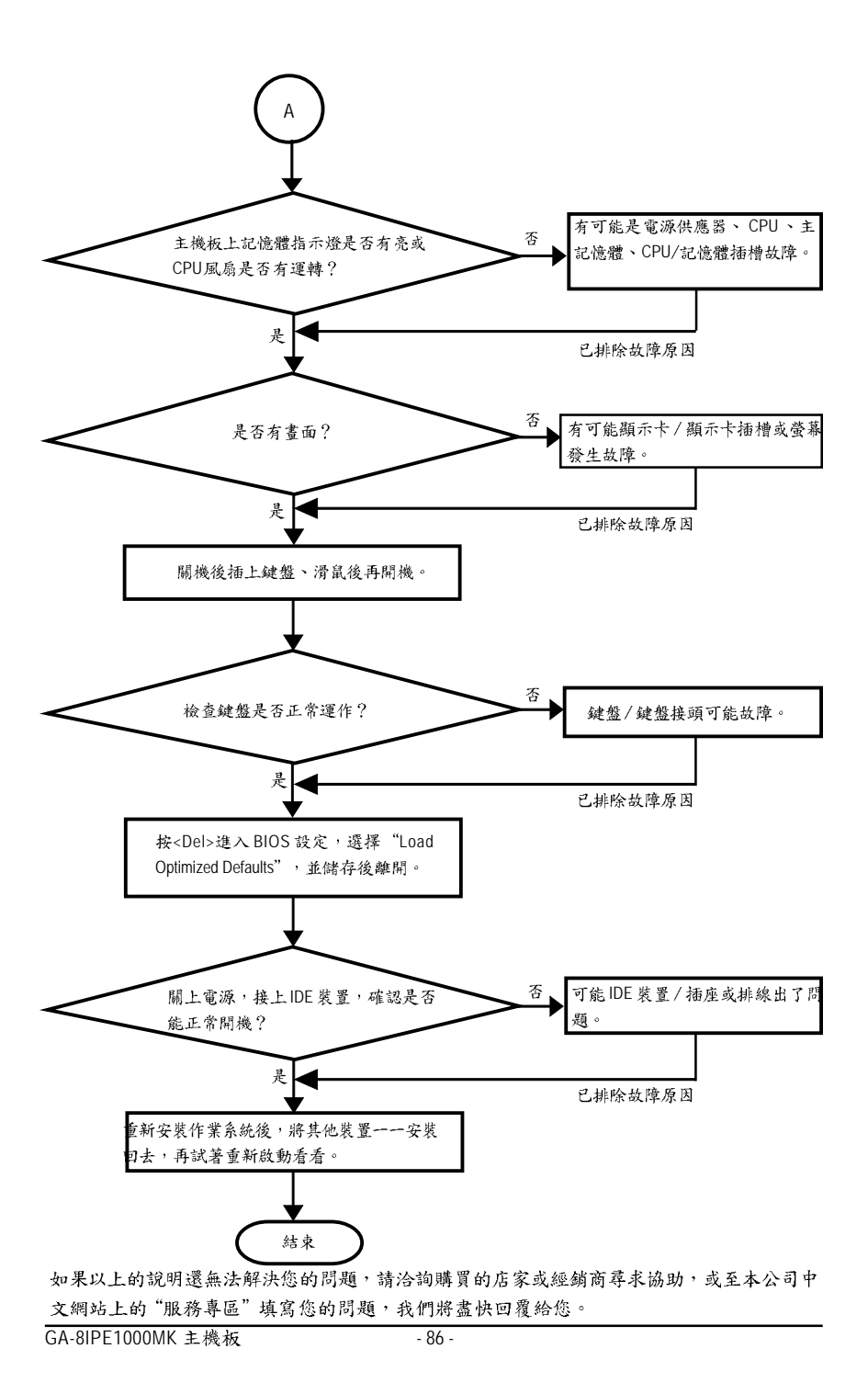

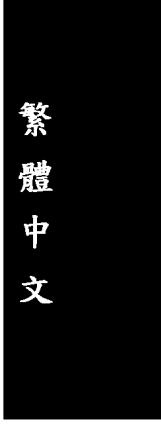

## 技術支援/送修單

 $\mathbf{I}$  $\mathbf I$  $\mathbf{I}$  $\blacksquare$ 

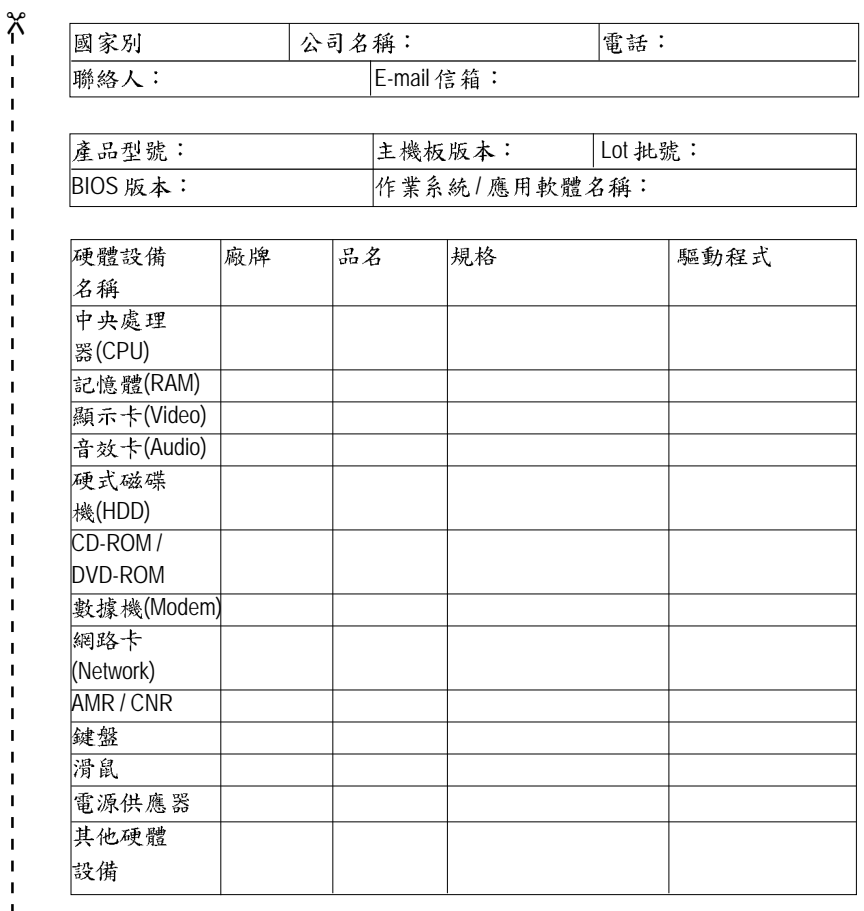

問題描述:

 $-36 - 1$ 

 $\blacksquare$ 

 $\overline{1}$  $\blacksquare$  $\mathbf I$  $\mathbf{I}$ 

## 專有名詞縮寫介紹

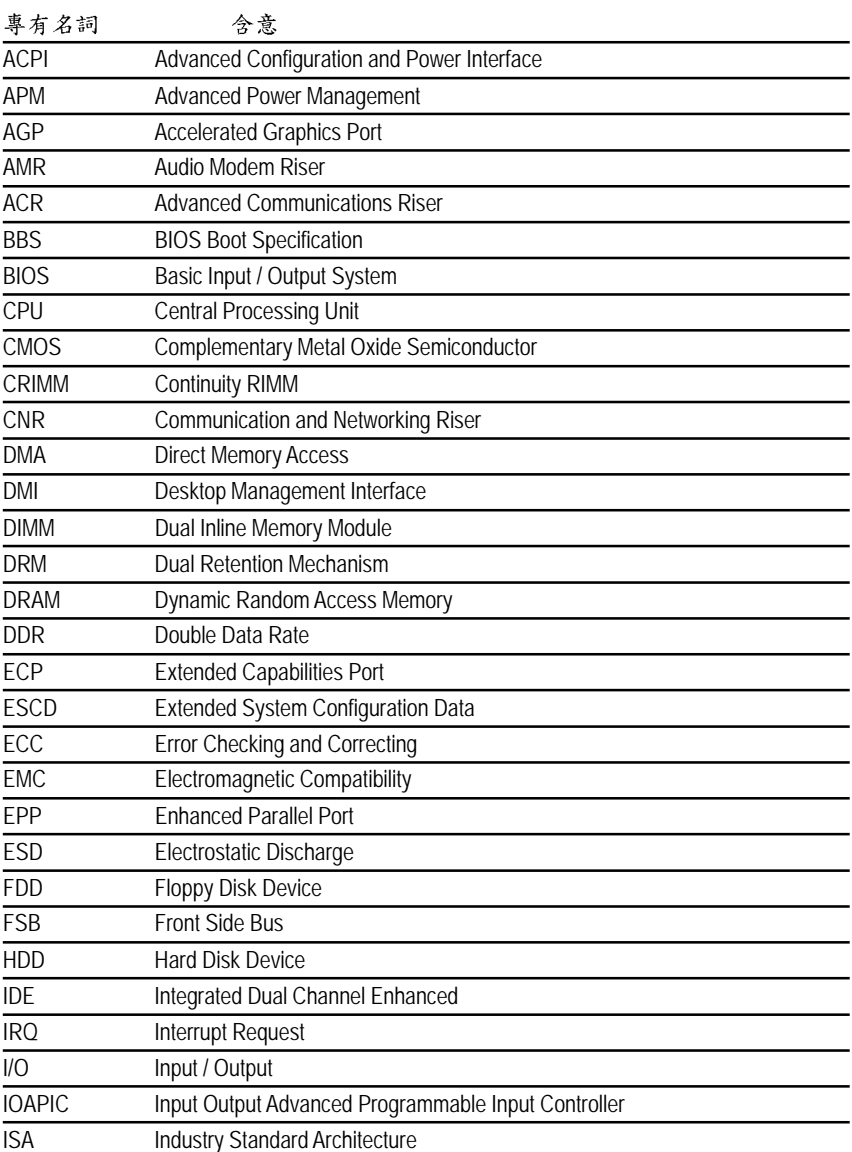

續下頁…

GA-8IPE1000MK 主機板 - 88 -

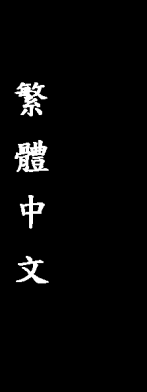

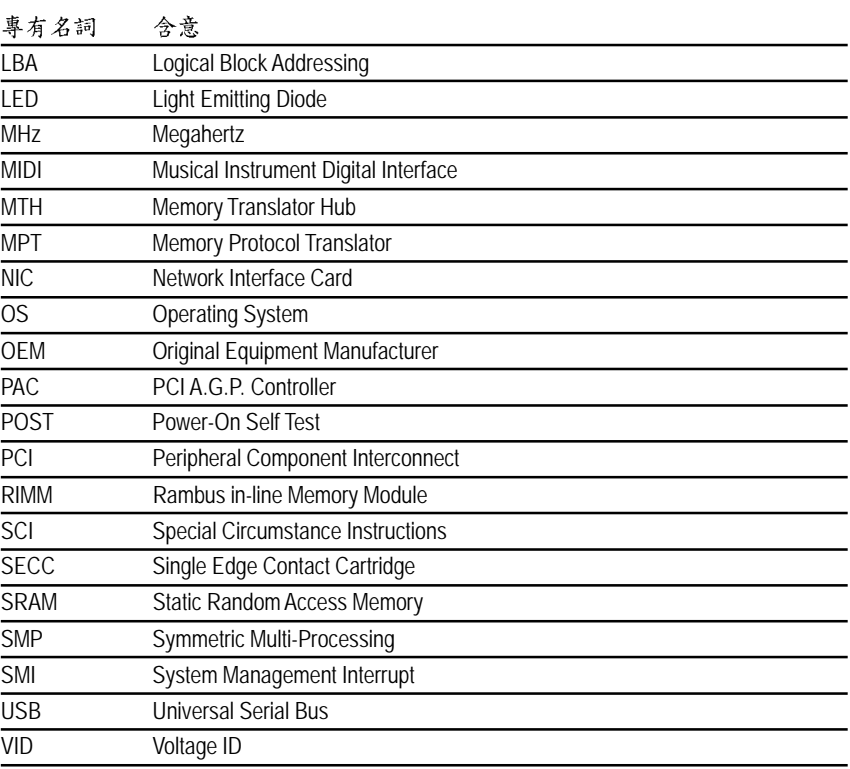

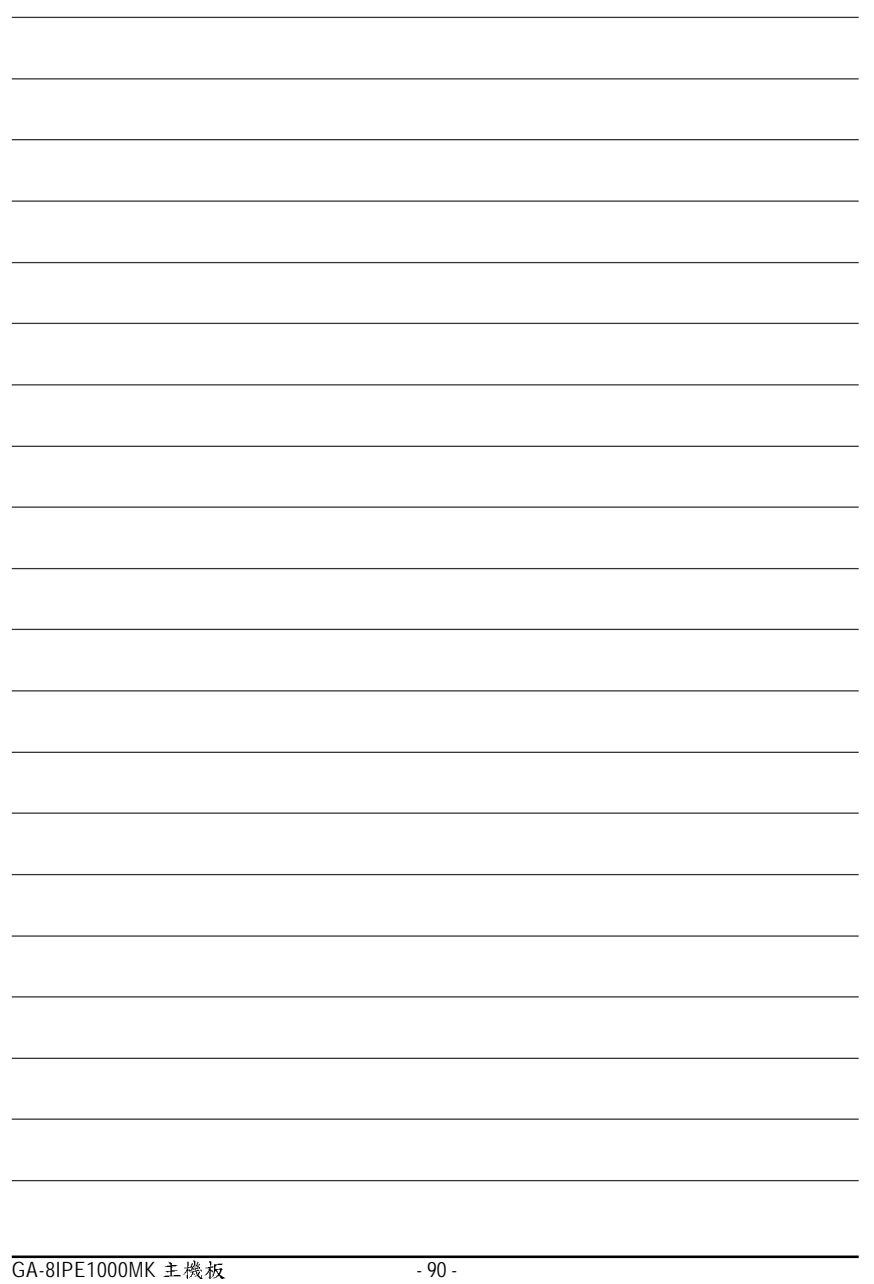

### 與我們聯絡

您可以参考此頁資訊與台灣總公司或全球技嘉分公司聯絡

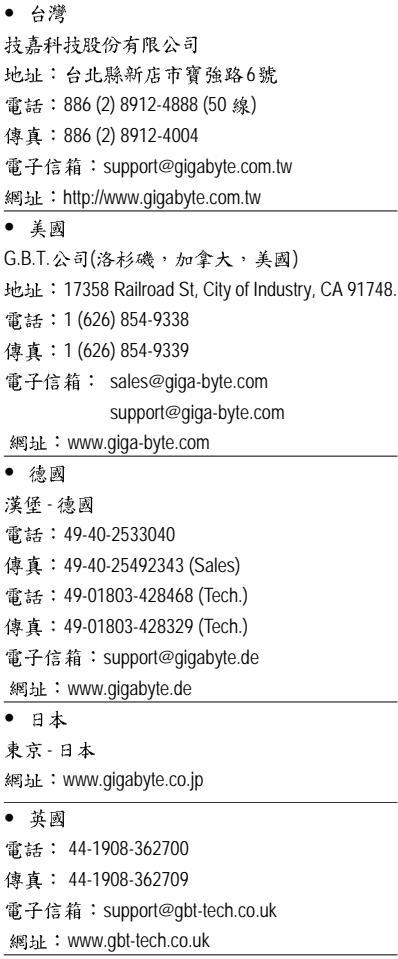

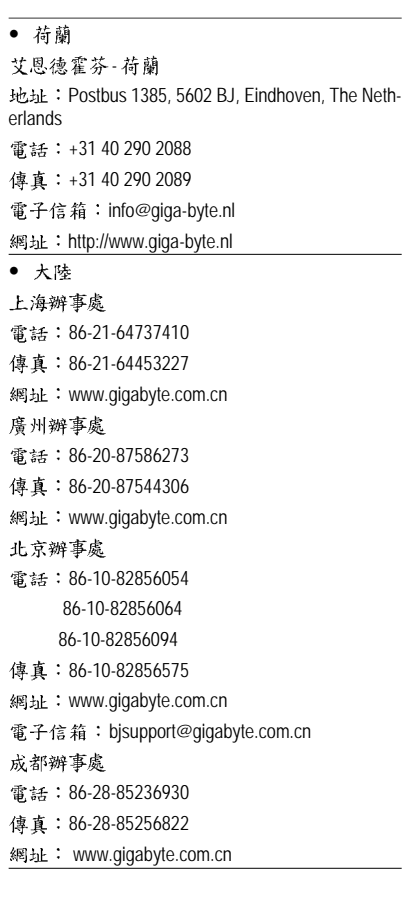

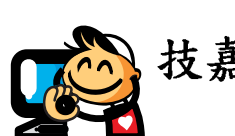

## 技嘉科技快速服務中心

#### $\overline{\bullet \pm \Xi}$

星期一~星期五(國定假日及例假日休息) 上午10:00~ 下午7:00(中午不休息) 星期六:中午12:00~ 下午5:00 (以收件服務為主) 地址:台北市忠孝東路二段14號 電話: (02)2358-7250

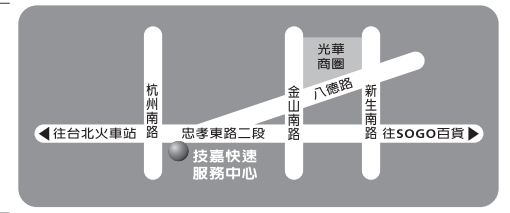

#### $\bullet$   $\psi$   $\mathcal{G}$

星期一~星期五(國定假日及例假日休息) 上午10:00~ 下午7:00(中午不休息) 星期六:中午12:00~ 下午5:00 (以收件服務為主) 地址:台中市公益路81號 (04)2301-5511

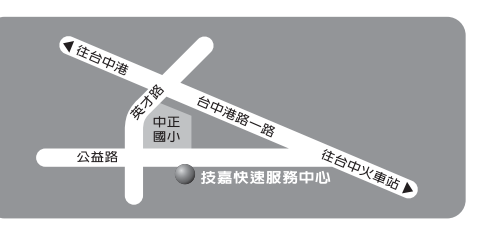

#### $\bullet$   $\phi$   $\mathbb{E}$

星期一~星期五(國定假日及例假日休息) 上午10:00~ 下午7:00(中午不休息) 星期六:中午12:00~ 下午5:00 (以收件服務為主) 地址:高雄市建國二路51-1號 電話: (07)235-4340

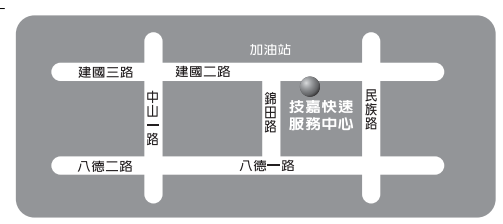

網站服務專區: www.gigabyte.com.tw/chinese-web/support/service.htm